# **HP 64739 H8/536 Emulator Softkey Interface**

**User's Guide**

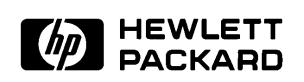

**HP Part No. 64739-97005 Printed in U.S.A. February 1994**

**Edition 2**

**Notice Hewlett-Packard makes no warranty of any kind with regard to this material, including, but not limited to, the implied warranties of merchantability and fitness for a particular purpose.** Hewlett-Packard shall not be liable for errors contained herein or for

incidental or consequential damages in connection with the furnishing, performance, or use of this material.

Hewlett-Packard assumes no responsibility for the use or reliability of its software on equipment that is not furnished by Hewlett-Packard.

© Copyright 1994, Hewlett-Packard Company.

This document contains proprietary information, which is protected by copyright. All rights are reserved. No part of this document may be photocopied, reproduced or translated to another language without the prior written consent of Hewlett-Packard Company. The information contained in this document is subject to change without notice.

UNIX is a registered trademark of AT&T.

Torx is a registered trademark of Camcar Division of Textron, Inc.

**Hewlett-Packard Company P.O.Box 2197 1900 Garden of the Gods Road Colorado Springs, CO 80901-2197, U.S.A**.

**RESTRICTED RIGHTS LEGEND** Use, duplication, or disclosure by the U.S. Government is subject to restrictions set forth in subparagraph (C) (1) (ii) of the Rights in Technical Data and Computer Software Clause at DFARS 252.227-7013. Hewlett-Packard Company, 3000 Hanover Street, Palo Alto, CA 94304

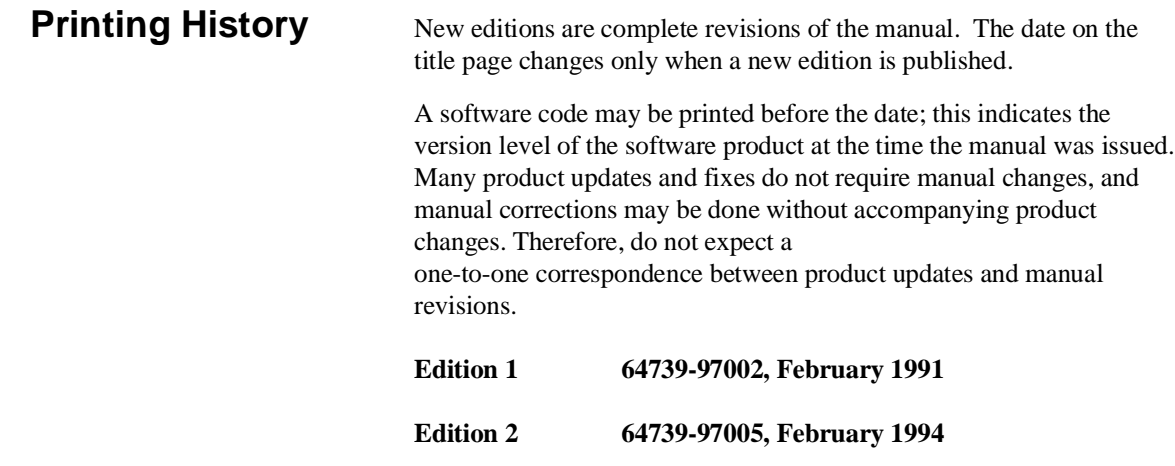

# **Using This Manual**

This manual introduces you to the following emulators as used with the Softkey Interface.

- $HP$  64739A H8/536 emulator
- HP 64739B H8/536S emulator

Throughout this documentation, the following names are used to denote the microprocessors listed in the following table of supported microprocessors.

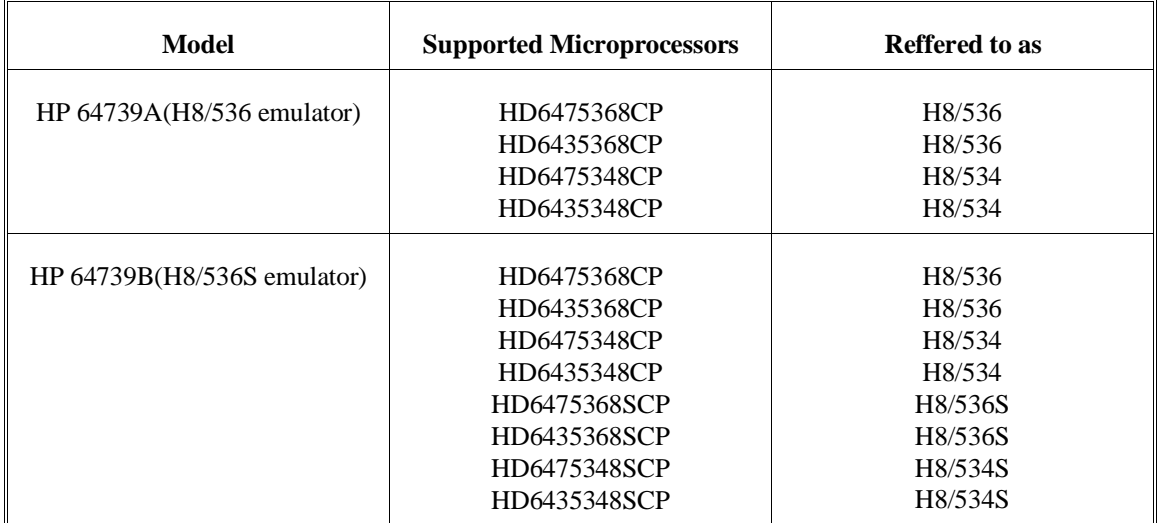

For the most part, the H8/536 and H8/536S emulators all operate the same way. Differences of between the emulators are described where they exist. Both the H8/536 and H8/536S emulators will be referred to as the "H8/536 emulator". In the specific instances where H8/536S emulator differs from H8/536 emulator, it will be described as "H8/536S emulator".

### This manual:

- **Shows you how to use emulation commands by executing** them on a sample program and describing their results.
- Shows you how to use the emulator in-circuit (connected to a target system).
- Shows you how to configure the emulator for your development needs. Topics include: restricting the emulator to real-time execution, selecting a target system clock source.

This manual will not:

tell you how to use each and every emulator/analyzer command (refer to the *User's Reference* manual)

### **Organization**

- **Chapter 1 Introduction to the H8/536 Emulator.** This chapter briefly introduces you to the concept of emulation and lists the basic features of the H8/536 emulator.
- **Chapter 2 Getting Started.** This chapter shows you how to use emulation commands by executing them on a sample program. This chapter describes the sample program and how to: load programs into the emulator, map memory, display and modify memory, display registers, step through programs, run programs, set software breakpoints, search memory for data, and use the analyzer.
- **Chapter 3 In-Circuit Emulation.** This chapter shows you how to install the emulator probe into a target system and how to use the "in-circuit" emulation features.
- **Chapter 4** Configuring the Emulator. This chapter shows you how to restrict the emulator to real-time execution, select a target system clock source, allow background cycles to be seen by the target system.
- **Chapter 5 Using the Emulator.** This chapter describes emulation topics which are not covered in the "Getting Started" chapter.
- **Appendix A Using the Foreground Monitor.** This appendix describes the advantages and disadvantages of foreground and background monitors and how to use foreground monitors.

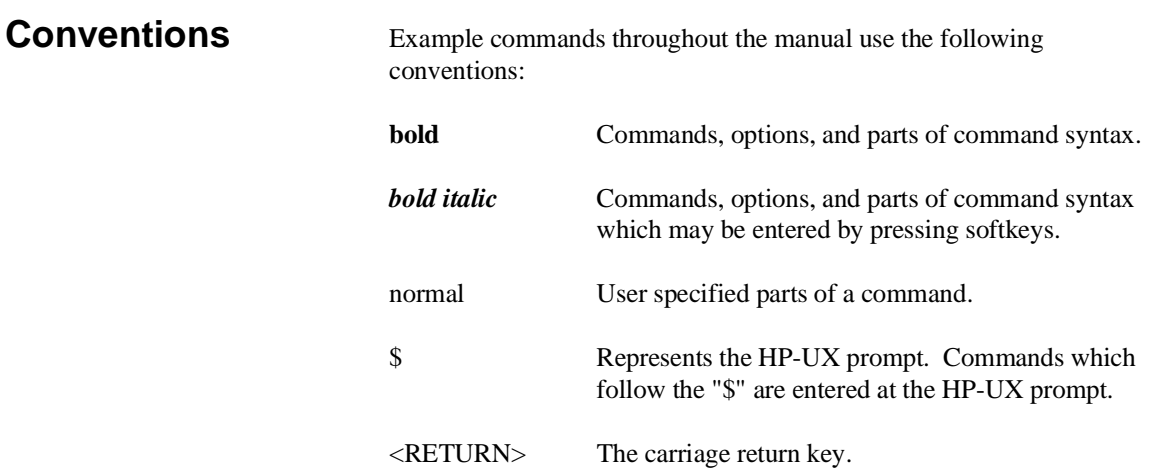

# **Contents**

### **[1 Introduction to the H8/536 Emulator](#page-14-0)**

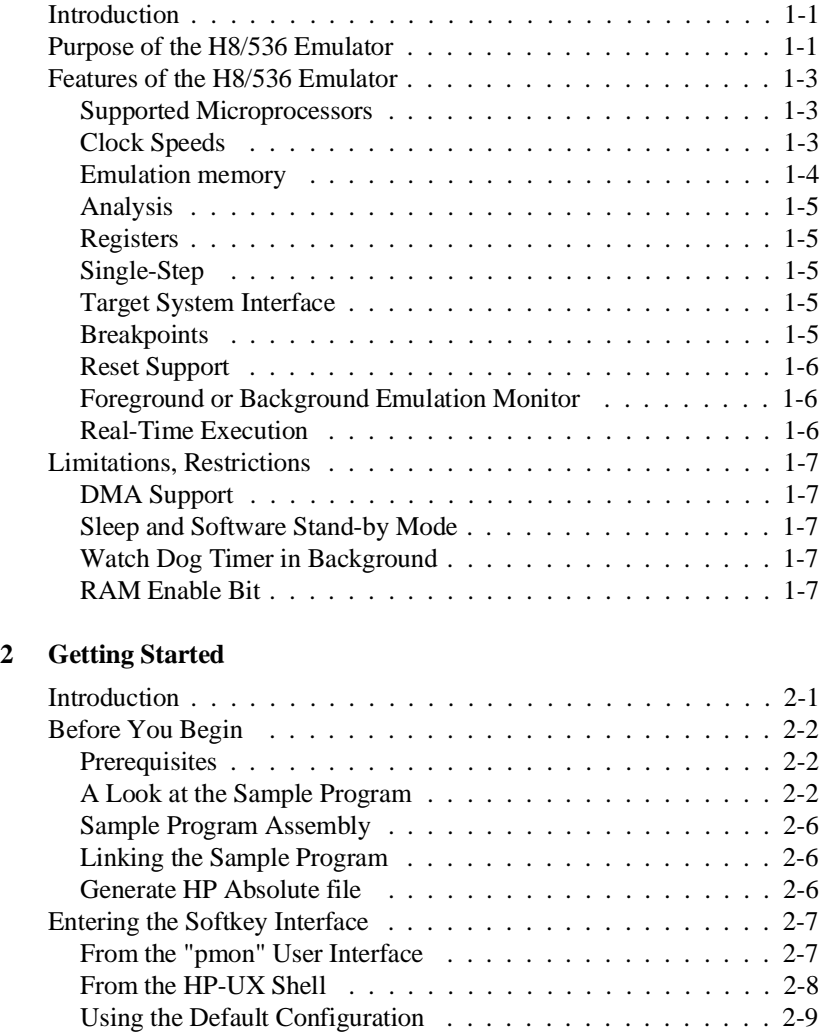

On-Line Help . . . . . . . . . . . . . . . . . . . . . . . . . . . . . 2-9

**Contents-1**

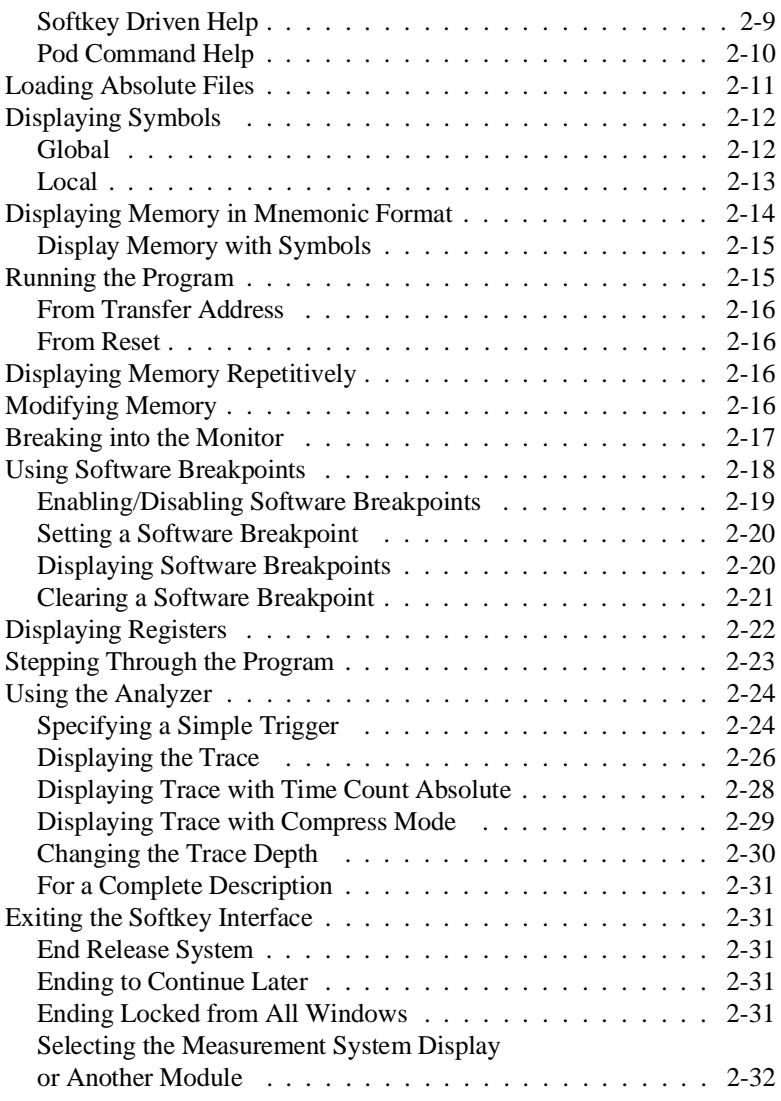

### **[3 In-Circuit Emulation](#page-54-0)**

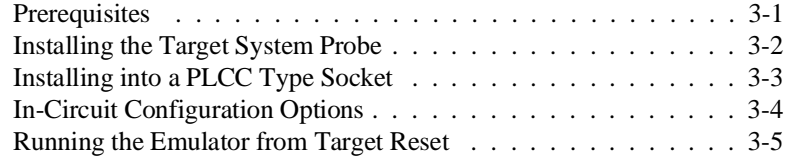

### **2-Contents**

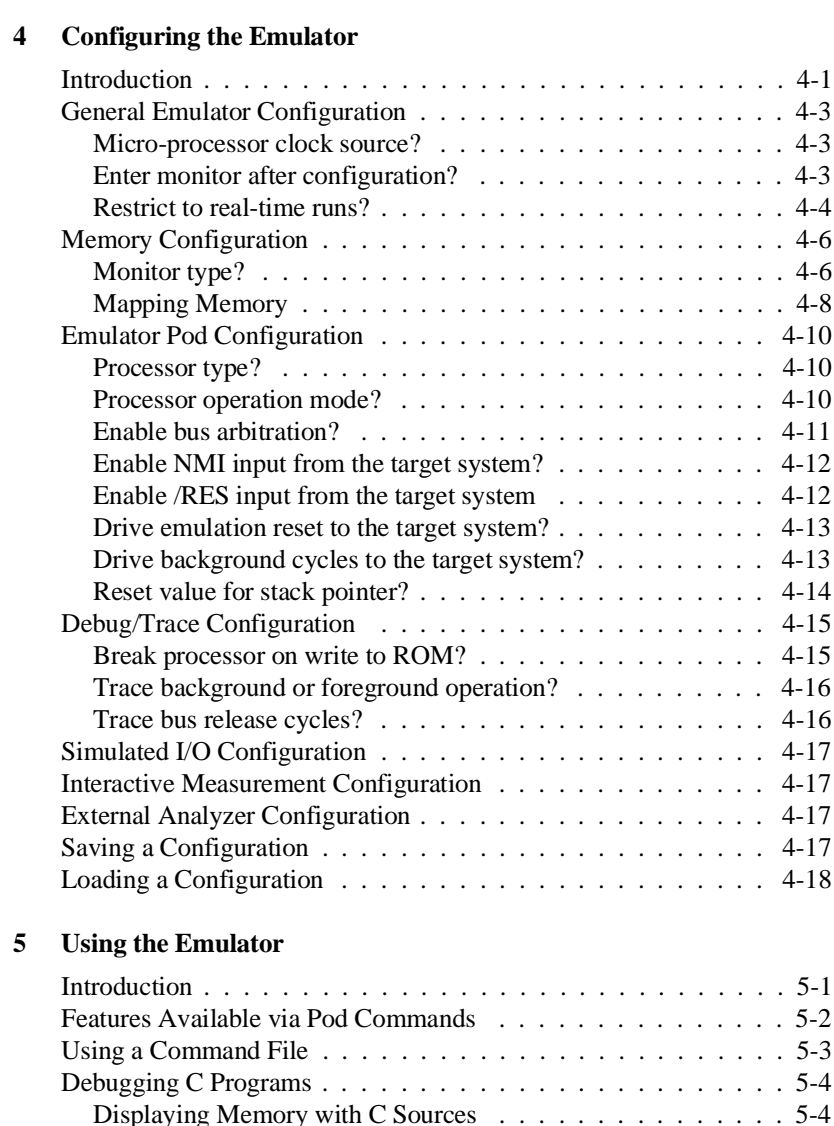

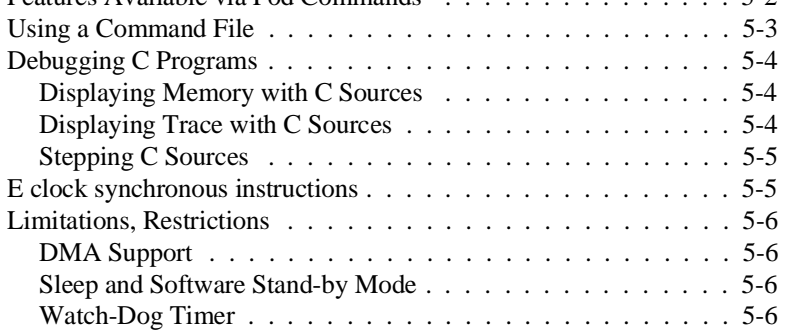

### **Contents-3**

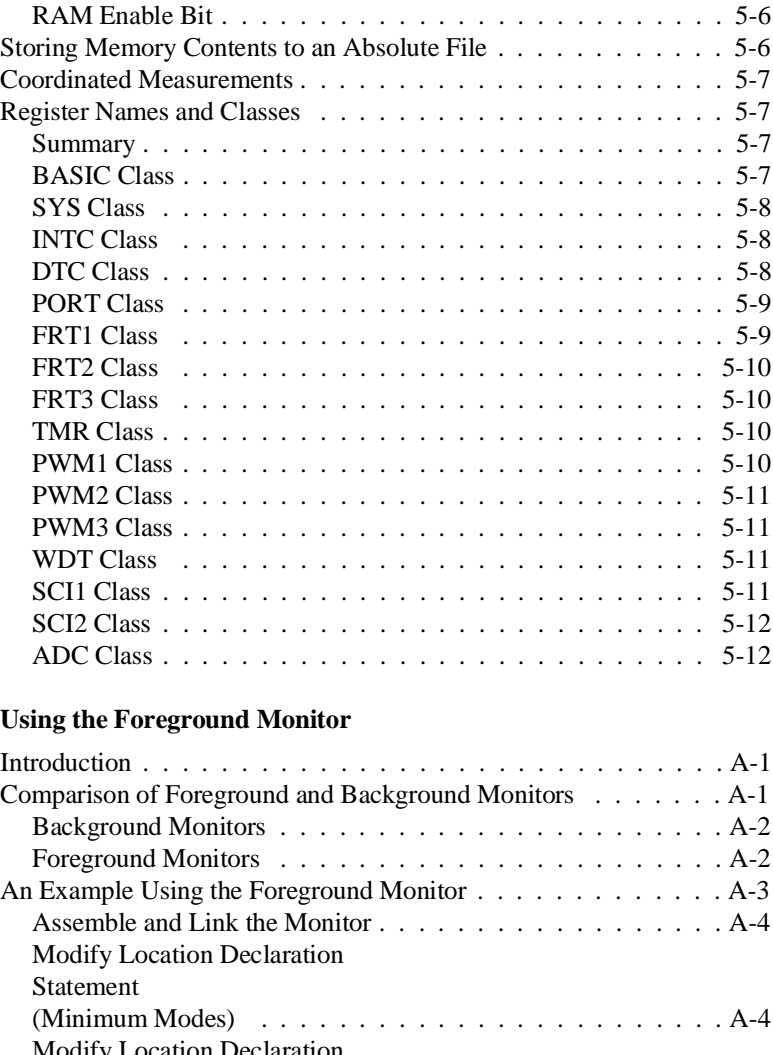

## **A Us**

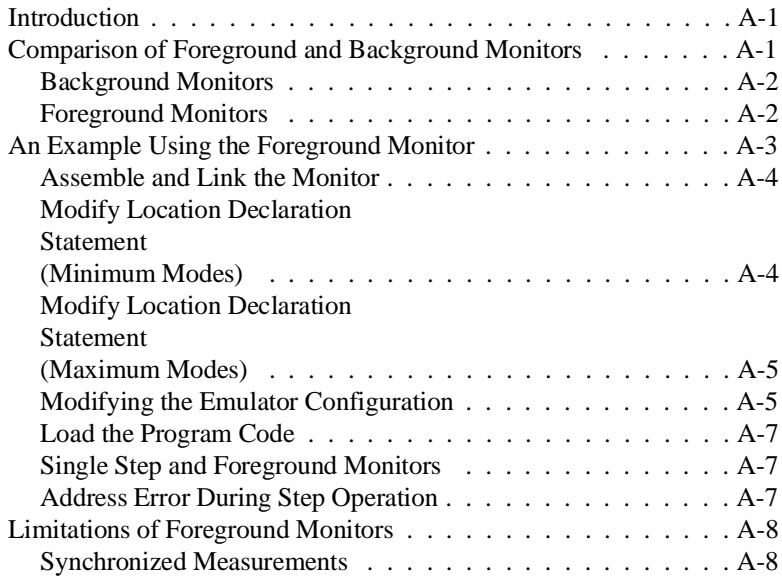

**4-Contents**

# **Illustrations**

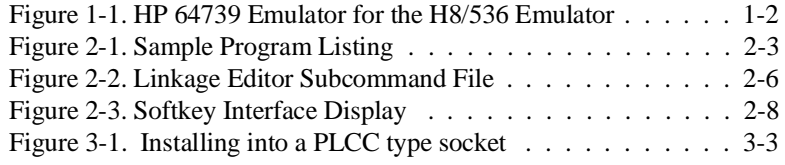

# **Tables**

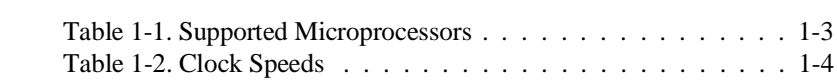

**Contents-5**

**Notes**

**6-Contents**

# <span id="page-14-0"></span>**Introduction to the H8/536 Emulator**

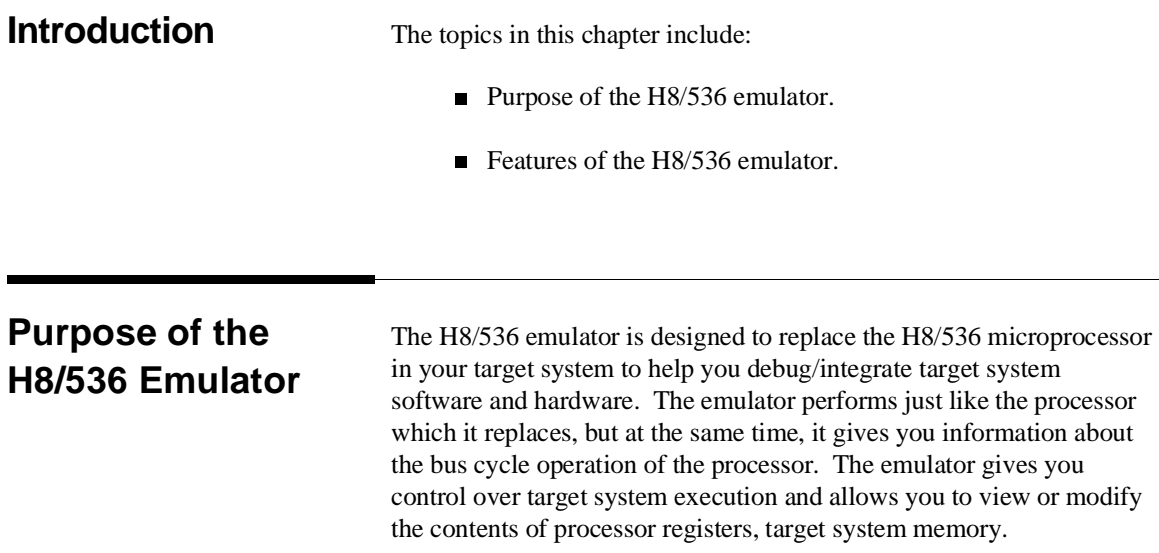

**Introduction 1-1**

**1**

I

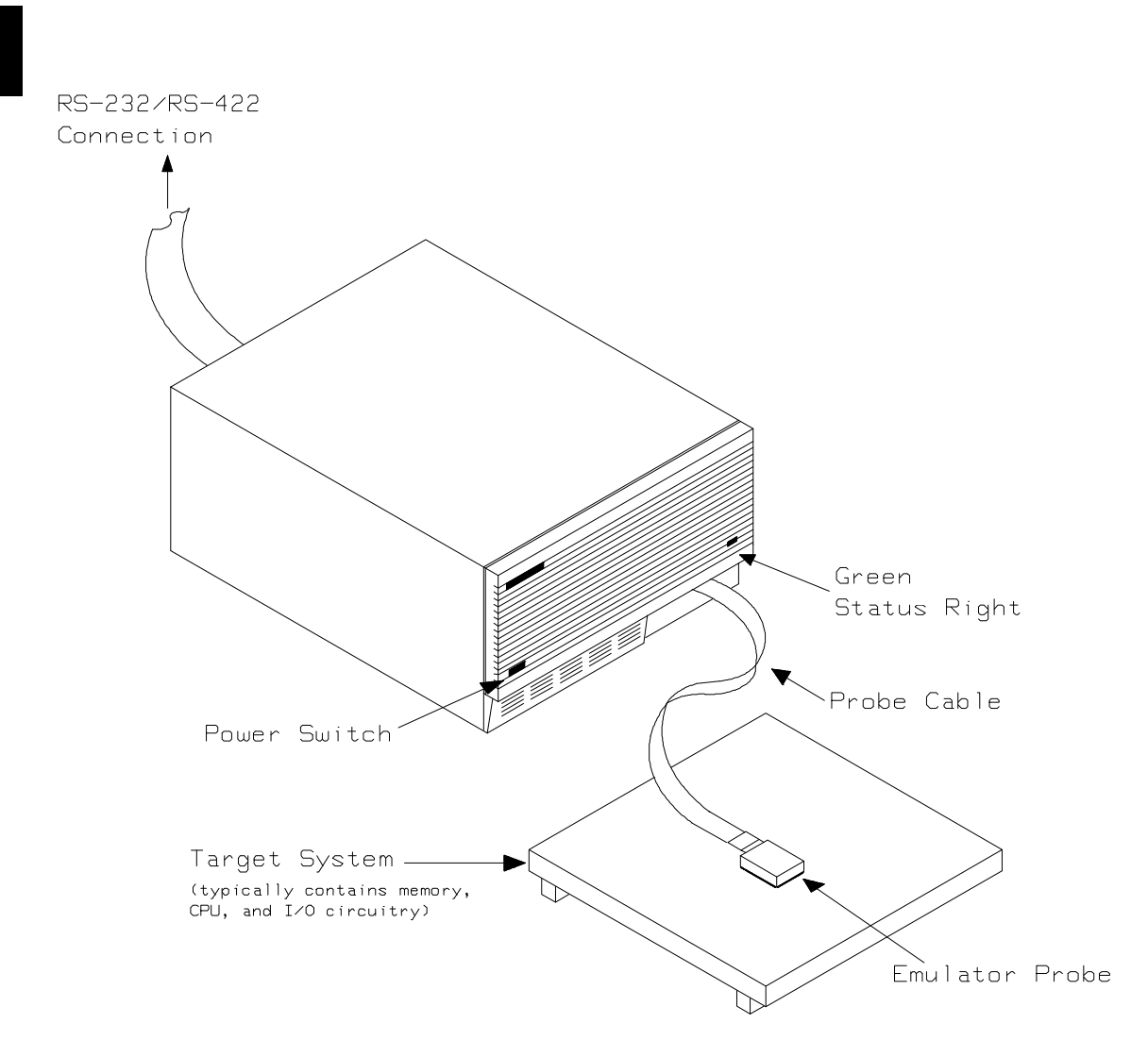

**Figure 1-1. HP 64739 Emulator for the H8/536 Emulator**

**1-2 Introduction**

### **Features of the H8/536 Emulator**

This section introduces you to the features of the emulator. The chapters which follow show you how to use these features.

### **Supported Microprocessors**

The H8/536 emulator supports the microprocessors listed in Table 1-1.

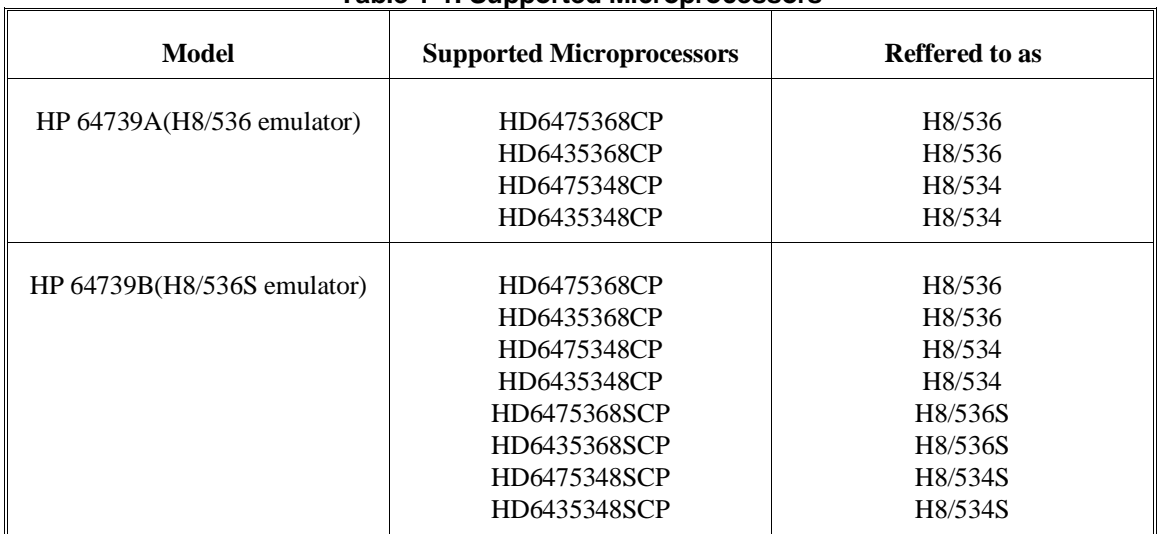

### **Table 1-1. Supported Microprocessors**

**Clock Speeds** You can select whether the emulator will be clocked by the internal clock source or by the external clock source on your target system. You must use a clock input conforming to the specification of Table 1-2.

> When you use an external crystal, you need to input conforming to the specification of microprocessor.

> > **Introduction 1-3**

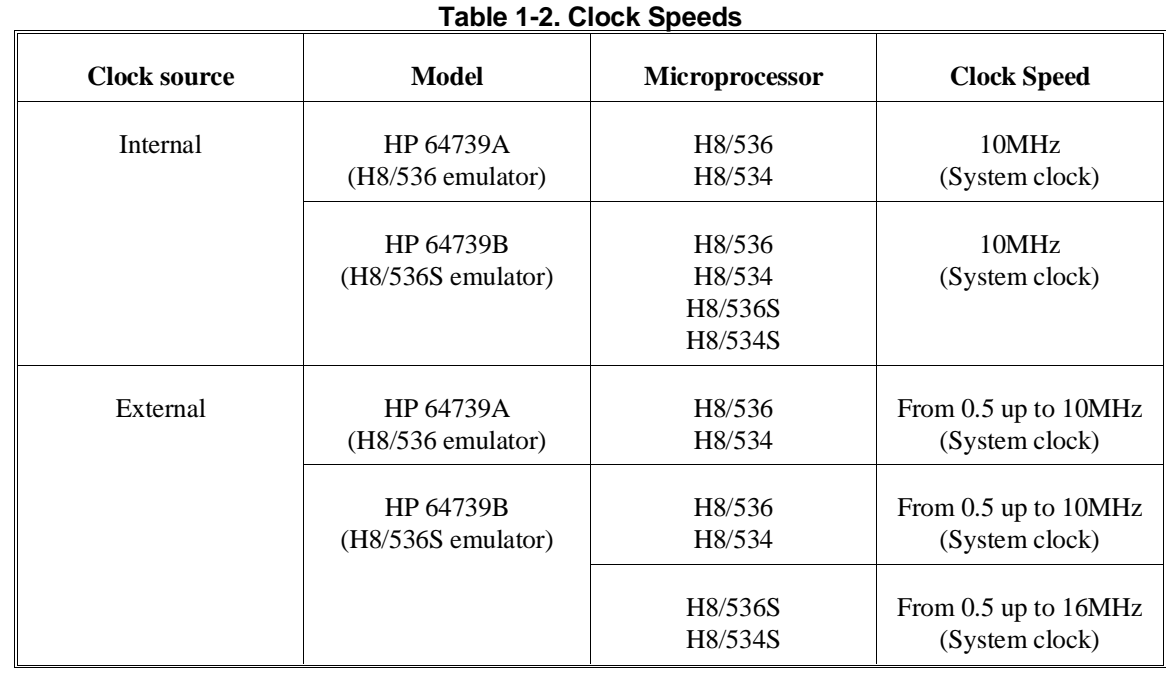

**Emulation memory** The H8/536 emulator is used with one of the following Emulation Memory Cards.

- HP 64726A 128K byte Emulation Memory Card
- HP 64727A 512K byte Emulation Memory Card
- HP 64728A 1M byte Emulation Memory Card

You can define up to 16 memory ranges (at 256 byte boundaries and least 256 byte in length.) The emulator occupies 2K byte, which is used for monitor program, leaving 126K, 510K, 1022K byte of emulation memory which you may use. You can characterize memory range as emulation RAM (eram), emulation ROM (erom), target system RAM (tram), target system ROM (trom), or guarded memory (grd). The emulator generates an error message when accesses are made to guarded memory locations. You can also configure the emulator so that writes to memory defined as ROM cause emulator execution to break out of target program execution.

**1-4 Introduction**

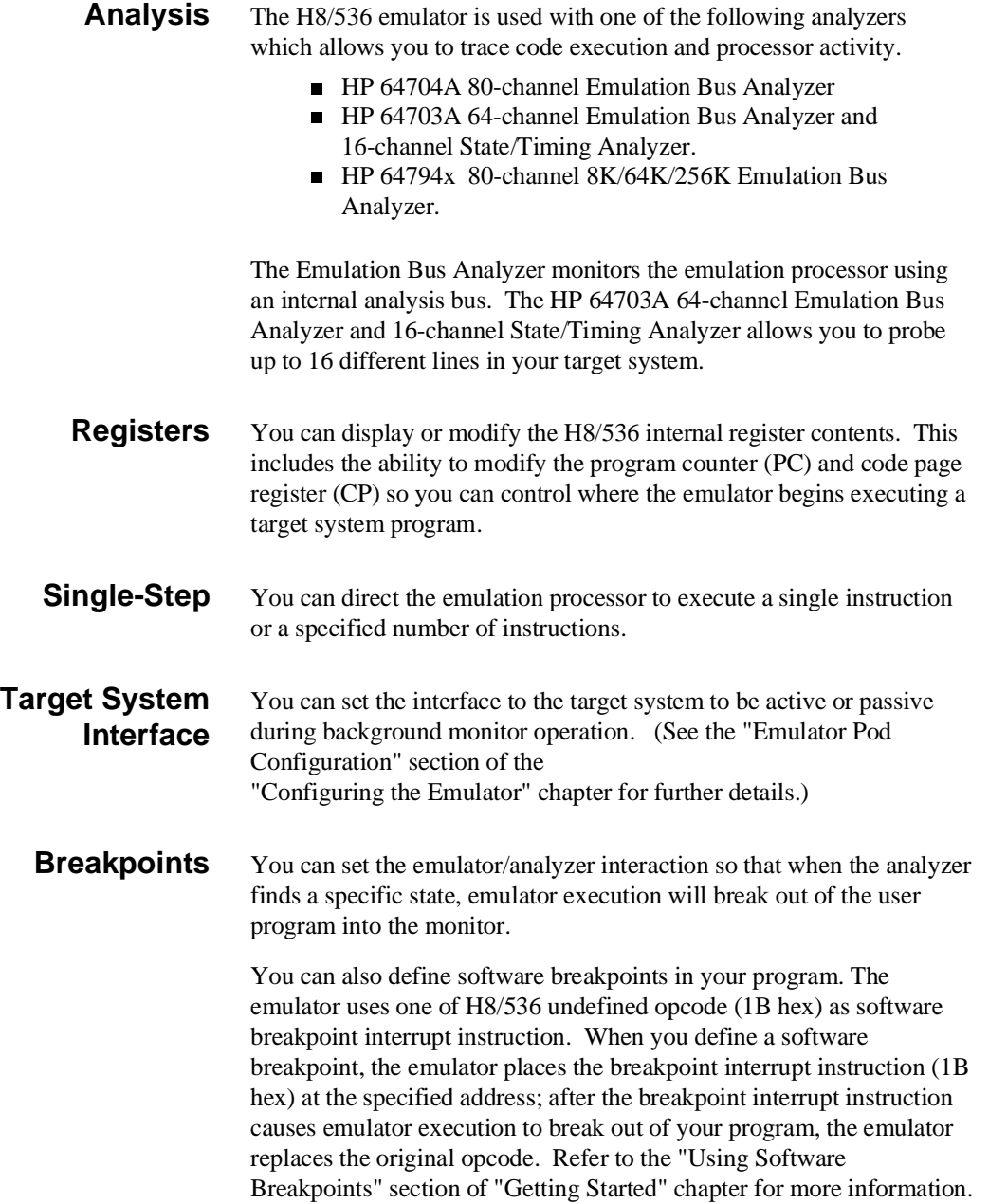

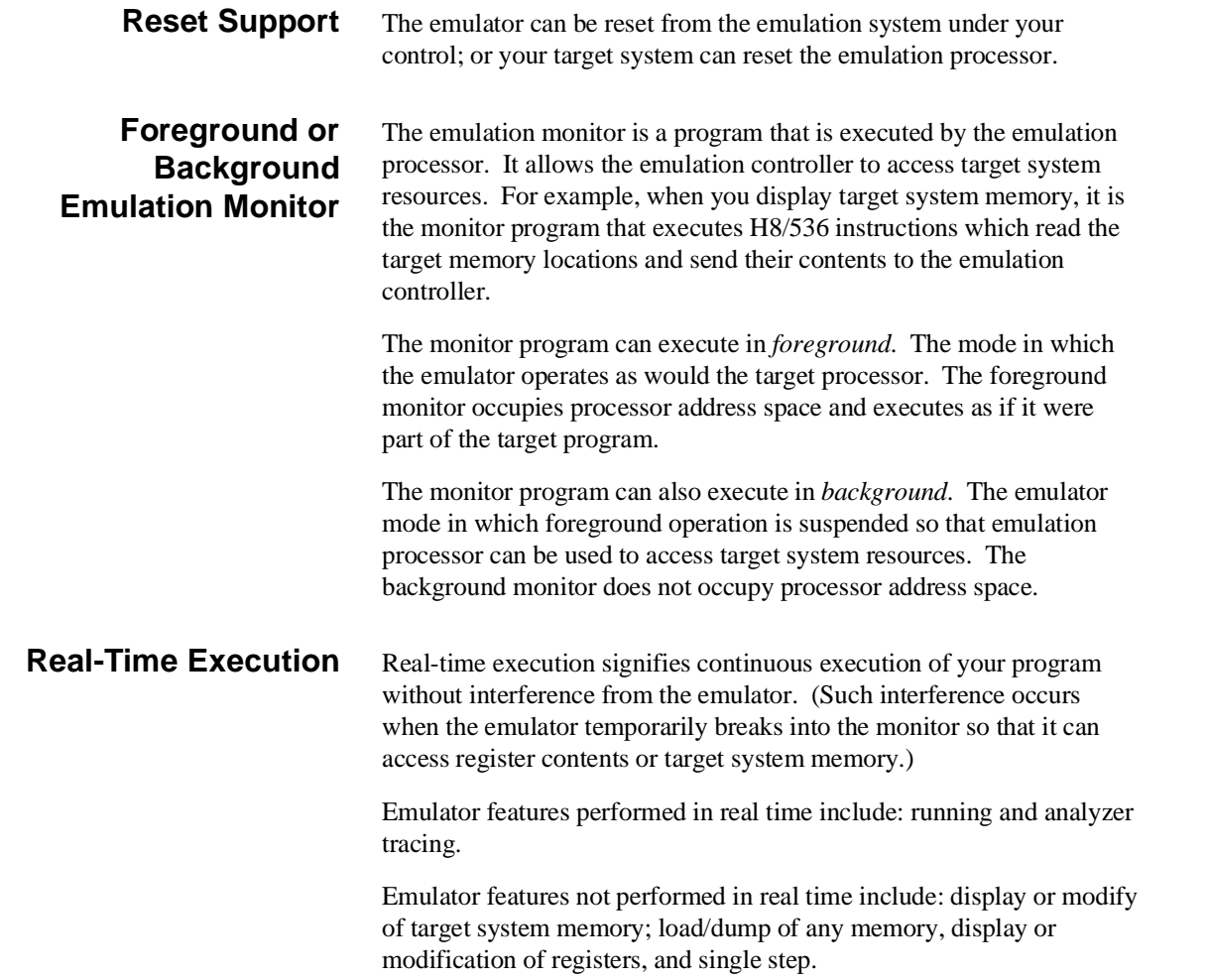

**1-6 Introduction**

## **Limitations, Restrictions**

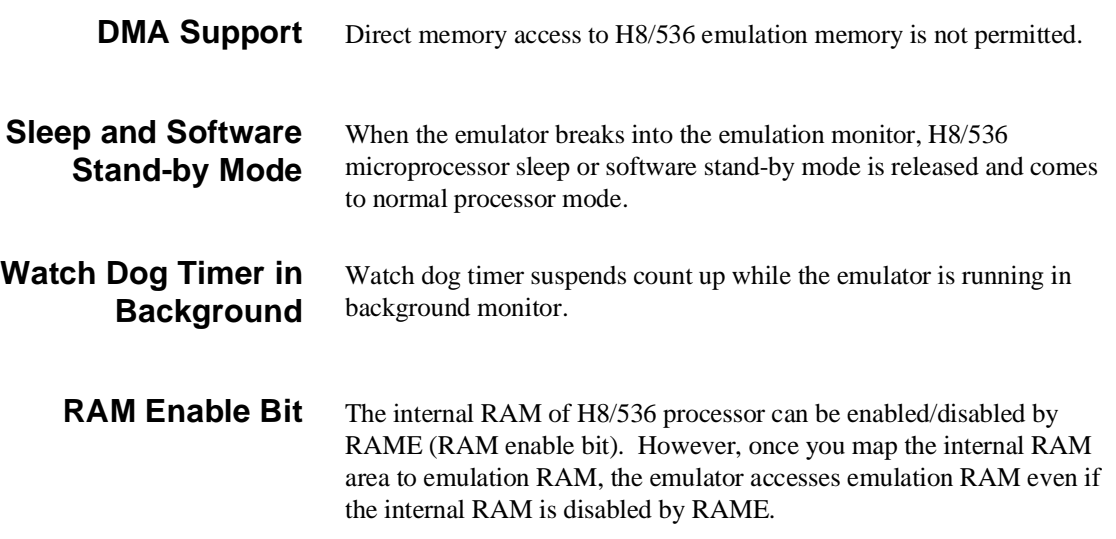

**Notes**

**1-8 Introduction**

# <span id="page-22-0"></span>**Getting Started**

**Introduction** This chapter will lead you through a basic, step by step tutorial designed to familiarize you with the use of the HP 64739 emulator with the Softkey Interface.

This chapter will:

- Tell you what must be done before you can use the emulator as shown in the tutorial examples.
- Describe the sample program used for this chapter's example.

This chapter will show you how to:

- Start up the Softkey Interface.
- Load programs into emulation and target system memory.
- Enter emulation commands to view execution of the sample program.

## **Before You Begin**

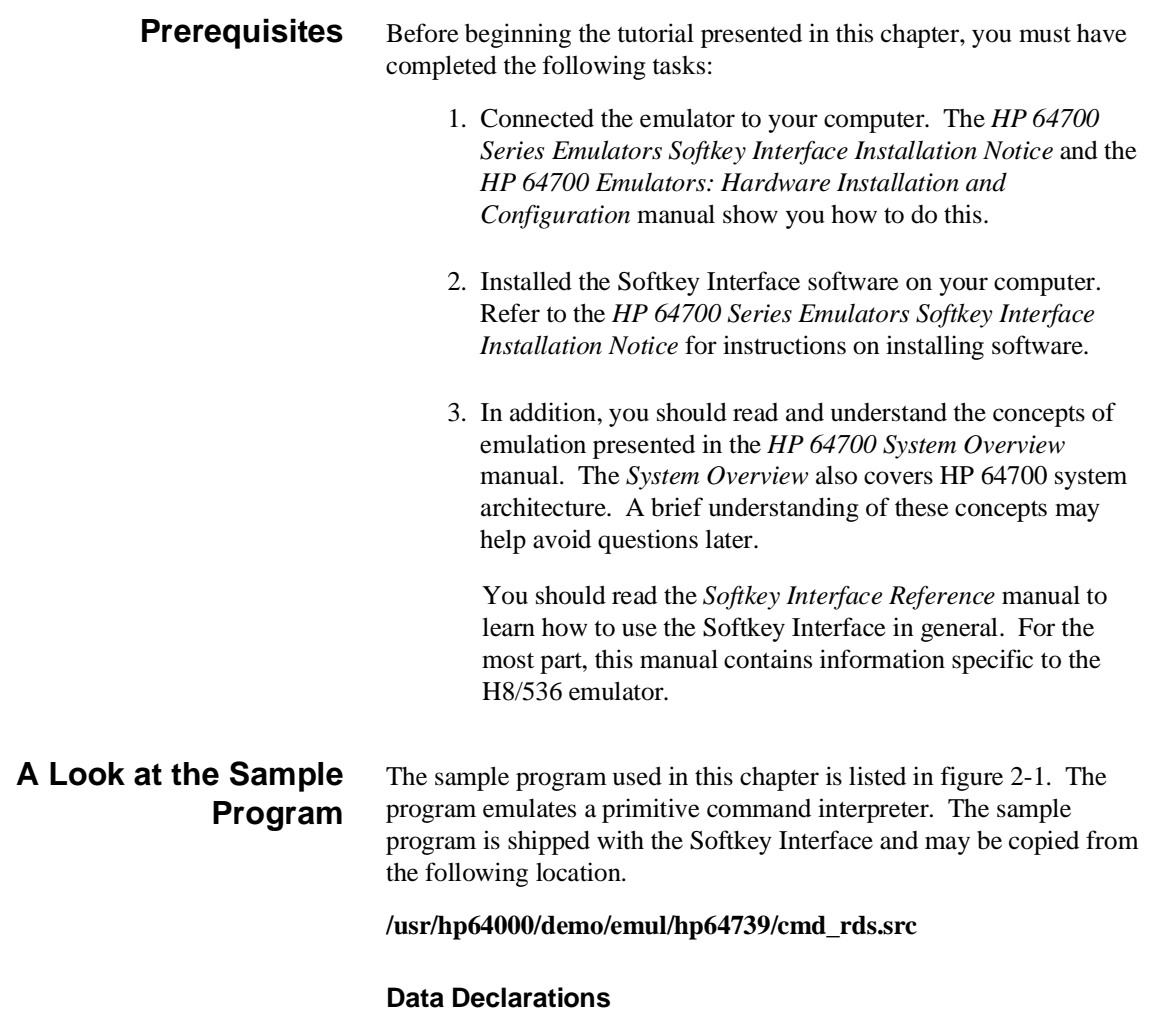

The "Table" section defines the messages used by the program to respond to various command inputs. These messages are labeled **Msg\_A**,**Msg\_B**, and **Msg\_I**.

**2-2 Getting Started**

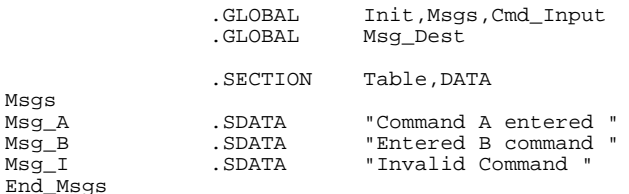

 .SECTION Prog,CODE ;\*\*\*\*\*\*\*\*\*\*\*\*\*\*\*\*\*\*\*\*\*\*\*\*\*\*\*\*\*\*\*\*\*\*\*\*\*\*\*\*\*\*\*\*\*\*\* ;\* Sets up the stack pointer. ;\*\*\*\*\*\*\*\*\*\*\*\*\*\*\*\*\*\*\*\*\*\*\*\*\*\*\*\*\*\*\*\*\*\*\*\*\*\*\*\*\*\*\*\*\*\*\* Init MOV:G.W #Stack,R7 ;\*\*\*\*\*\*\*\*\*\*\*\*\*\*\*\*\*\*\*\*\*\*\*\*\*\*\*\*\*\*\*\*\*\*\*\*\*\*\*\*\*\*\*\*\*\*\* ;\* Clear previous command. ;\*\*\*\*\*\*\*\*\*\*\*\*\*\*\*\*\*\*\*\*\*\*\*\*\*\*\*\*\*\*\*\*\*\*\*\*\*\*\*\*\*\*\*\*\*\*\* Read\_Cmd MOV:G.B #0,@Cmd\_Input ;\*\*\*\*\*\*\*\*\*\*\*\*\*\*\*\*\*\*\*\*\*\*\*\*\*\*\*\*\*\*\*\*\*\*\*\*\*\*\*\*\*\*\*\*\*\*\* ;\* Read command input byte. If no command has ;\* been entered, continue to scan for input. ;\*\*\*\*\*\*\*\*\*\*\*\*\*\*\*\*\*\*\*\*\*\*\*\*\*\*\*\*\*\*\*\*\*\*\*\*\*\*\*\*\*\*\*\*\*\*\* .<br>Scan MOV:G.B @Cmd\_Input,R0 BEQ Scan ;\*\*\*\*\*\*\*\*\*\*\*\*\*\*\*\*\*\*\*\*\*\*\*\*\*\*\*\*\*\*\*\*\*\*\*\*\*\*\*\*\*\*\*\*\*\*\* ;\* A command has been entered. Check if it is ;\* command A, command B, or invalid. ;\*\*\*\*\*\*\*\*\*\*\*\*\*\*\*\*\*\*\*\*\*\*\*\*\*\*\*\*\*\*\*\*\*\*\*\*\*\*\*\*\*\*\*\*\*\*\* Exe\_Cmd CMP:E.B #H'41,R0 BEQ Cmd\_A CMP:E.B #H'42,R0 BEQ Cmd\_B BRA Cmd\_I ;\*\*\*\*\*\*\*\*\*\*\*\*\*\*\*\*\*\*\*\*\*\*\*\*\*\*\*\*\*\*\*\*\*\*\*\*\*\*\*\*\*\*\*\*\*\*\* ;\* Command A is entered. R1 = the number of ;\* bytes in message A. R4 = location of the ;\* message. Jump to the routine which writes ;\* the messages. ;\*\*\*\*\*\*\*\*\*\*\*\*\*\*\*\*\*\*\*\*\*\*\*\*\*\*\*\*\*\*\*\*\*\*\*\*\*\*\*\*\*\*\*\*\*\*\* Cmd\_A MOV:I.W #Msg\_B-Msg\_A-1,R1 MOV:I.W #Msg\_A,R4 BRA Write\_Msg ;\*\*\*\*\*\*\*\*\*\*\*\*\*\*\*\*\*\*\*\*\*\*\*\*\*\*\*\*\*\*\*\*\*\*\*\*\*\*\*\*\*\*\*\*\*\*\* ;\* Command B is entered. ;\*\*\*\*\*\*\*\*\*\*\*\*\*\*\*\*\*\*\*\*\*\*\*\*\*\*\*\*\*\*\*\*\*\*\*\*\*\*\*\*\*\*\*\*\*\*\* Cmd\_B MOV:I.W #Msg\_I-Msg\_B-1,R1<br>MOV:I.W #Msg\_B,R4 BRA Write\_Msg ;\*\*\*\*\*\*\*\*\*\*\*\*\*\*\*\*\*\*\*\*\*\*\*\*\*\*\*\*\*\*\*\*\*\*\*\*\*\*\*\*\*\*\*\*\*\*\* ;\* An invalid command is entered. ;\*\*\*\*\*\*\*\*\*\*\*\*\*\*\*\*\*\*\*\*\*\*\*\*\*\*\*\*\*\*\*\*\*\*\*\*\*\*\*\*\*\*\*\*\*\*\* #End\_Msgs-Msg\_I-1,R1 MOV:I.W #Msg\_I,R4 ;\*\*\*\*\*\*\*\*\*\*\*\*\*\*\*\*\*\*\*\*\*\*\*\*\*\*\*\*\*\*\*\*\*\*\*\*\*\*\*\*\*\*\*\*\*\*\*

**Figure 2-1. Sample Program Listing**

**Getting Started 2-3**

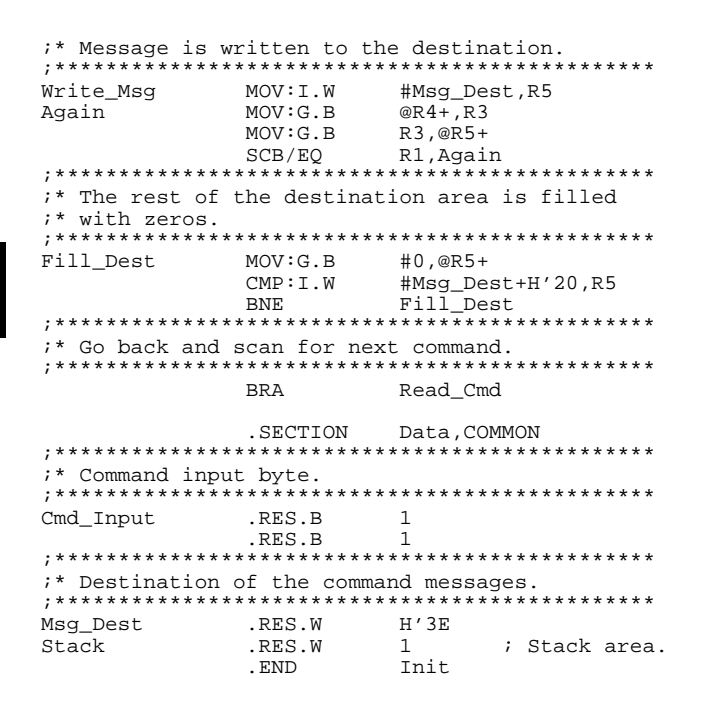

### **Figure 2-1. Sample Program Listing (Cont'd)**

#### **Initialization**

The program instruction at the **Init** label initializes the stack pointer.

#### **Reading Input**

The instruction at the **Read\_Cmd** label clears any random data or previous commands from the **Cmd\_Input** byte. The **Scan** loop continually reads the **Cmd\_Input** byte to see if a command is entered (a value other than 0 hex).

**2-4 Getting Started**

### **Processing Commands**

When a command is entered, the instructions from **Exe** Cmd to **Cmd\_A** determine whether the command was "A", "B", or an invalid command.

If the command input byte is "A" (ASCII 41 hex), execution is transferred to the instructions at **Cmd\_A**.

If the command input byte is "B" (ASCII 42 hex), execution is transferred to the instructions at **Cmd\_B**.

If the command input byte is neither "A" nor "B", an invalid command has been entered, and execution is transferred to the instructions at **Cmd\_I**.

The instructions at **Cmd\_A**, **Cmd\_B**, and **Cmd\_I** each load register R1 with the length of the message to be displayed and register R4 with the starting location of the appropriate message. Then, execution transfers to **Write\_Msg** which writes the appropriate message to the destination location, **Msg\_Dest**.

After the message is written, the instructions at **Fill\_Dest** fill the remaining destination locations with zeros. (The entire destination area is 20 hex bytes long.) Then, the program branches back to read the next command.

### **The Destination Area**

The "Data" section declares memory storage for the command input byte, the destination area, and the stack area.

This program emulates a primitive command interpreter.

**Getting Started 2-5**

```
Sample Program
           Assembly
                           The sample program is written for and assembled with the HP 64869
                           H8/500 Assembler/Linkage Editor. The sample program was
                           assembled with the following command below(which assumes that
                           /usr/hp64000/bin is defined in the PATH environment variable).
                               $ h8asm -debug cmd_rds.src <RETURN>
Linking the Sample
             Program
                           The sample program can be linked with following command and
                           generates the absolute file. The contents of "cmd_rds.k" linkage editor
                           subcommand file is shown in figure 2-2.
                               $ h8lnk -subcommand=cmd_rds.k <RETURN>
                              debug
                              input cmd_rds
                              start Prog(1000),Table(2000),Data(0FE00)
```
### **Figure 2-2. Linkage Editor Subcommand File**

output cmd\_rds

exit

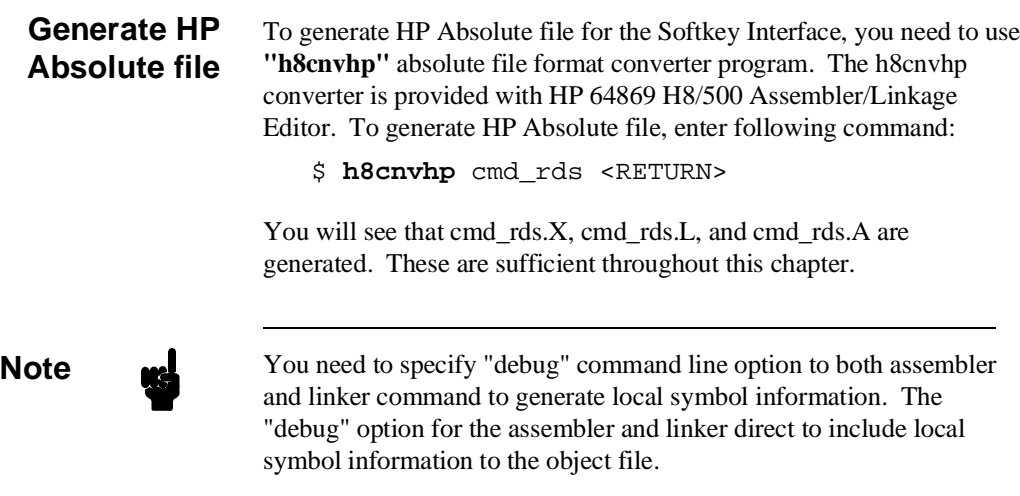

**2-6 Getting Started**

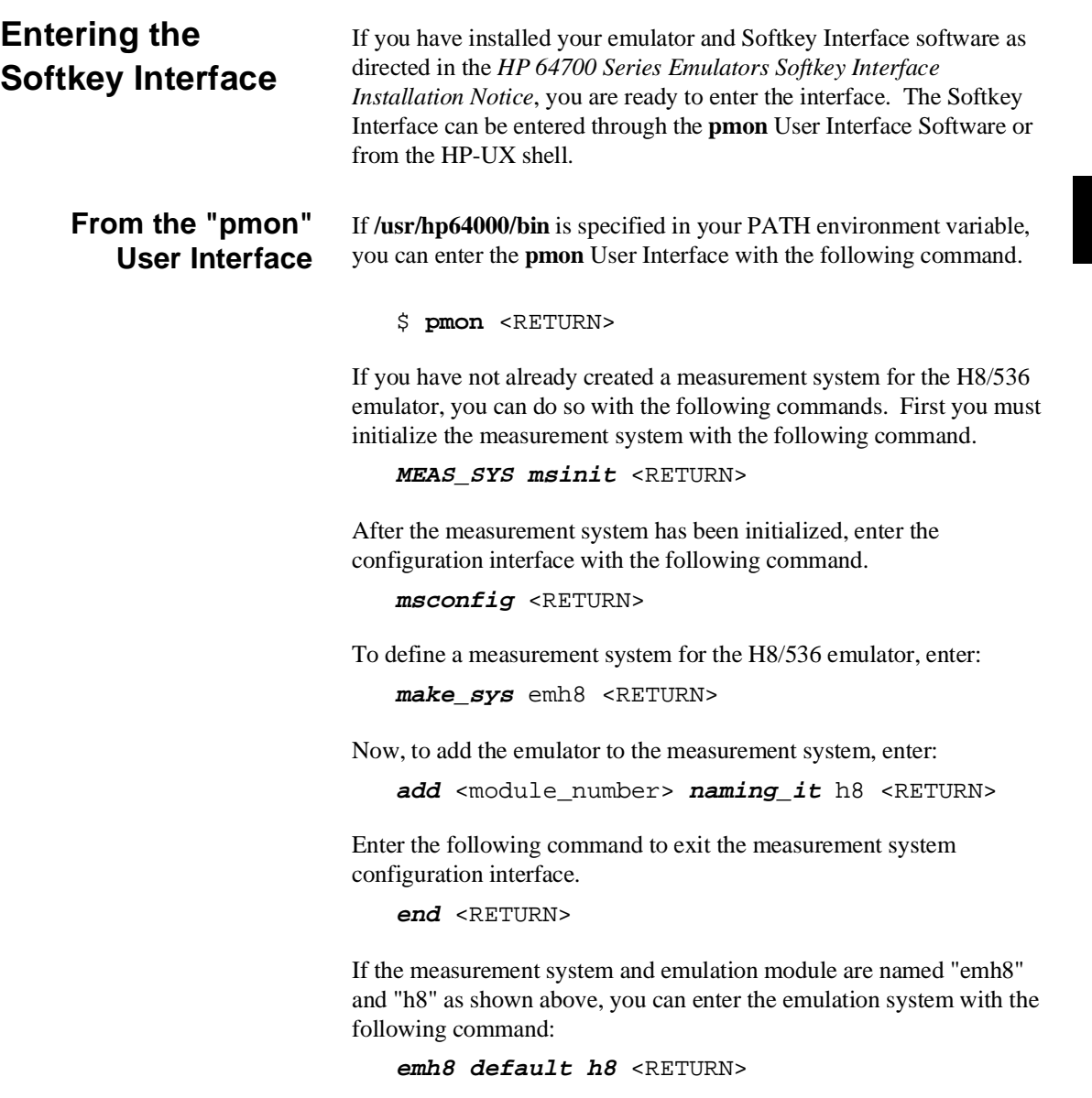

**Getting Started 2-7**

If this command is successful, you will see a display similar to figure 2-3. The status message shows that the default configuration file has been loaded. If the command is not successful, you will be given an error message and returned to the **pmon** User Interface. Error messages are described in the *Softkey Interface Reference* manual.

For more information on creating measurements systems, refer to the *Softkey Interface Reference* manual.

### **From the HP-UX Shell** If /usr/hp64000/bin is specified in your PATH environment variable, you can also enter the Softkey Interface with the following command.

\$ **emul700** <emul\_name> <RETURN>

The "emul\_name" in the command above is the logical emulator name given in the HP 64700 emulator device table (/usr/hp64000/etc/64700tab).

 HP64739-19001 A.03.00 01Apr91 H8/536 EMULATION SERIES 64700 A Hewlett-Packard Software Product Copyright Hewlett-Packard Co. 1990 All Rights Reserved. Reproduction, adaptation, or translationwithout prior written permission is prohibited, except as allowed undercopyright laws. RESTRICTED RIGHTS LEGEND Use , duplication , or disclosure by the Government is subject to restrictions as set forth in subparagraph (c) (1) (II) ofthe Rights in Technical Data and Computer Software clause at DFARS52.227-7013. HEWLETT-PACKARD Company , 3000 Hanover St. , Palo Alto, CA94304-1181 STATUS: Loaded configuration file\_\_\_\_\_\_\_\_\_\_\_\_\_\_\_\_\_\_\_\_\_\_\_\_\_\_\_\_\_\_\_\_\_\_\_\_...R.... run trace step display modify break end ---ETC--

**Figure 2-3. Softkey Interface Display**

**2-8 Getting Started**

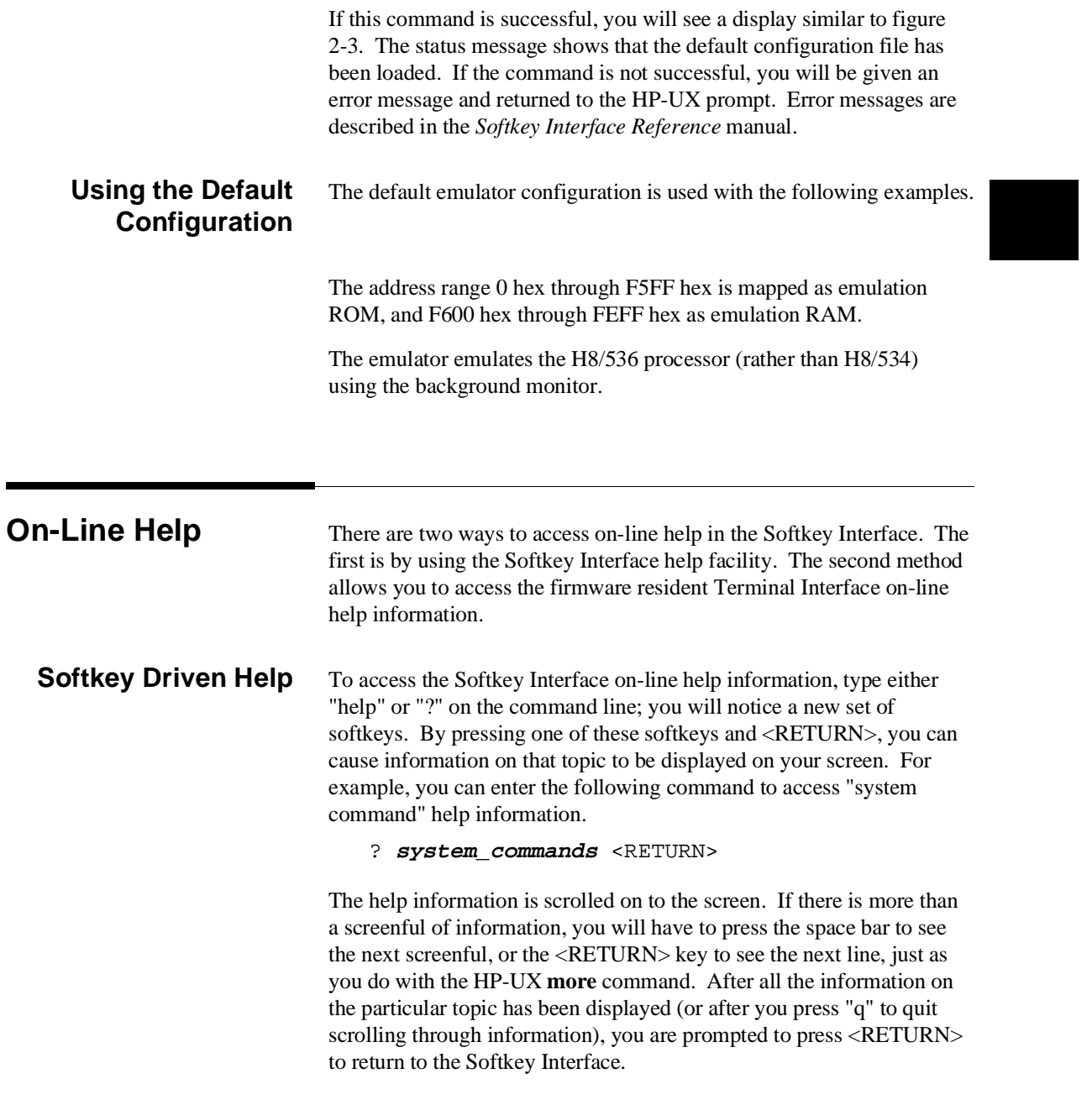

```
 ---SYSTEM COMMANDS---
     ? displays the possible help files help the displays the possible help files and the displays the possible help files and the displays the possible help files \frac{1}{2} displays the possible help files and the displays the
 help displays the possible help files
 ! fork a shell (specified by shell variable SH)
      !<shell cmd> fork a shell and execute a shell command cd <directory> change the working directory
      cd <directory> change the working directory
      pwd<br>
print the working directory<br>
change the working symbol -
                                                change the working symbol - the working symbol also<br>qets updated when displaying local symbols and
                                                      gets updated when displaying local symbols
     displaying memory mnemonic<br>pws print the working symbol
      pws print the working symbol<br><FILE> p1 p2 p3 ... execute a command file pa
                                                execute a command file passing parameters p1, p2, p3
      log_commands to <FILE> logs the next sequence of commands to file <FILE> log commands of file discontinue logging commands
 log_commands off discontinue logging commands
 name_of_module get the "logical" name of this module (see 64700tab)
 set <ENVVAR> = <VALUE> set and export a shell environment variable
      set HP64KPATH = <MYPATH> set and export the shell environment variable that<br>specifies the search path for command files
      specifies the search path for command<br>wait files the search path of the search path of the search path of the main specifies the search path of the search path of the search path of the search path of the search path of th
                                                 pause until <cntrl-c> (SIGINT)
       --More--(42%)
```
**Pod Command Help** To access the emulator's firmware resident Terminal Interface help information, you can use the following commands.

> **display pod\_command** <RETURN> **pod\_command** 'help m' <RETURN>

The command enclosed in string delimiters  $($ ",  $\cdot$ , or  $\wedge$ ) is any Terminal Interface command, and the output of that command is seen in the pod\_command display. The Terminal Interface help (or ?) command may be used to provide information on any Terminal Interface command or any of the emulator configuration options (as the example command above shows).

**2-10 Getting Started**

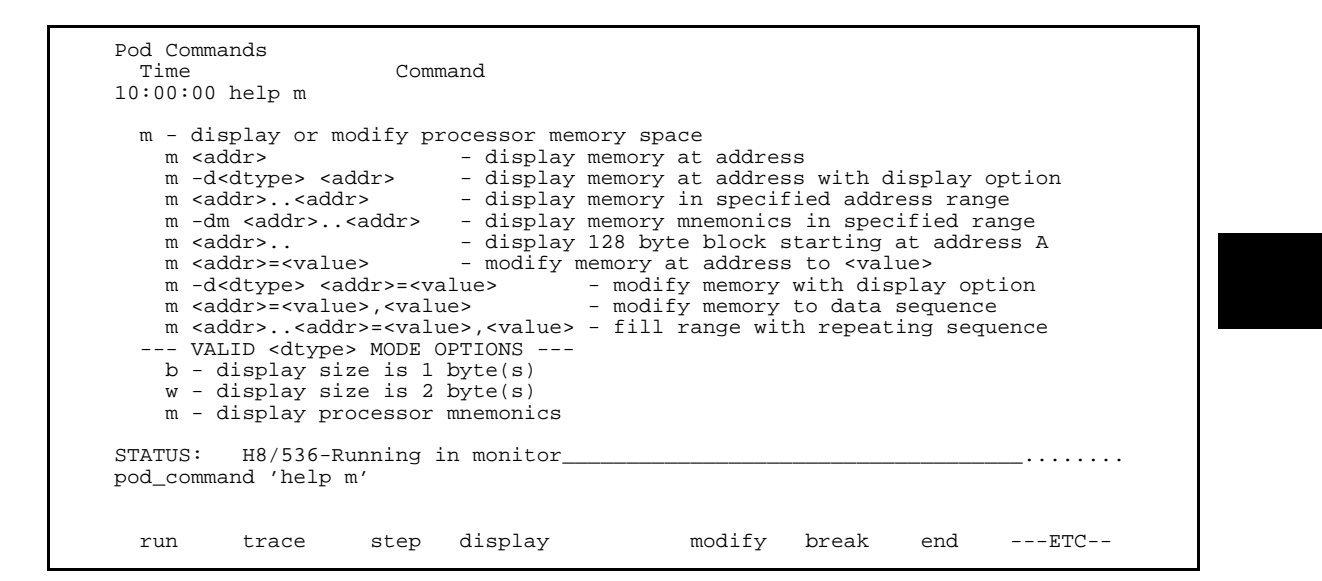

### **Loading Absolute Files**

The "load" command allows you to load absolute files into emulation or target system memory. If you wish to load only that portion of the absolute file that resides in memory mapped as emulation RAM or ROM, use the "load emul\_mem" syntax. If you wish to load only the portion of the absolute file that resides in memory mapped as target RAM, use the "load user\_mem" syntax. If you want both emulation and target memory to be loaded, do not specify "emul\_mem" or "user\_mem". For example:

**load** cmd\_rds <RETURN>

Normally, you will configure the emulator and map memory before you load the absolute file; however, the default configuration is sufficient for the sample program.

**Getting Started 2-11**

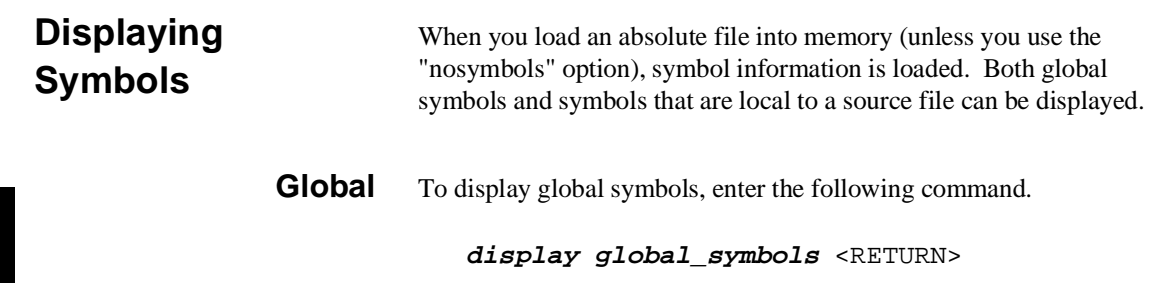

Listed are: address ranges associated with a symbol and the offset of the symbol within the minimum value of these global symbols.

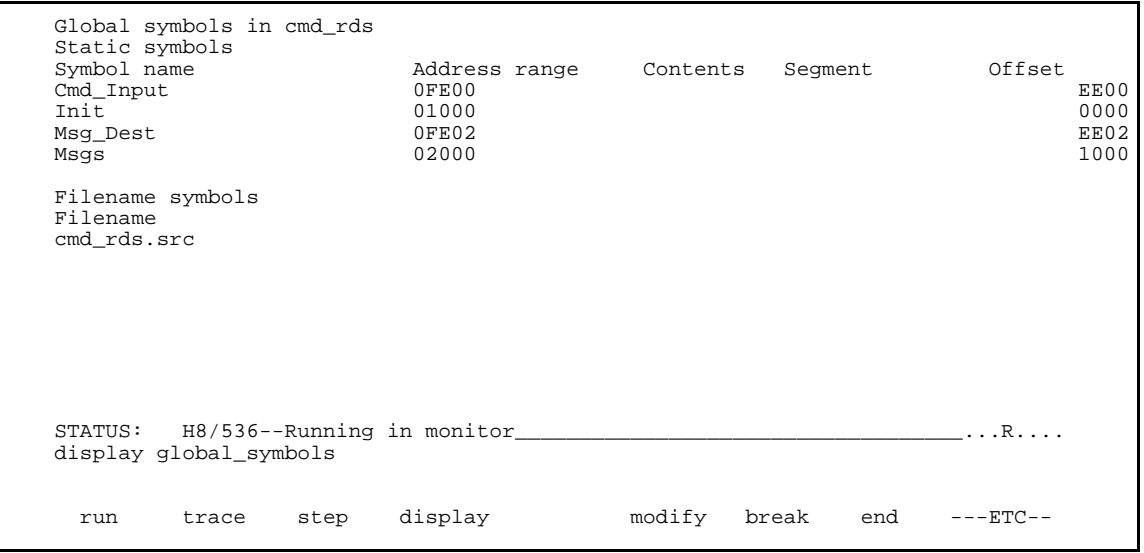

### **2-12 Getting Started**

### **Local** When displaying local symbols, you must include the name of the source file in which the symbols are defined. For example,

**display local\_symbols\_in** cmd\_rds.src: <RETURN>

Listed are: address ranges associated with a symbol and the offset of that symbol within the start address of the section that the symbol is associated with.

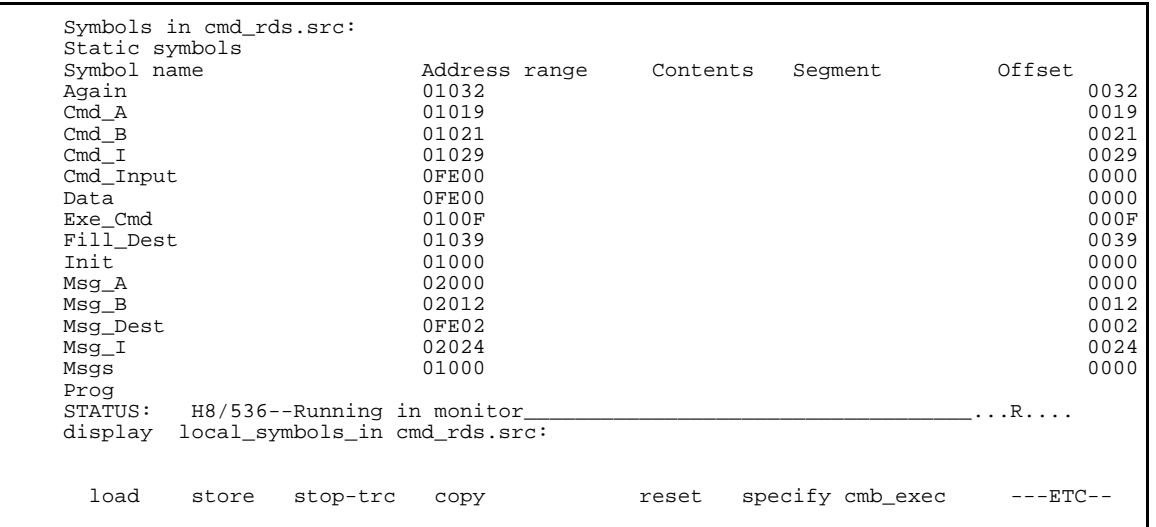

**Getting Started 2-13**

## **Displaying Memory in Mnemonic Format**

You can display, in mnemonic format, the absolute code in memory. For example to display the memory of the "cmd\_rds" program,

#### **display memory** Init **mnemonic** <RETURN>

Notice that you can use symbols when specifying expressions. The global symbol **Init** is used in the command above to specify the starting address of the memory to be displayed.

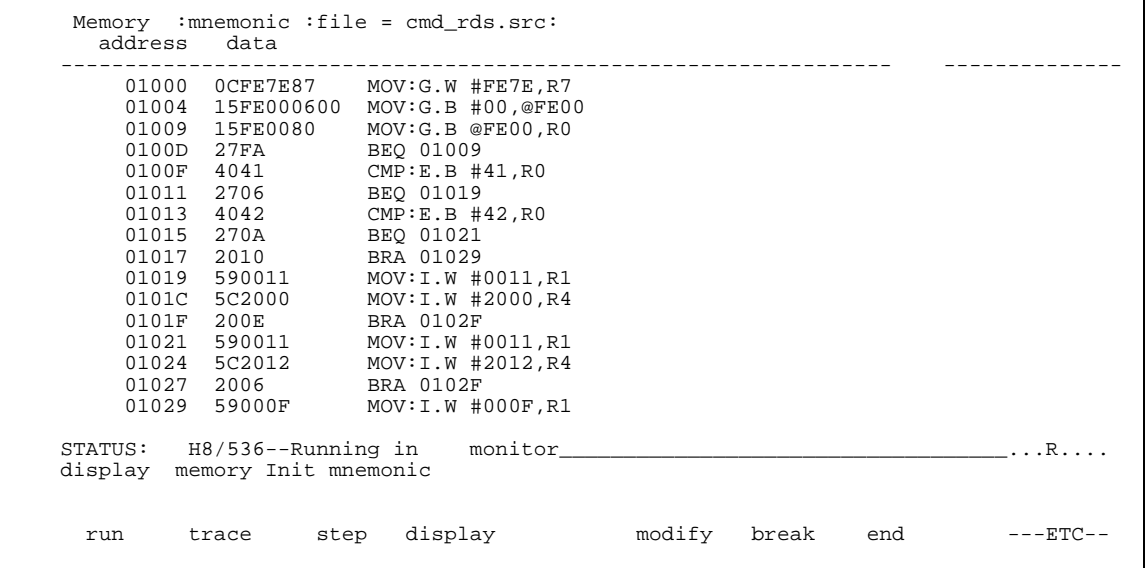

### **2-14 Getting Started**
## **Display Memory with Symbols**

If you want to see symbol information with displaying memory in mnemonic format, the H8/536 emulator Softkey Interface provides "set symbols" command. To see symbol information, enter the following command.

### **set symbols on** <RETURN>

As you can see, the memory display shows symbol information.

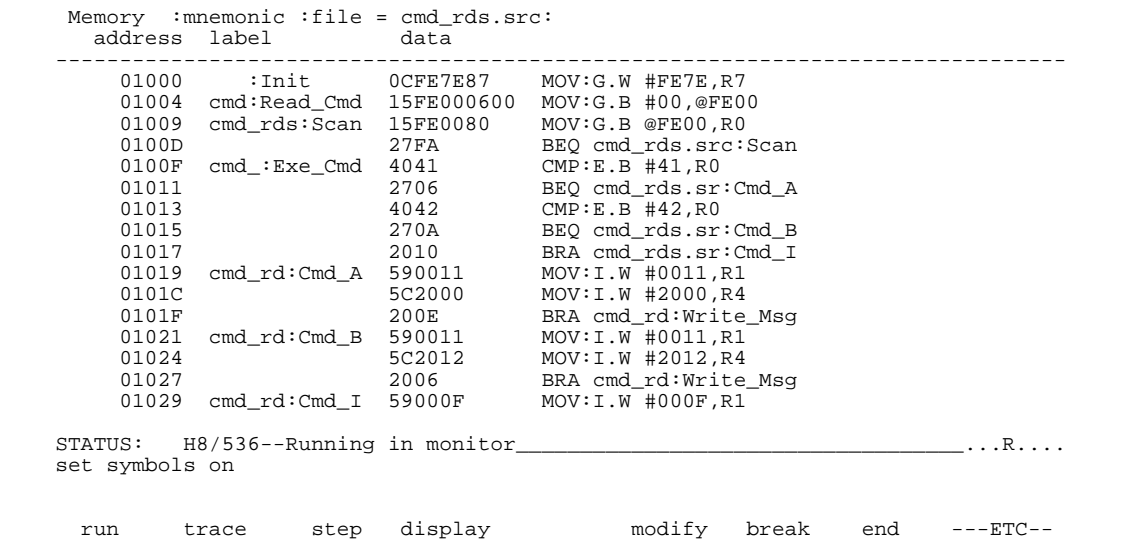

**Running the Program**

The "run" command lets you execute a program in memory. Entering the "run" command by itself causes the emulator to begin executing at the current program counter address. The "run from" command allows you to specify an address at which execution is to start.

**Getting Started 2-15**

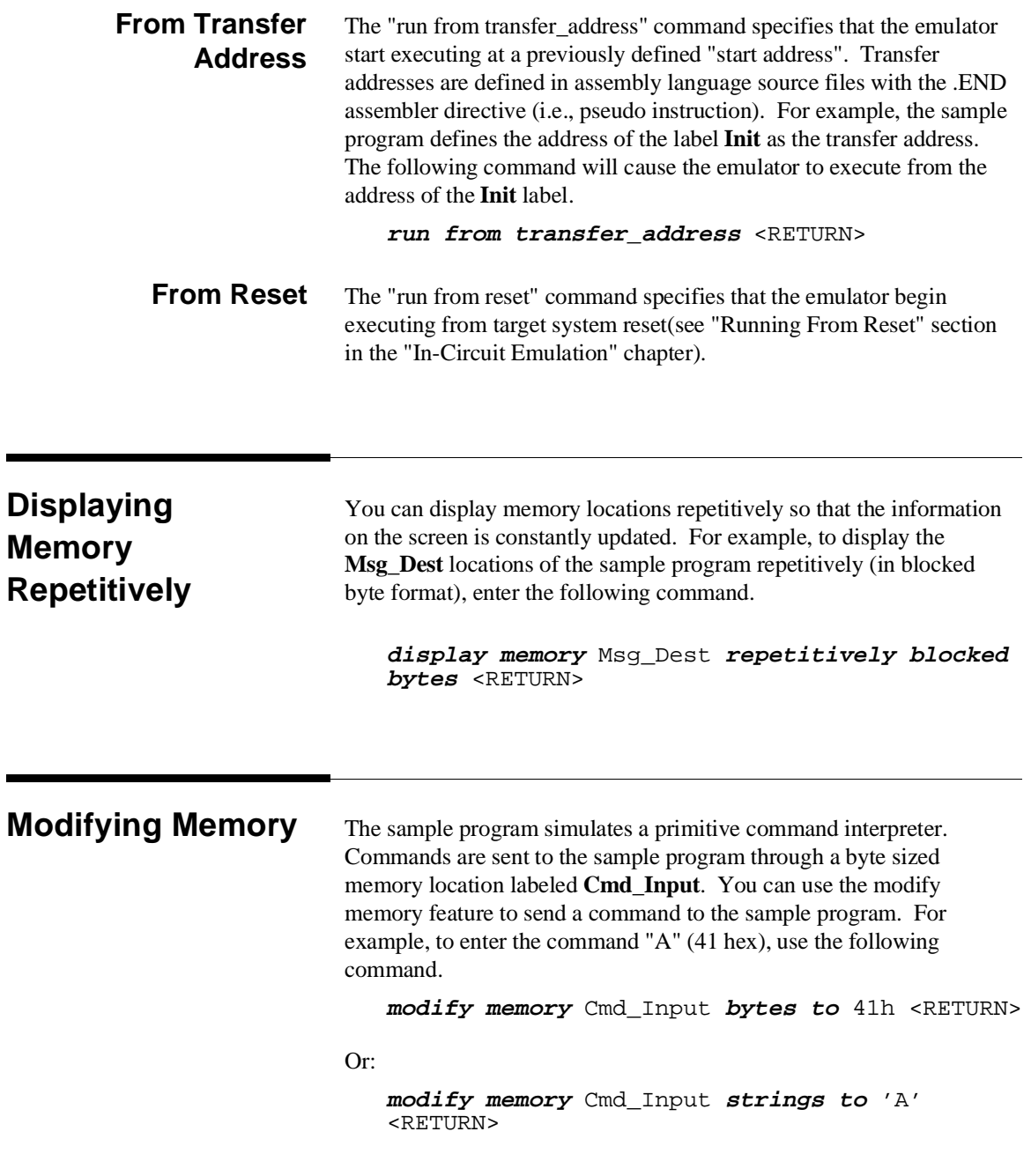

**2-16 Getting Started**

After the memory location is modified, the repetitive memory display shows that the "Command A entered" message is written to the destination locations.

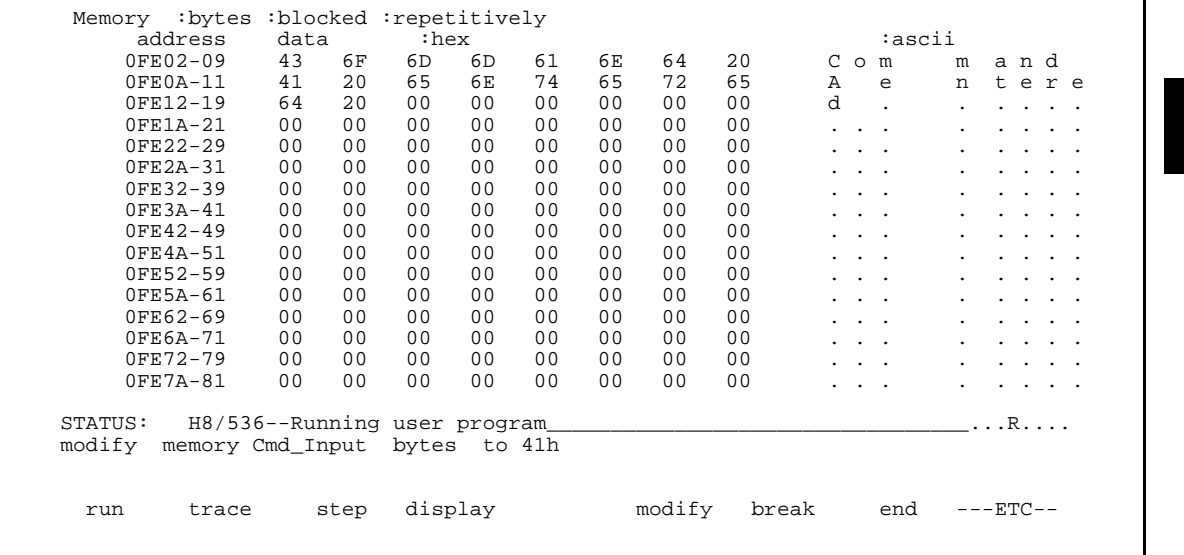

# **Breaking into the Monitor**

The "break" command allows you to divert emulator execution from the user program to the monitor. You can continue user program execution with the "run" command. To break emulator execution from the sample program to the monitor, enter the following command.

**break** <RETURN>

**Getting Started 2-17**

# **Using Software Breakpoints**

Software breakpoints are provided with one of H8/536 undefined opcode (1B hex) as breakpoint interrupt instruction. When you define or enable a software breakpoint, the emulator will replace the opcode at the software breakpoint address with the breakpoint interrupt instruction.

When software breakpoints are enabled and emulator detects the breakpoint interrupt instruction (1B hex), it generates a break to background request which as with the "processor break" command. Since the system controller knows the locations of defined software breakpoints, it can determine whether the breakpoint interrupt instruction (1B hex) is a software breakpoint or opcode in your target program.

If it is a software breakpoint, execution breaks to the monitor, and the breakpoint interrupt instruction is replaced by the original opcode. A subsequent run or step command will execute from this address.

If it is an opcode of your target program, execution still breaks to the monitor, and an "Undefined software breakpoint" status message is displayed.

When software breakpoints are disabled, the emulator replaces the breakpoint interrupt instruction with the original opcode.

Up to 32 software breakpoints may be defined.

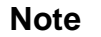

**Note** We You must only set software breakpoints at memory locations which contain instruction opcodes (not operands or data). If a software breakpoint is set at a memory location which is not an instruction opcode, the software breakpoint instruction will never be executed and the break will never occur.

### **2-18 Getting Started**

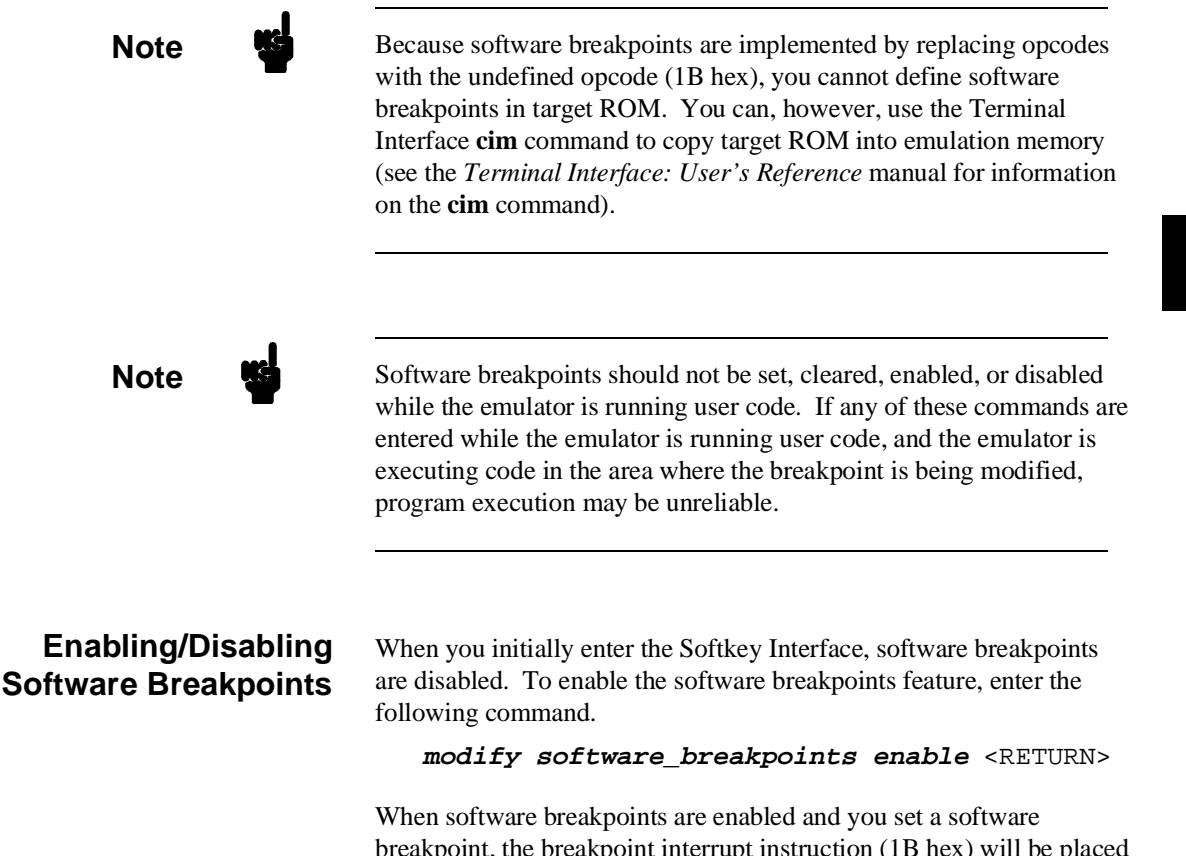

breakpoint, the breakpoint interrupt instruction (1B hex) will be placed at the address specified. When the special code is executed, program execution will break into the monitor.

#### **Setting a Software Breakpoint** To set a software breakpoint at the address of the **Cmd\_I** label, enter the following command.

**modify software\_breakpoints set** Cmd\_I <RETURN>

After the software breakpoint has been set, enter the following command to cause the emulator to continue executing the sample program.

**run** <RETURN>

Now, modify the command input byte to an invalid command for the sample program.

**modify memory** Cmd\_Input **bytes to** 75h <RETURN>

A message on the status line shows that the software breakpoint has been hit. The status line also shows that the emulator is now executing in the monitor.

#### **Displaying Software Breakpoints** To display software breakpoints, enter the following command.

### **display software\_breakpoints** <RETURN>

The software breakpoints display shows that the breakpoint is inactivated. When breakpoints are hit they become inactivated. To reactivate the breakpoint so that is "pending", you must reenter the "modify software\_breakpoints set" command.

**2-20 Getting Started**

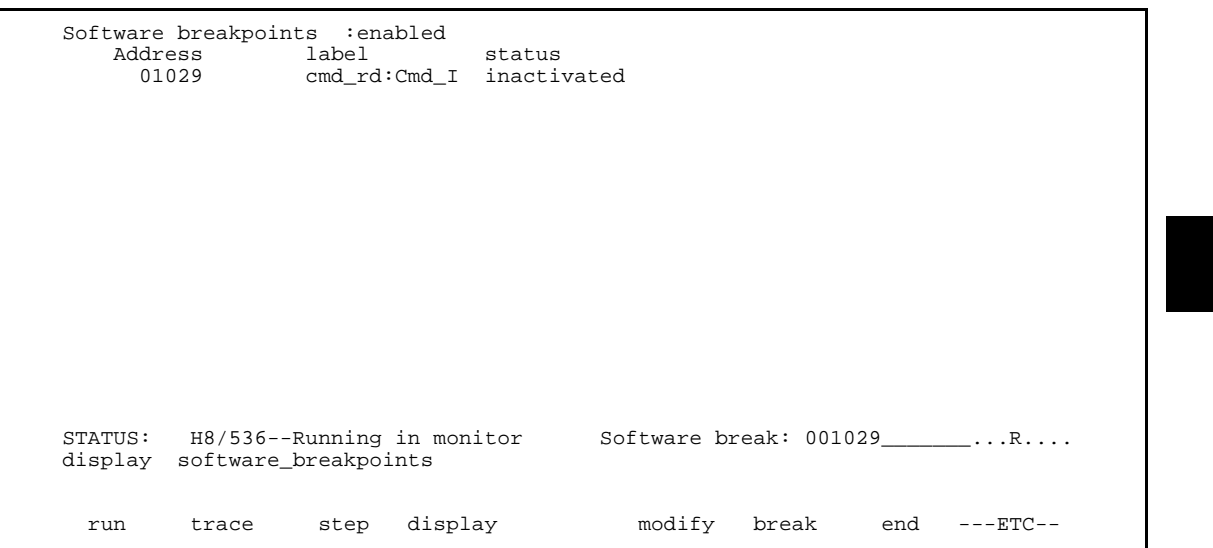

## **Clearing a Software Breakpoint**

To remove software breakpoint defined above, enter the following command.

### **modify software\_breakpoints clear** Cmd\_I <RETURN>

The breakpoint is removed from the list, and the original opcode is restored if the breakpoint was pending.

To clear all software breakpoints, you can enter the following command.

**modify software\_breakpoints clear** <RETURN>

**Getting Started 2-21**

# **Displaying Registers**

Enter the following command to display registers. You can display the basic registers class, or an individual register.

**display registers** <RETURN>

Registers

 Next\_PC 01029 CP 00 TP 00 DP 00 EP 00 SR 0700 < > MDCR C7 PC 1029 SP FE7E FP 0000 BR 00 R0 0075 R1 FFFF R2 0000 R3 0020 R4 2012 R5 FE22 R6 0000 R7 FE7E STATUS: H8/536--Running in monitor\_\_\_\_\_\_Software break: 001029\_\_\_\_\_\_\_\_...R.... display registers run trace step display modify break end ---ETC--

> You can use "register class" and "register name" to display registers. Refer to "Register Names and Classes" section in chapter 5.

### **2-22 Getting Started**

# **Stepping Through the Program**

The step command allows you to step through program execution an instruction or a number of instructions at a time. Also, you can step from the current program counter or from a specific address. To step through the example program from the address of the software breakpoint set earlier, enter the following command.

**step** <RETURN>, <RETURN>, <RETURN>, ... You can continue to step through the program just by pressing the <RETURN> key; when a command appears on the command line, it may be entered by pressing <RETURN>.

 Registers Next\_PC 0102C<br>CP 00 TP 0 CP 00 TP 00 DP 00 EP 00 SR 0700 < > MDCR C7 PC 102C SP FE7E FP 0000 BR 00 R0 0075 R1 000F R2 0000 R3 0020 R4 2012 R5 FE22 R6 0000 R7 FE7E Step\_PC 0102C MOV:I.W #2024,R4 Next\_PC 0102F<br>CP 00 TP 00 CP 00 TP 00 DP 00 EP 00 SR 0700 < > MDCR C7 PC 102F SP FE7E FP 0000 BR 00 R0 0075 R1 000F R2 0000 R3 0020 R4 2024 R5 FE22 R6 0000 R7 FE7E Step\_PC 0102F MOV:I.W #FC02,R5 Next\_PC 01032<br>CP 00 TP 00 CP 00 TP 00 DP 00 EP 00 SR 0708 < n > MDCR C7 PC 1032 SP FE7E FP 0000 BR 00 R0 0075 R1 000F R2 0000 R3 0020 R4 2024 R5 FE02 R6 0000 R7 FE7E STATUS: H8/536--Stepping complete\_\_\_\_\_\_\_\_\_\_\_\_\_\_\_\_\_\_\_\_\_\_\_\_\_\_\_\_\_\_\_\_\_\_\_\_...R.... step run trace step display modify break end ---ETC--

> Enter the following command to cause sample program execution to continue from the current program counter.

**run** <RETURN>

**Getting Started 2-23**

**Using the Analyzer** HP 64700 emulators contain an emulation analyzer. The emulation analyzer monitors the internal emulation lines (address, data, and status). Optionally, you may have an additional 16 trace signals which monitor external input lines. The analyzer collects data at each pulse of a clock signal, and saves the data (a trace state) if it meets a "storage qualification" condition.

## **Specifying a Simple Trigger**

Suppose you want to trace program execution after the point at which the sample program reads the "B" (42 hex) command from the command input byte. To do this, you would trace after the analyzer finds a state in which a value of 42xxh is read from the **Cmd\_Input** byte. The following command makes this trace specification.

**trace after** Cmd\_Input **data** 42xxh **status read** <RETURN>

The message "Emulation trace started" will appear on the status line. Now, modify the command input byte to "B" with the following command.

**modify memory** Cmd\_Input **bytes to** 42h <RETURN>

The status line now shows "Emulation trace complete".

### **Triggering the Analyzer by Data**

You may want to trigger the emulation analyzer when a specific data appears on the data bus. You can accomplish this by specifying "**data**" in the "**trace**" command.

You always need to specify the "**data**" with a 16 bits value even when the data access is performed with byte sizes. This is because the emulation analyzer is designed to be able to catch the data on internal 16 bits-width data bus. The following table shows the way to specify the trigger condition by data.

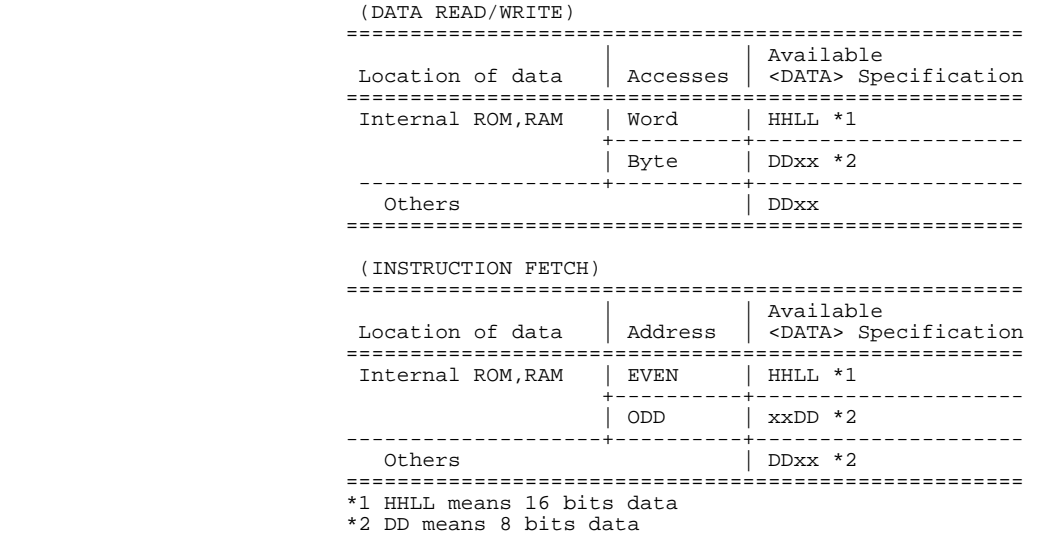

For example, to trigger the analyzer when the processor accesses data 12 hex in external ROM, you may use "12xxh" as "**data**" specification.

### **H8/536 Analysis Status Qualifiers**

The status qualifier "read" was used in the example trace command used before in this chapter. The following analysis status qualifiers may also be used with the H8/536 emulator.

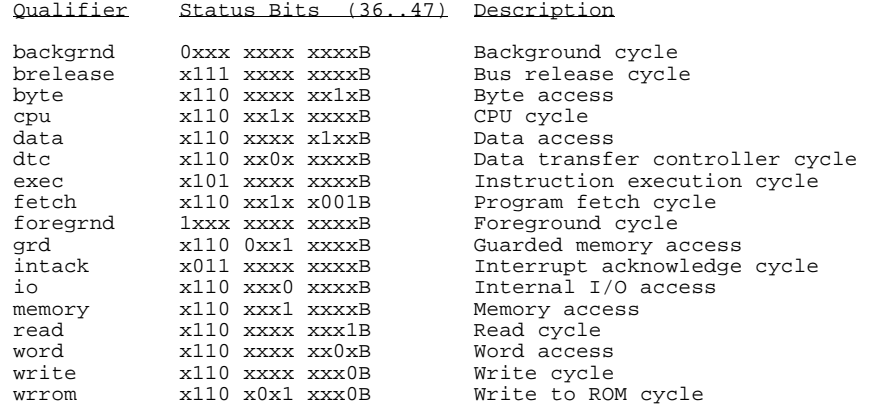

**Getting Started 2-25**

 $\blacksquare$ 

**Displaying the Trace** The trace listings which follow are of program execution on the H8/536 emulator. To display the trace, enter:

|               | Trace List |                                                         |         | $Offset = 0$                     |             |            |  |
|---------------|------------|---------------------------------------------------------|---------|----------------------------------|-------------|------------|--|
|               | Label:     | Address                                                 | Data    | Opcode or Status w/ Source Lines | time count  |            |  |
|               | Base:      | symbols<br>hex                                          |         | mnemonic w/symbols               | relative    |            |  |
|               | after      | :Cmd Input                                              | 42FF    | 42<br>read mem byte              | 200         | nS         |  |
|               | $+001$     | :cmd rds.:+0000D                                        | FFFF    | INSTRUCTION--opcode unavailable  | 80.         | nS         |  |
|               | $+002$     | :cmd rds.:+00010                                        | 4127    | 4127 fetch mem                   | 120         | nS         |  |
|               | $+003$     | cmd rds.: Exe Cmd                                       | FFFF    | $CMP: E.B$ #41, $RO$             | 80.         | nS         |  |
|               | $+004$     | :cmd rds.:+00012                                        | 0640    | 0640 fetch mem                   | 200         | nS         |  |
|               | $+005$     | : cmd $rds$ .: +00011                                   | FFFF    | BEO cmd rds.sr:Cmd A             | 120         | nS         |  |
|               | $+006$     | : cmd $rds$ .: +00014                                   | 4227    | 4227 fetch mem                   | 80.         | nS         |  |
|               | $+007$     | : cmd $rds$ .: +00013                                   | FFFF    | CMP: E.B. #42, R0                | 120         | nS         |  |
|               | $+008$     | : cmd $rds$ .: +00016                                   | 0A20    | 0A20 fetch mem                   | 200         | nS         |  |
|               | $+009$     | : cmd $rds$ .: +00015                                   | FFFF    | BEO cmd rds.sr:Cmd B             | 80.         | nS         |  |
|               | $+010$     | $:$ cmd_rds.: $+00018$                                  | 1059    | 1059 fetch mem                   | 120         | nS         |  |
|               | $+011$     | cmd rds.sr:Cmd B                                        | 0E59    | 59 fetch mem                     | 400         | nS         |  |
|               | $+012$     | :cmd $rds$ .:+00022                                     | 0011    | 0011 fetch mem                   | 200         | nS         |  |
|               | $+013$     | cmd rds.sr:Cmd B                                        | FFFF    | MOV: I.W #0011, R1               | 80.         | nS         |  |
|               | $+014$     | : cmd $rds$ .: +00024                                   | 5C20    | 5C20<br>fetch mem                | 120         | nS         |  |
|               |            | Emulation trace<br>STATUS: H8/536--Running user program |         |                                  |             | complete R |  |
| display trace |            |                                                         |         |                                  |             |            |  |
|               |            |                                                         |         |                                  |             |            |  |
|               |            |                                                         |         |                                  |             |            |  |
|               | run        | step<br>trace                                           | display | modify<br>break<br>end           | $---ETC---$ |            |  |

**display trace** <RETURN>

Line 0 (labeled "after") in the trace list above shows the state which triggered the analyzer. The trigger state is always on line 0. The other states show the exit from the **Scan** loop and the **Exe\_Cmd** and **Cmd\_B** instructions. To list the next lines of the trace, press the <PGDN> or <NEXT> key.

The resulting display shows **Cmd\_B** instructions, the branch to **Write\_Msg** and the beginning of the instructions which move the "Entered B command " message to the destination locations.

To list the previous lines of the trace, press the <PGUP> or <PREV> key.

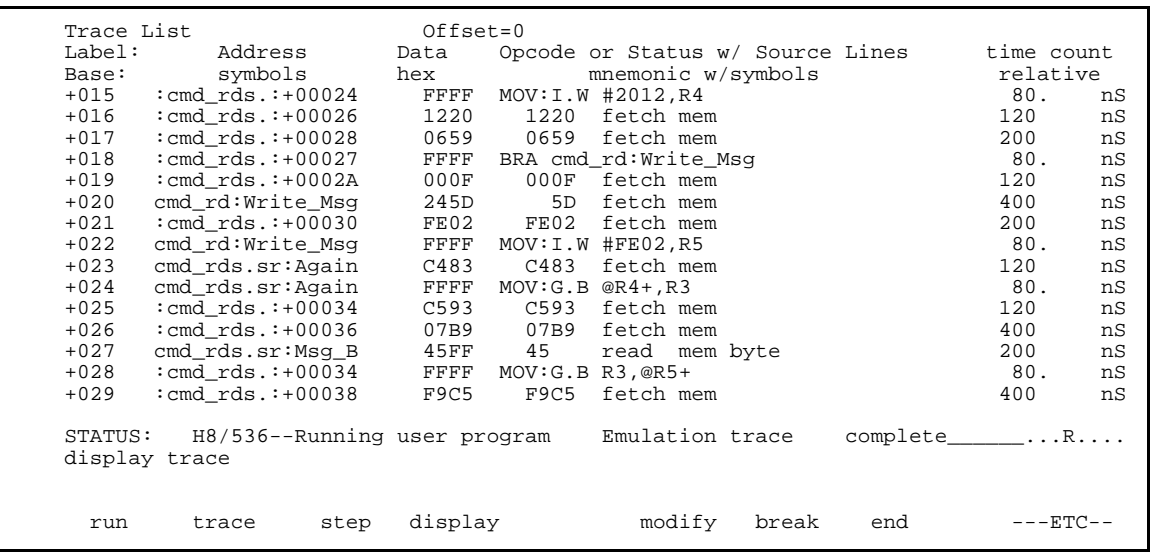

### **Displaying Trace with No Symbol**

The trace listing shown above has symbol information because of the "**set symbols on**" setting before in this chapter. To see the trace listing with no symbol information, enter the following command.

### **set symbols off**

As you can see, the analysis trace display shows the trace list without symbol information.

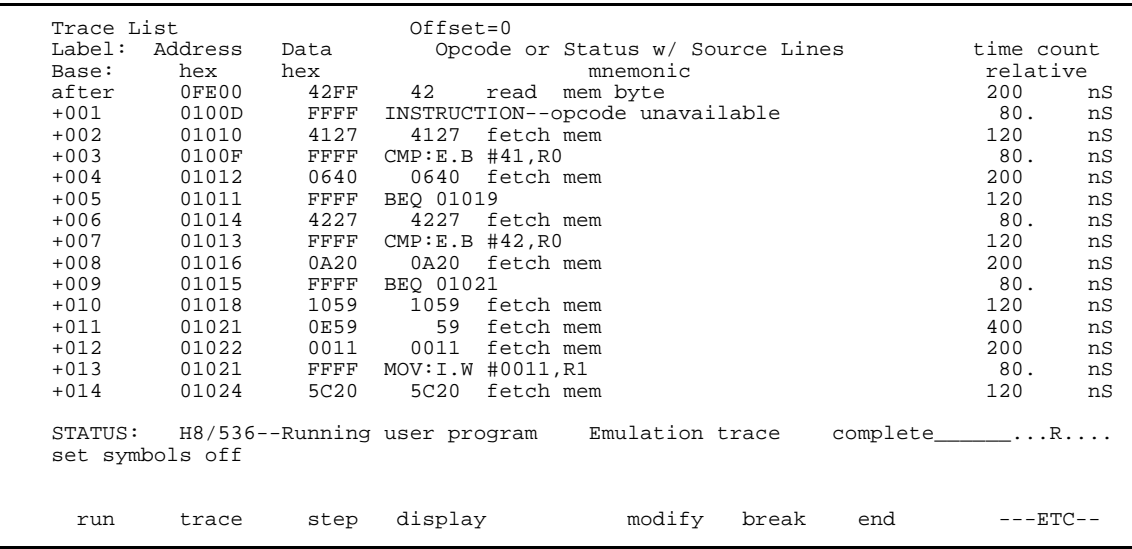

## **Displaying Trace with Time Count Absolute**

Enter the following command to display count information relative to the trigger state.

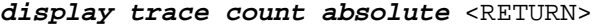

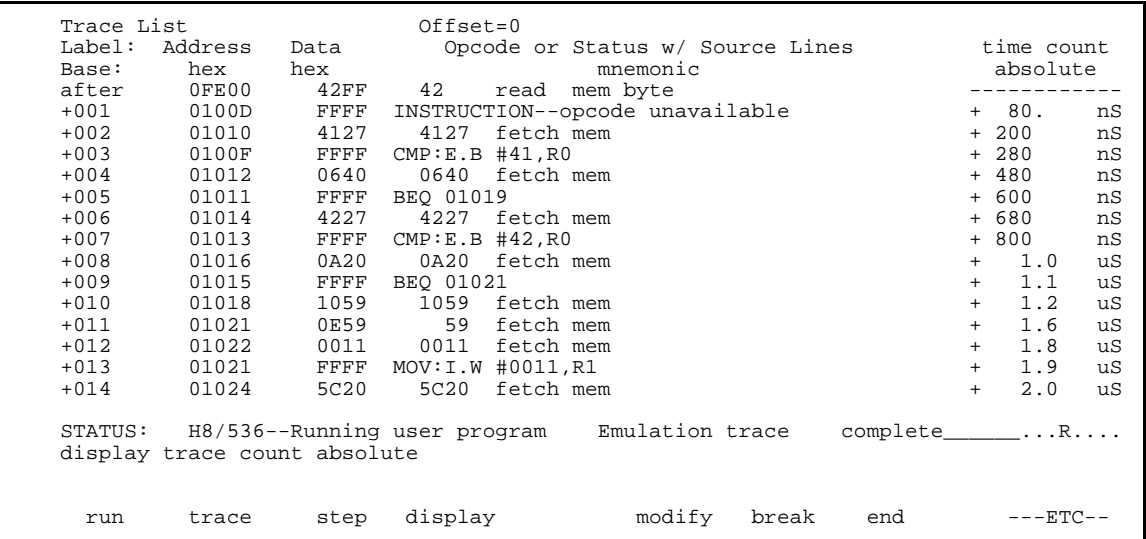

**2-28 Getting Started**

## **Displaying Trace with Compress Mode**

If you want to see more executed instructions on a display, the H8/536 emulator Softkey Interface provides **compress mode** for analysis display. To see trace display with compress mode, enter the following command:

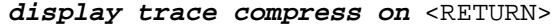

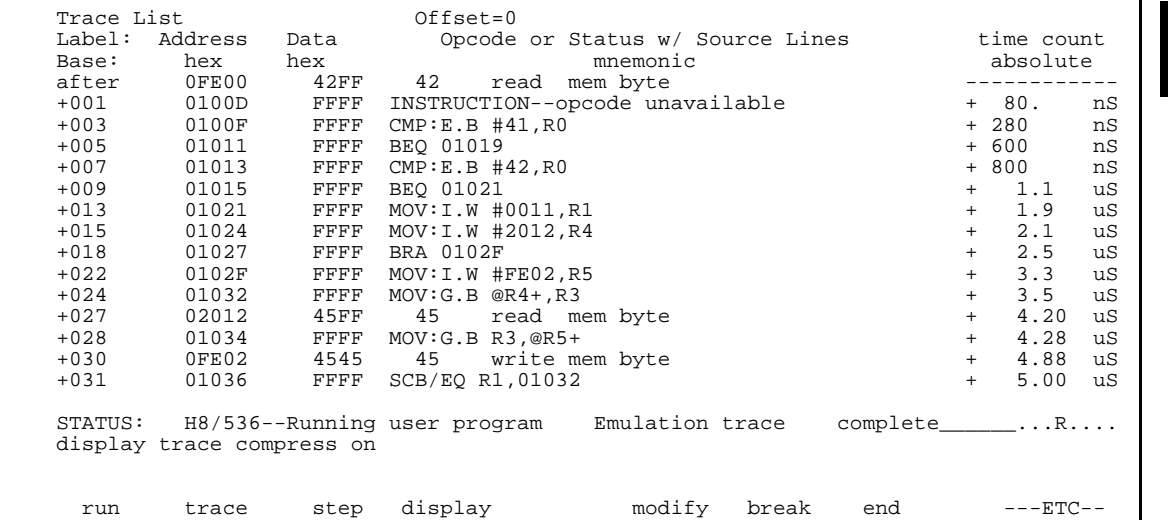

As you can see, the analysis trace display shows the analysis trace lists without fetch cycles. With this command you can examine program execution easily.

If you want to see all of cycles including fetch cycles, enter following command:

**display trace compress off** <RETURN>

The trace display shows you all of the cycles the emulation analyzer have captured.

**Note** When the analysis trace is displayed with compress mode, the time count may not indicate correct time counts. This happens when time count is **relative**. Since the compress mode feature is implemented by eliminating fetch cycles when displaying analysis trace, relative time count shows incorrect value. If you are interested in the time count, display with time count **absolute**. Absolute value of time count always show correct value.

### **Changing the Trace Depth**

The default states displayed in the trace list is 256 states. To reduce the number of states, use the "display trace depth" command.

### **display trace depth** 512 <RETURN>

When you enter the following commands, you can see where the program returns to the **Read\_Cmd** instruction at state 341.

**display trace 341 set symbols on**

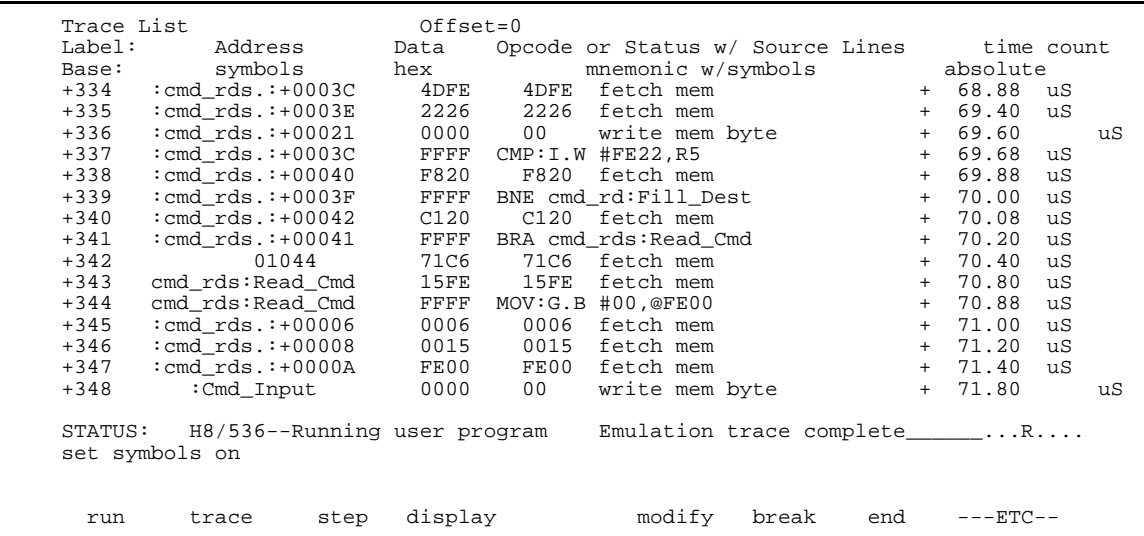

### **2-30 Getting Started**

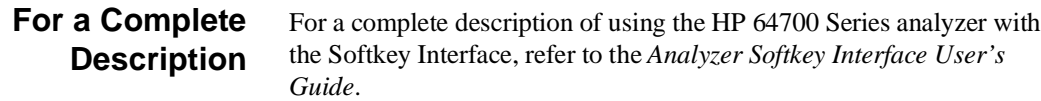

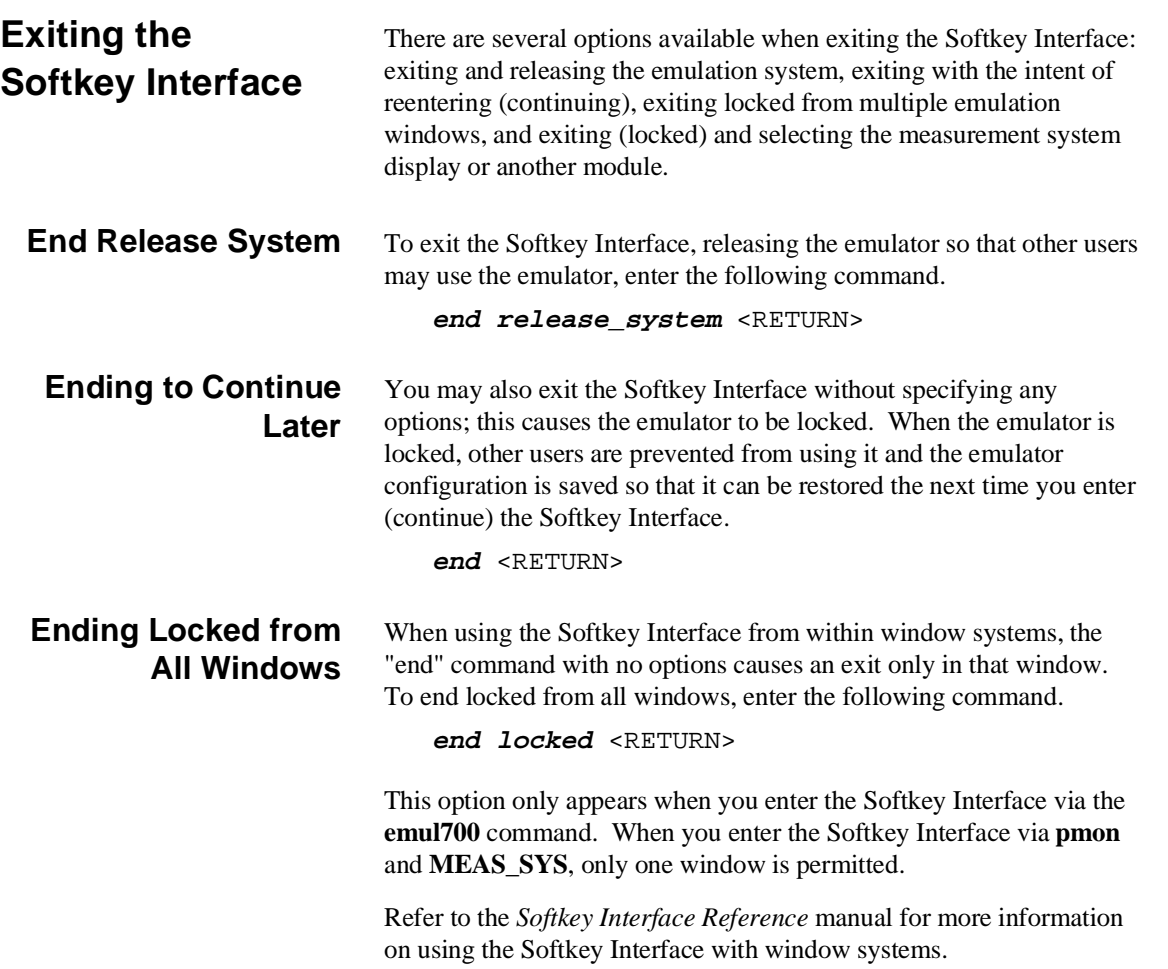

# **Selecting the Measurement System Display or Another Module**

When you enter the Softkey Interface via **pmon** and **MEAS\_SYS**, you have the option to select the measurement system display or another module in the measurement system when exiting the Softkey Interface. This type of exit is also "locked"; that is, you can continue the emulation session later. For example, to exit and select the measurement system display, enter the following command.

**end select measurement\_system** <RETURN>

This option is not available if you have entered the Softkey Interface via the **emul700** command.

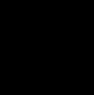

**2-32 Getting Started**

# **In-Circuit Emulation**

Many of the topics described in this chapter involve the commands which relate to using the emulator in-circuit, that is, connected to a target system.

This chapter will:

- Describe the issues concerning the installation of the emulator probe into target systems.
- Show you how to install the emulator probe.

We will cover the first topic in this chapter. For complete details on in-circuit emulation configuration, refer to the "Configuring the Emulator" chapter.

**Prerequisites** Before performing the tasks described in this chapter, you should be familiar with how the emulator operates in general. Refer to the *HP 64700 Emulators: System Overview* manual and the "Getting Started" chapter of this manual.

**In-Circuit Emulation 3-1**

# **Installing the Target System Probe**

The emulator probe has a PLCC connector. The emulator is shipped with a pin guard over the target system probe. This guard is designed to prevent impact damage to the pins and should be left in place while you are not using the emulator.

**Caution DAMAGE TO THE EMULATOR CIRCUITRY MAY RESULT IF THESE PRECAUTIONS ARE NOT OBSERVED.** The following precautions should be taken while using the H8/536 emulator.

> **Power Down Target System.** Turn off power to the user target system and to the H8/536 emulator before inserting the user plug to avoid circuit damage resulting from voltage transients or mis-insertion of the user plug.

**Verify User Plug Orientation.** Make certain that Pin 1 of the target system microprocessor socket and Pin 1 of the user plug are properly aligned before inserting the user plug in the socket. Failure to do so may result in damage to the emulator circuitry.

**Protect Against Static Discharge.** The H8/536 emulator contains devices which are susceptible to damage by static discharge. Therefore, operators should take precautionary measures before handling the user plug to avoid emulator damage.

**Protect Target System CMOS Components.** If your target system includes any CMOS components, turn on the target system first, then turn on the H8/536 emulator; when powering down, turn off the emulator first, then turn off power to the target system.

**3-2 In-Circuit Emulation** 

# **Installing into a PLCC Type Socket**

To connect the microprocessor connector to the target system, proceeded with the following instructions.

- 1. Remove the H8/536 microprocessor from the target system socket (PLCC socket). Note the location of pin 1 on the processor and on the target system socket.
- 2. Store the microprocessor in a protected environment (such as antistatic foam).
- 3. Install the target system probe into the target system microprocessor socket.

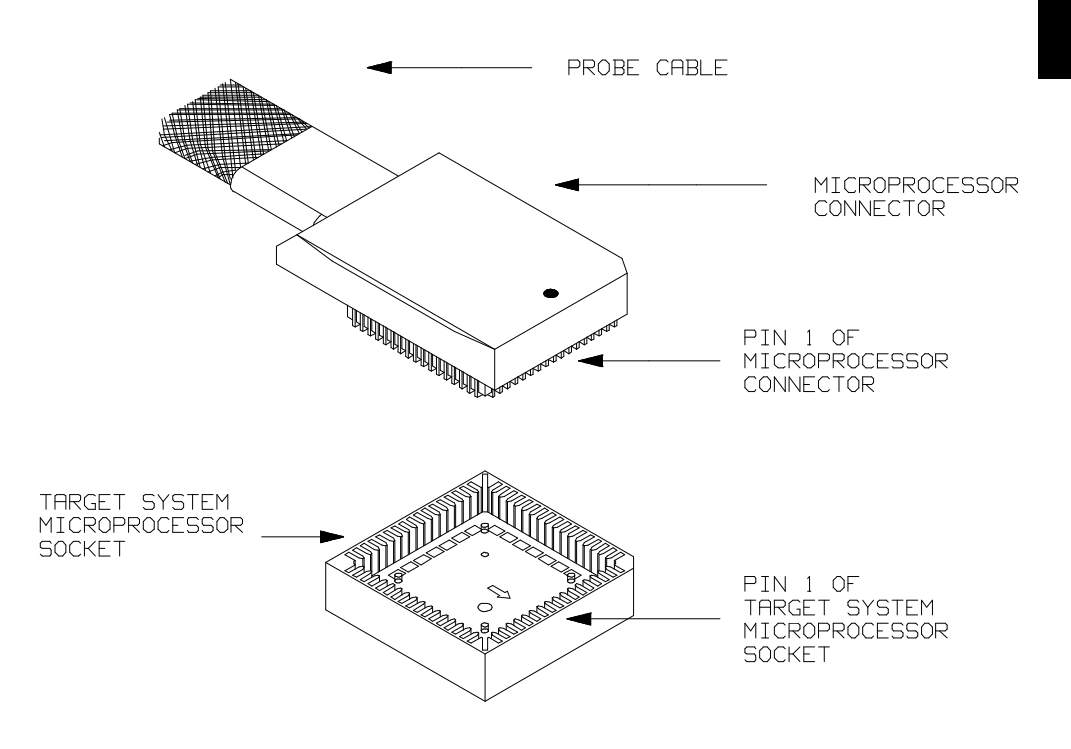

**Figure 3-1. Installing into a PLCC type socket**

**In-Circuit Emulation 3-3**

**Note**  $\mathbb{R}$  To make sure the contact between emulator probe and target system microprocessor socket, we recommend that you use

**ITT CANNON** "**LCS-84**" series 84 pin PLCC socket.

# **In-Circuit Configuration Options**

The H8/536 emulator provides configuration options for the following in-circuit emulation issues. Refer to the "Configuring the Emulator" for more information on these configuration options.

### **Using the Target System Clock Source**

You can configure the emulator to use the external target system clock source.

### **Selecting Visible/Hidden Background Cycles**

Emulation processor activity while executing in background can either be visible to target system (cycles are sent to the target system probe) or hidden (cycles are not sent to the target system probe).

**3-4 In-Circuit Emulation** 

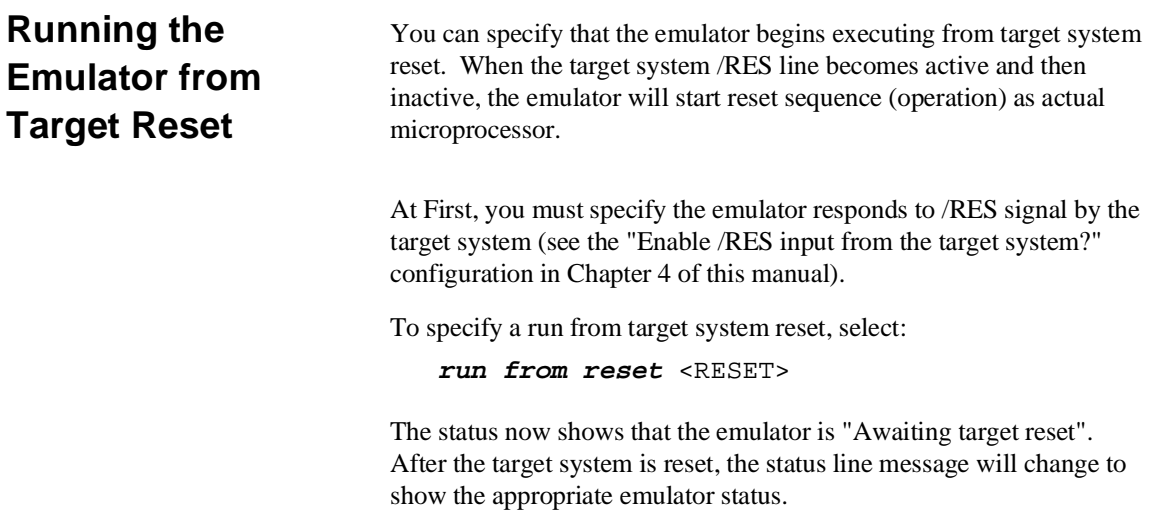

**Notes**

**3-6 In-Circuit Emulation** 

# **Configuring the Emulator**

**Introduction** The H8/536 emulator can be used in all stages of target system development. For instance, you can run the emulator out-of-circuit when developing target system software, or you can use the emulator in-circuit when integrating software with target system hardware. Emulation memory can be used in place of, or along with, target system memory. You can use the emulator's internal clock or the target system clock. You can execute target programs in real-time or allow emulator execution to be diverted into the monitor when commands request access of target system resources (target system memory, register contents, etc.)

> The emulator is a flexible instrument and it may be configured to suit your needs at any stage of the development process. This chapter describes the options available when configuring the H8/536 emulator.

The configuration options are accessed with the following command.

**modify configuration** <RETURN> After entering the command above, you will be asked questions regarding the emulator configuration. The configuration questions are

### **General Emulator Configuration:**

- **–** Specifying the emulator clock source (internal/external).
- **–** Selecting monitor entry after configuration.
- **–** Restricting to real-time execution.

listed below and grouped into the following classes.

**4**

### **Memory Configuration:**

- **–** Selecting the background or foreground emulation monitor.
- **–** Mapping memory.

### **Emulator Pod Configuration:**

- **–** Selecting the processor to emulate.
- **–** Selecting the processor operation mode.
- **–** Enabling emulator bus arbitration.
- **–** Enabling NMI input from the target system.
- **–** Enabling /RES input from the target system.
- **–** Allowing the emulator to drive emulation reset to the target system.
- **–** Allowing the emulator to drive background cycles to the target system.
- **–** Selecting the reset value for the stack pointer.

### **Debug/Trace Configuration:**

- **–** Enabling breaks on writes to ROM.
- **–** Specifying tracing of foreground/background cycles.
- **–** Enabling tracing bus release cycles.

**Simulated I/O Configuration:** Simulated I/O is described in the *Simulated I/O* reference manual.

**Interactive Measurement Configuration:** See the chapter on coordinated measurements in the *Softkey Interface Reference* manual.

**External Analyzer Configuration:** See the *Analyzer Softkey Interface User's Guide*.

### **4-2 Configuring the Emulator**

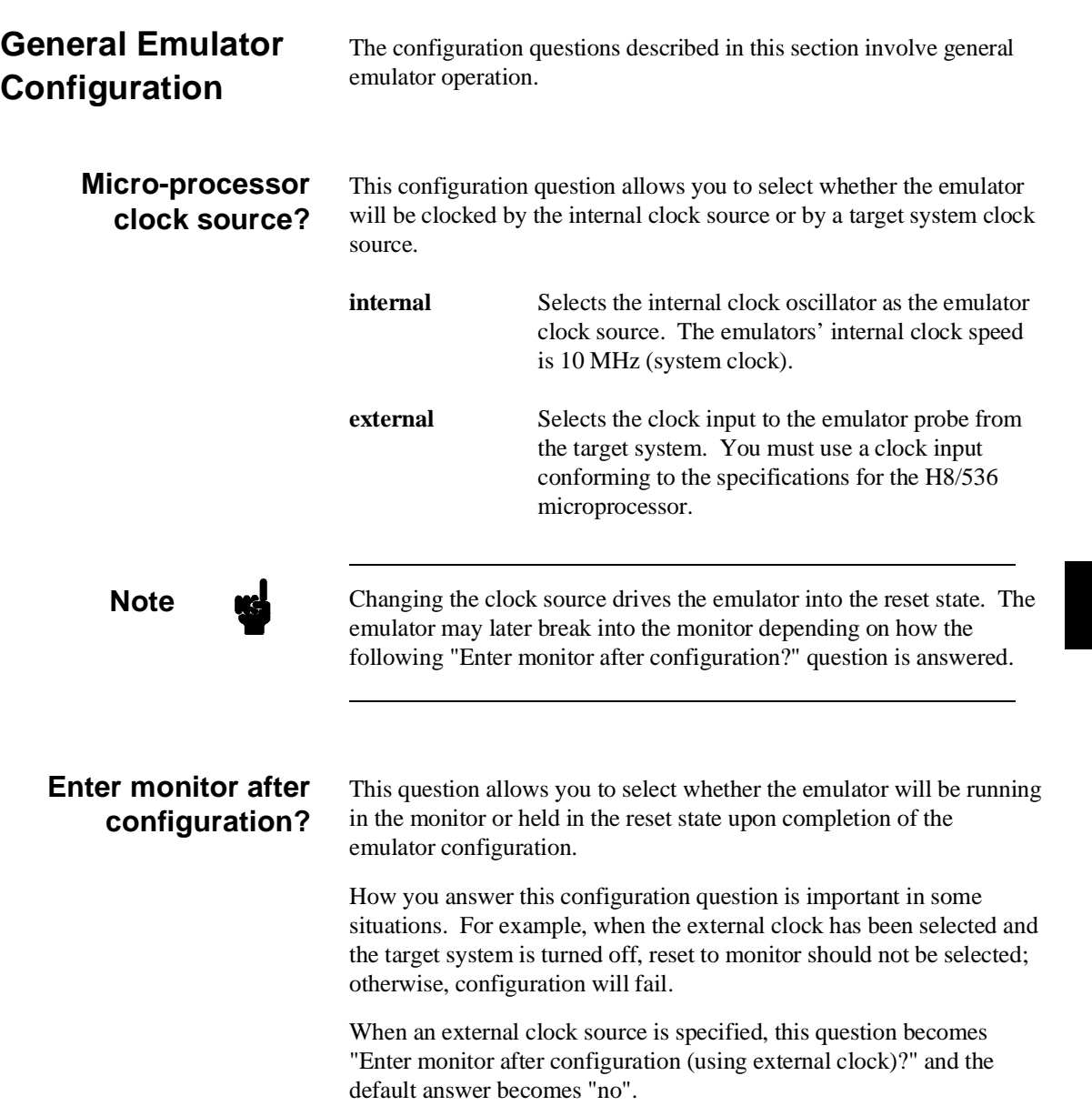

# **Configuring the Emulator 4-3**

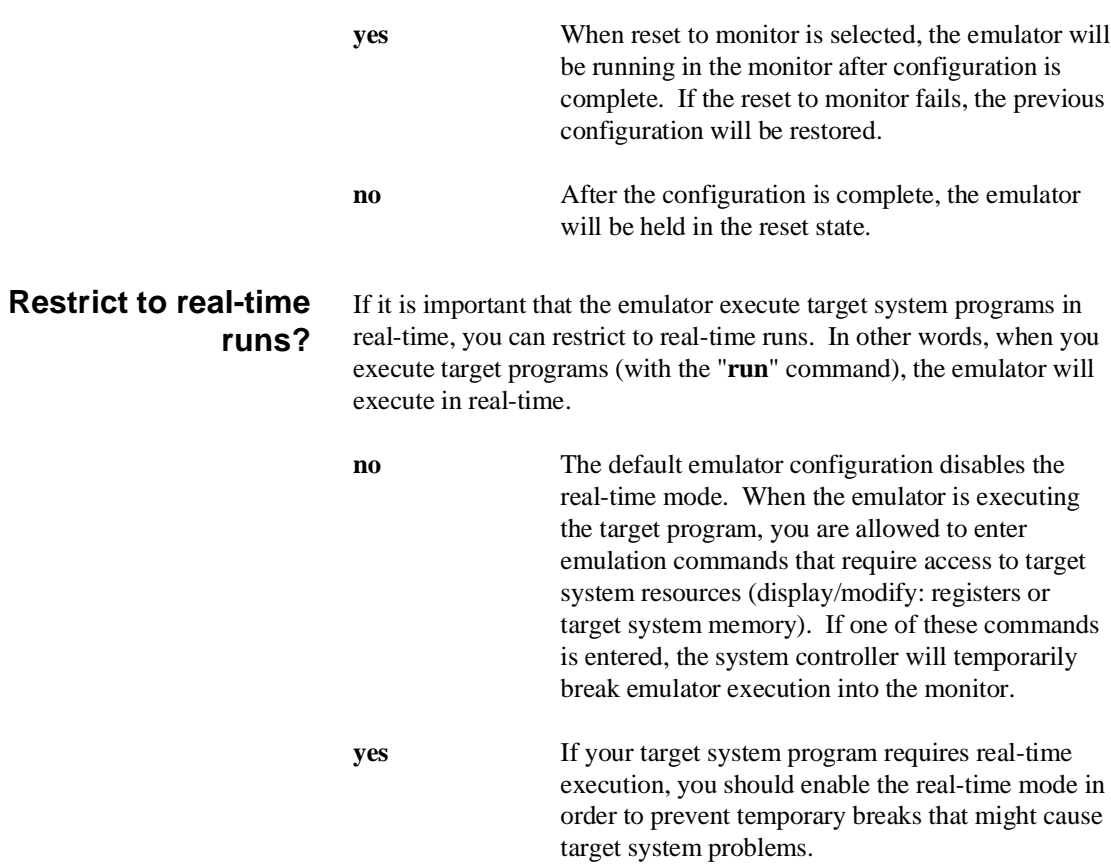

**4-4 Configuring the Emulator**

 $\overline{\phantom{a}}$ 

### **Commands Not Allowed when Real-Time Mode is Enabled**

When emulator execution is restricted to real-time and the emulator is running user code, the system refuses all commands that require access to processor registers or target system memory. The following commands are not allowed when runs are restricted to real-time:

- Register display/modification.
- Target system memory display/modification.
- Internal I/O registers display/modification.
- Load/store target system memory.

If the real-time mode is enabled, these resources can only be displayed or modified while running in the monitor.

### **Breaking out of Real-Time Execution**

The only commands which are allowed to break real-time execution are:

**reset run break step**

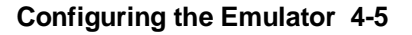

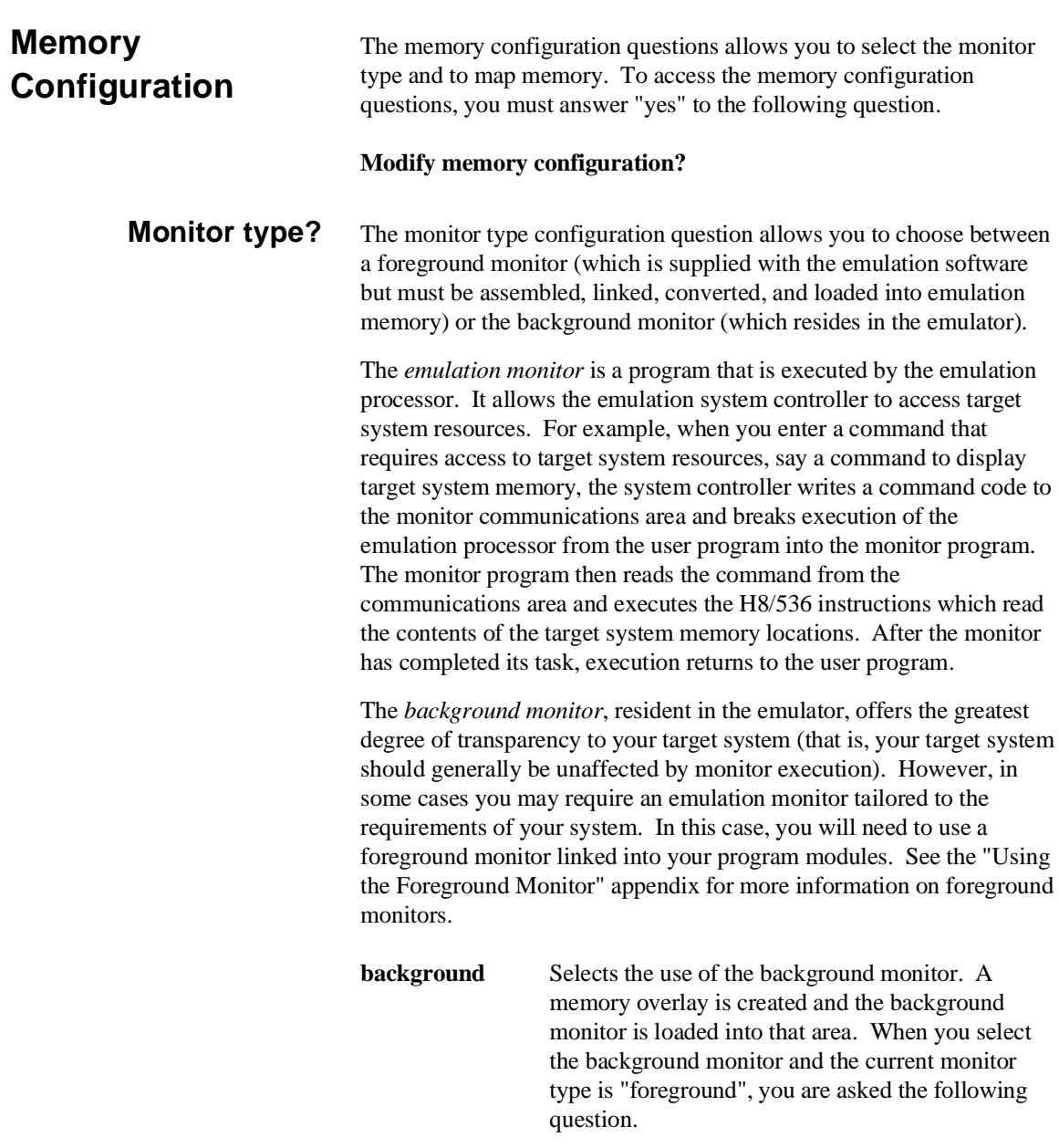

### **Reset map (change of monitor type requires map reset)?**

This question must be answered "yes" to change the monitor type.

**foreground** Specifies that a foreground monitor will be used. Foreground monitor programs are shipped with the Softkey Interface (refer to the "Using the Foreground Monitor" appendix ). When you select a foreground monitor, you will be asked additional questions.

### **Reset map (change of monitor type requires map reset)?**

This question must be answered "yes" or else the foreground monitor will not be selected.

### **Monitor address?**

The default configuration specifies a monitor address of 8000 hex. The monitor base address must be located on a 2K byte boundary other than 0 hex; otherwise, configuration will fail.

### **Monitor filename?**

This question allows you to specify the name of the foreground monitor program absolute file. Remember that the foreground monitor must already be assembled and linked starting at the 2K byte boundary specified for the previous "Monitor address?" question.

The monitor program will be loaded after you have answered all the configuration questions; therefore, you should not link the foreground monitor to the user program. If it is important that the symbol database contain both monitor and user program symbols, you can create a different absolute file in which the monitor and user program are linked. Then, you can load this file after configuration.

**Configuring the Emulator 4-7**

### **Mapping Memory** The H8/536 emulator contains 126 kilobytes of high-speed emulation memory (no wait states required) that can be mapped at a resolution of 256 bytes.

The memory mapper allows you to characterize memory locations. It allows you specify whether a certain range of memory is present in the target system or whether you will be using emulation memory for that address range. You can also specify whether the target system memory is ROM or RAM, and you can specify that emulation memory be treated as ROM or RAM. You can include function code information with address ranges to further characterize the memory block.

Blocks of memory can also be characterized as guarded memory. Guarded memory accesses will generate "break to monitor" requests. Writes to ROM will generate "break to monitor" requests if the "Enable breaks on writes to ROM?" configuration item is enabled (see the "Debug/Trace Configuration" section which follows).

The memory mapper allows you to define up to 16 different map terms.

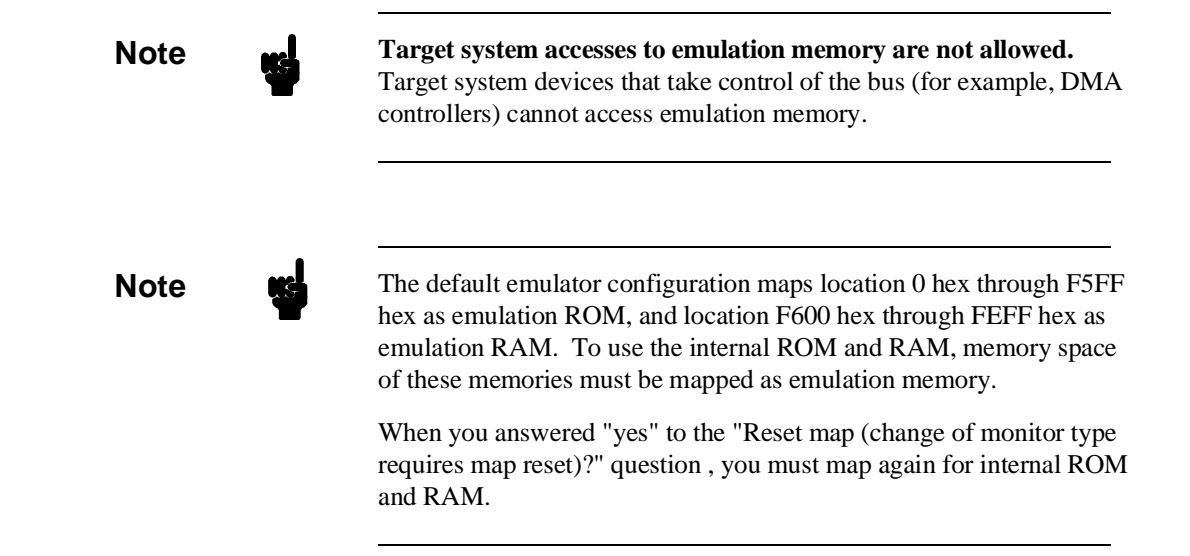

### **4-8 Configuring the Emulator**

When mapping memory for your target system programs, you may wish to characterize emulation memory locations containing programs and constants (locations which should not be written to) as ROM. This will prevent programs and constants from being written over accidentally, and will cause breaks when instructions attempt to do so.

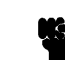

**Note** We You should map all memory ranges used by your programs before loading programs into memory. This helps safeguard against loads which accidentally overwrite earlier loads if you follow a **map**/**load** procedure for each memory range.

**Configuring the Emulator 4-9**

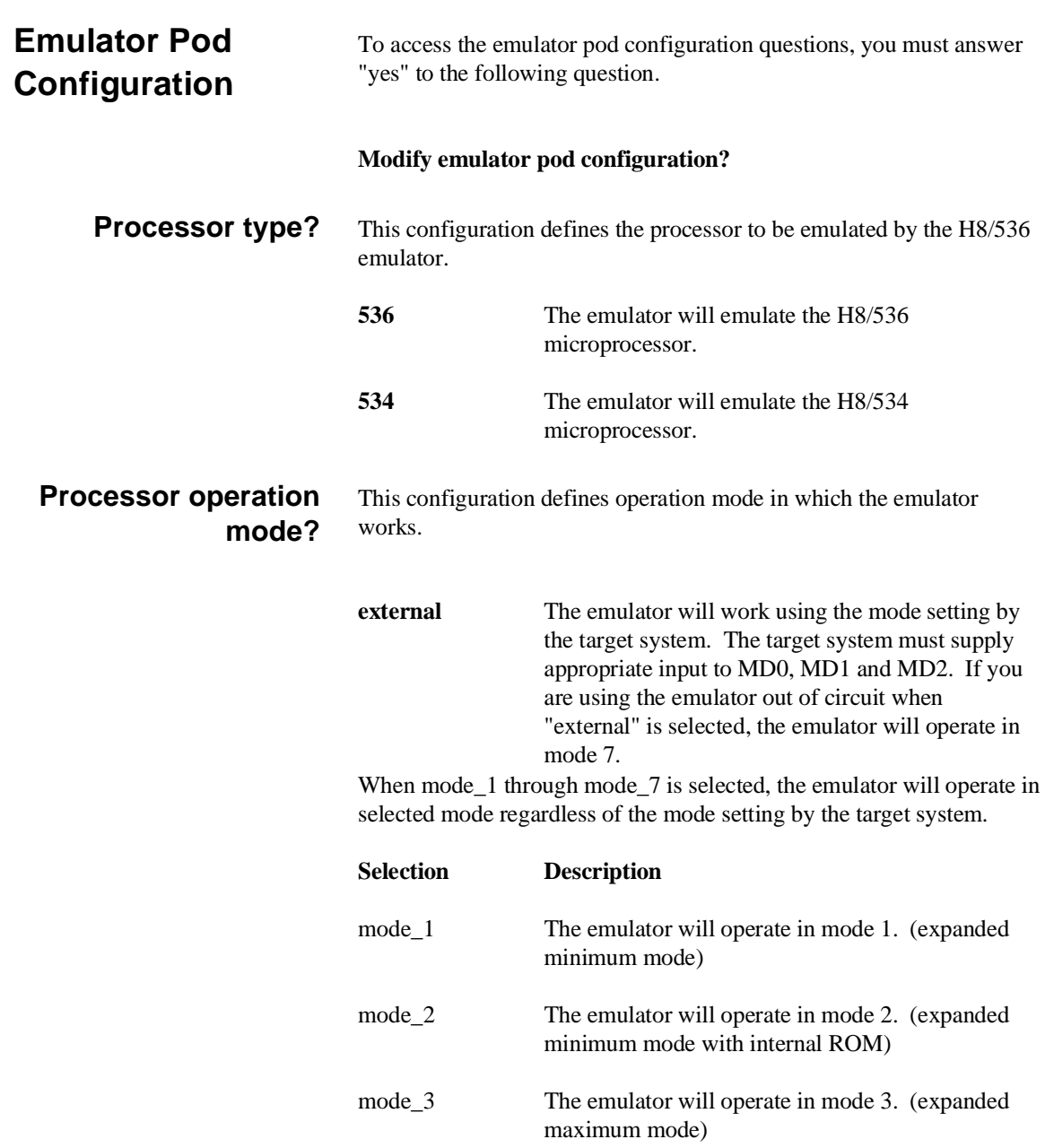

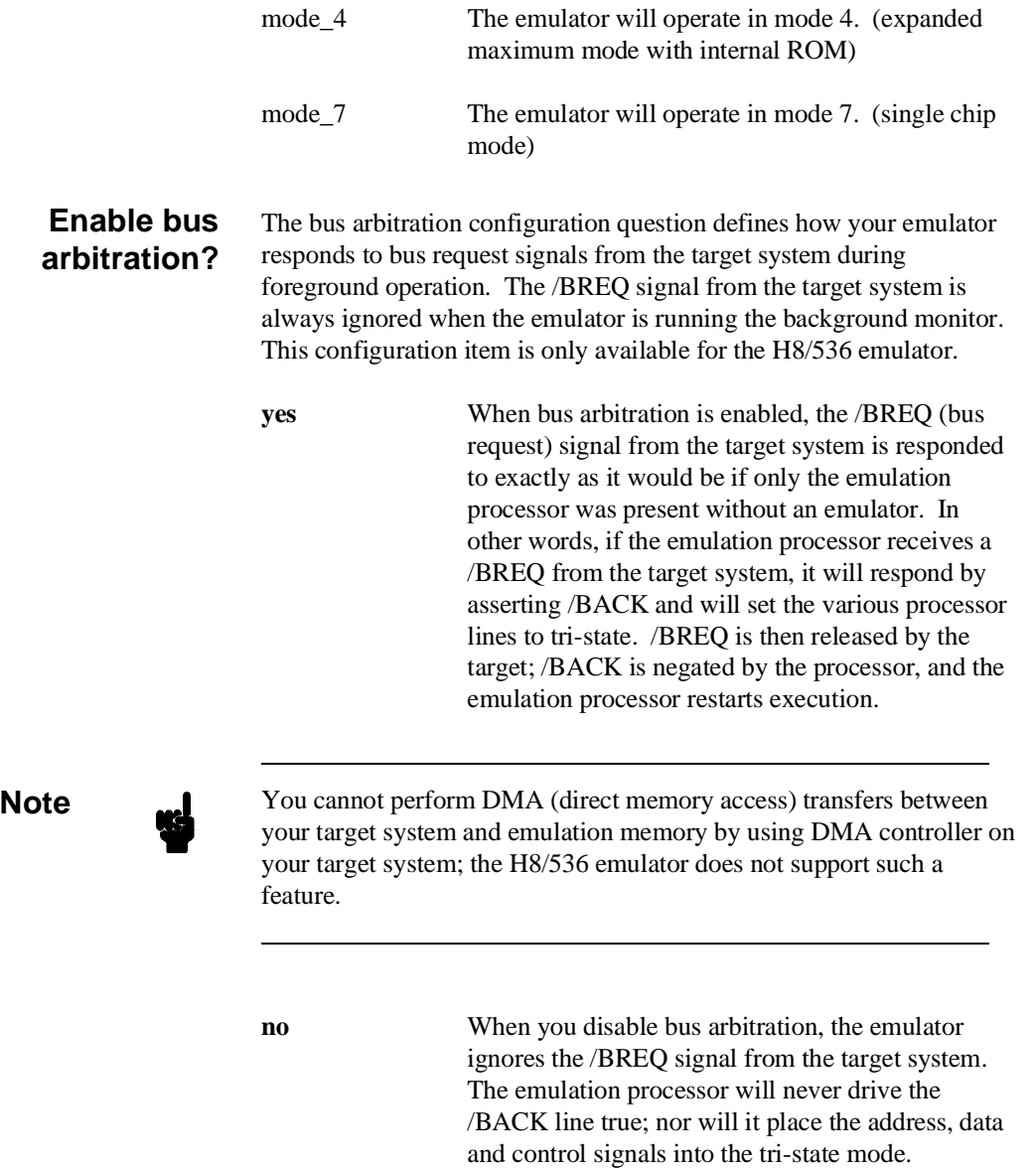

**Configuring the Emulator 4-11**

Enabling and disabling bus master arbitration can be useful to you in isolating target system problems. For example, you may have a situation where the processor never seems to execute any code. You can disable bus arbitration to check and see if faulty arbitration circuitry in your target system is contributing to the problem.

### **Enable NMI input from the target system?**

This configuration allows you to specify whether or not the emulator responds to NMI(non-maskable interrupt request) signal from the target system during foreground operation.

- **yes** The emulator will respond to the NMI request from the target system.
- **no** The emulator will not respond to the NMI request from the target system.

If you are using the background monitor, the emulator does not accept any interrupt during background execution. All edge-sensed interrupts (include NMI) are latched last one during in background, and such interrupts will occur when context is changed to foreground. All level-sensed interrupts and internal interrupts are ignored during in background operation.

## **Enable /RES input from the target system**

This configuration allows you to specify whether or not the emulator responds to /RES and /STBY signals by the target system during foreground operation.

While running the background monitor, the emulator ignores /RES and /STBY signals except that the emulator's status is "Awaiting target reset". (see the "Running the Emulation from Target Reset" section in the "In-Circuit Emulation" chapter).

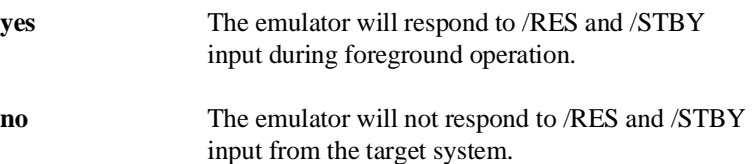

### **4-12 Configuring the Emulator**
**Note** If you specify that the emulator will drive the *RES* signal to the target system during emulation reset or by the overflow of Watch Dog Timer, the emulator should be configured to respond to the /RES input to the target system.

### **Drive emulation reset to the target system?**

This configuration allows you to select whether or not the emulator will drive the /RES signal to the target system during emulation reset.

**no** Specifies that the emulator will not drive the /RES signal during emulation reset.

**yes** The emulator will drive an active level on the /RES signal to the target system during emulation reset. This configuration option is meaningful only when the emulator is

configured to respond to the /RES input to the target system. Refer to the "Enable /RES Input from Target?" configuration in this chapter.

### **Drive background cycles to the target system?**

This configuration allows you specify whether or not the emulator will drive the target system bus on background cycles.

If you have selected to use a foreground monitor in "Memory Configuration" section in this chapter, emulator monitor cycles will appear at the target interface exactly as if they were bus cycles caused by any target system program.

**no** Background monitor cycles are not driven to the target system. When you select this option, the emulator will appear to the target system as if it is between bus cycles while it is operating in the background monitor.

### **Configuring the Emulator 4-13**

**yes** Specifies that background cycles are driven to the target system. Emulation processor's address and control strobes (except /WR) are driven during background cycles. Background write cycles won't appear to the target system.

This question allows you to specify the value to which the stack pointer (SP) and the stack page register (TP) will be set on entrance to the emulation monitor initiated RESET state (the "Emulation reset" status).

The address specified in response to this question must be a 20-bit hexadecimal even address.

You **cannot** set this address at the following location.

- Odd address
- Internal I/O register address

When you are using the foreground monitor, this address should be defined in an emulation or target system RAM area which is not used by user program.

**Reset value for stack**

**pointer?**

**Note** We recommend that you use this method of configuring the stack pointer and the stack page register. Without a stack pointer and a stack page register, the emulator is unable to make the transition to the run state, step, or perform many other emulation functions. However, using this option **does not** preclude you from changing the stack pointer value or location within your program; it just sets the initial conditions to allow a run to begin.

**4-14 Configuring the Emulator**

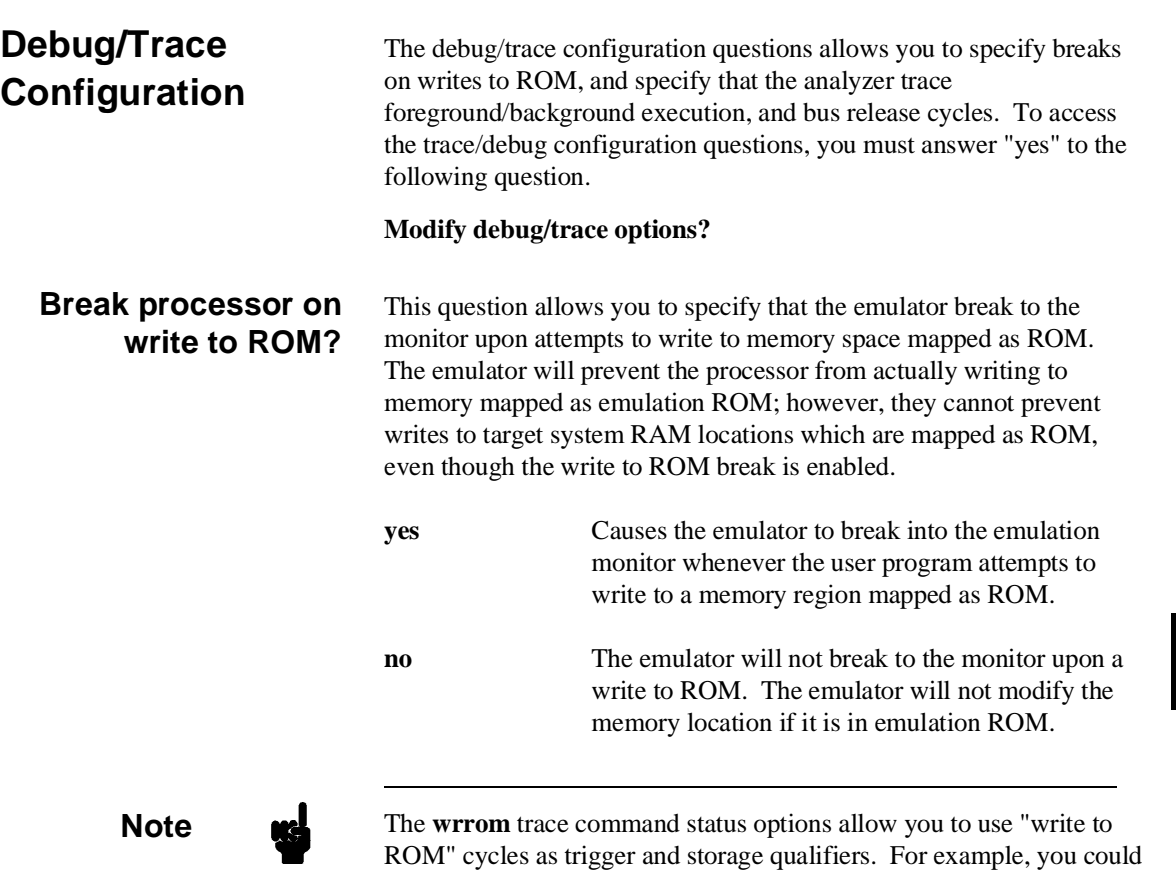

**about status wrrom** <RETURN>

use the following command to trace about a write to ROM: **trace**

**Configuring the Emulator 4-15**

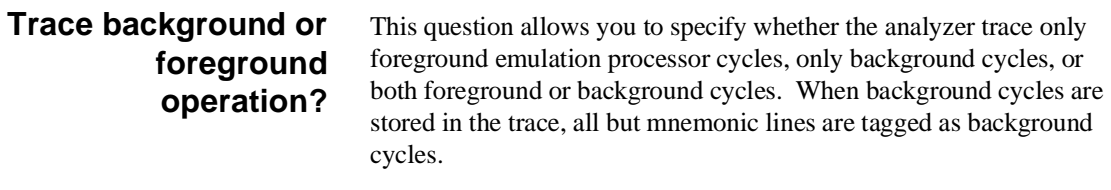

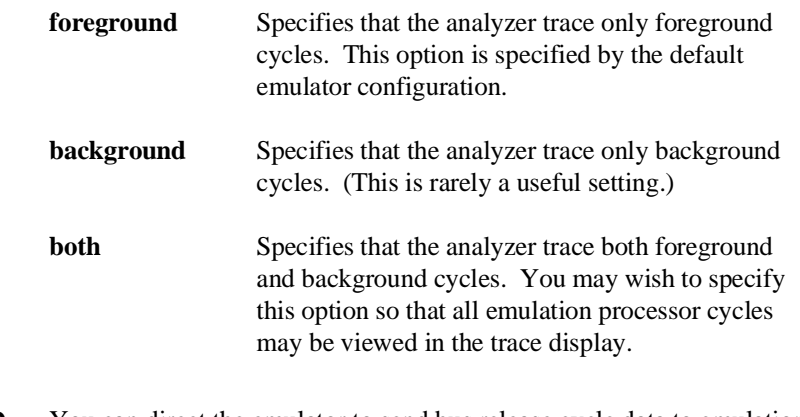

## **Trace bus relea cycles?**

ı

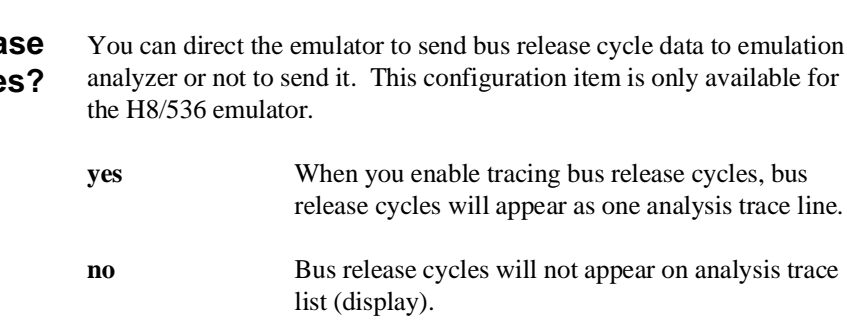

**4-16 Configuring the Emulator**

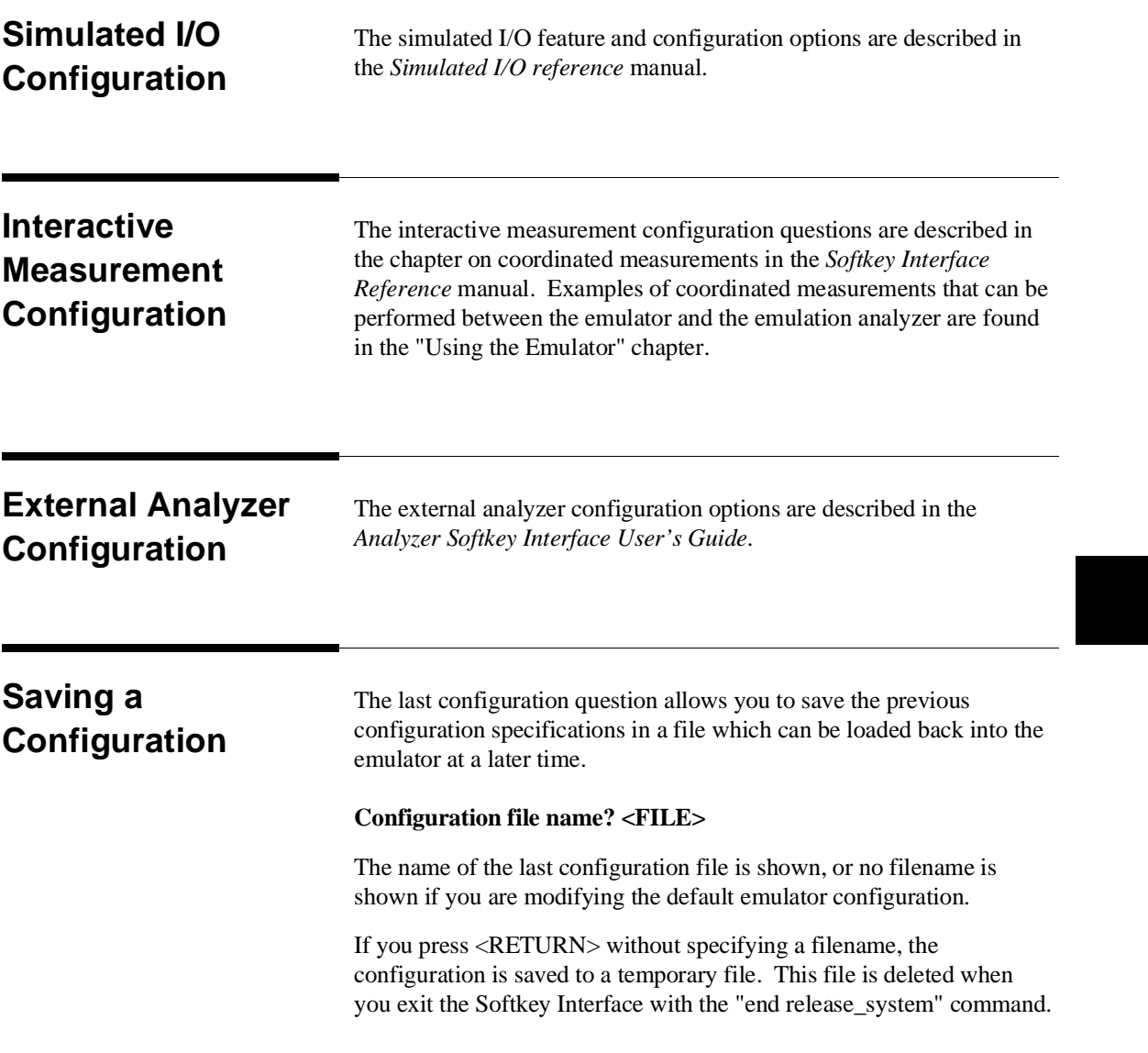

When you specify a filename, the configuration will be saved to two files; the filename specified with extensions of ".EA" and ".EB". The file with the ".EA" extension is the "source" copy of the file, and the file with the ".EB" extension is the "binary" or loadable copy of the file.

Ending out of emulation (with the "end" command) saves the current configuration, including the name of the most recently loaded configuration file, into a "continue" file. The continue file is not normally accessed.

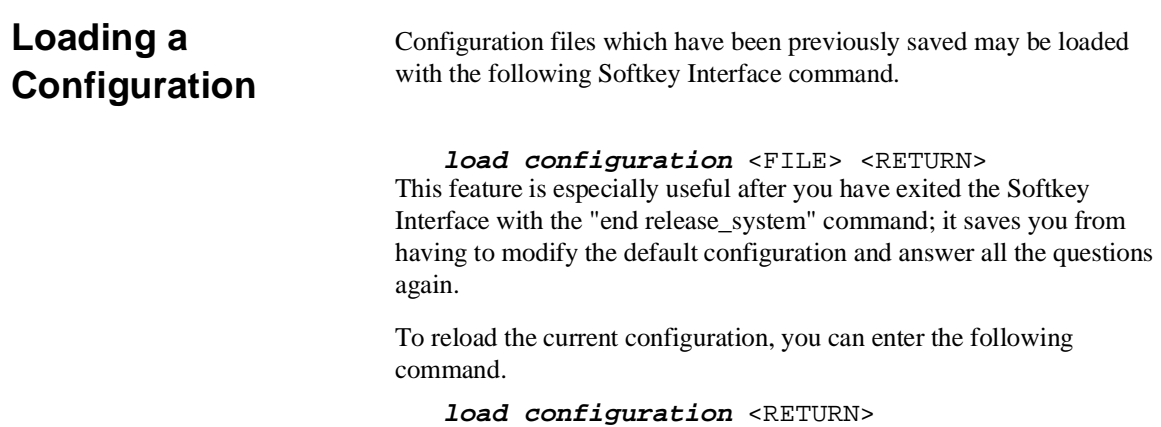

# **Using the Emulator**

**Introduction** In the "Getting Started" chapter, you learned how to load code into the emulator, how to modify memory and view a register, and how to perform a simple analyzer measurement. In this chapter, we will discuss in more detail other features of the emulator.

This chapter discusses:

- Features available via "pod\_command".
- Limitations and restrictions of the emulator.
- Register classes and names.
- Debugging C Programs
- $\blacksquare$  Accessing target system devices using E clock synchronous instruction.

This chapter shows you how to:

- Store the contents of memory into absolute files.
- Make coordinated measurements.
- Use a command file.

## **Features Available via Pod Commands**

Several emulation features available in the Terminal Interface but not in the Softkey Interface may be accessed via the following emulation commands.

### **display pod\_command** <RETURN>

**pod\_command** '<Terminal Interface command>' <RETURN>

Some of the most notable Terminal Interface features not available in the softkey Interface are:

- Copying memory.
- Searching memory for strings or numeric expressions.
- **Performing coverage analysis.**

Refer to your Terminal Interface documentation for information on how to perform these tasks.

**Note** Be careful when using the "pod\_command". The Softkey Interface, and the configuration files in particular, assume that the configuration of the HP 64700 pod is NOT changed except by the Softkey Interface. Be aware that what you see in

"modify configuration" will NOT reflect the HP 64700 pod's configuration if you change the pod's configuration with this command. Also, commands which affect the communications channel should NOT be used at all. Other commands may confuse the protocol depending upon how they are used. The following commands are not recommended for use with "pod\_command":

**stty, po, xp** - Do not use, will change channel operation and hang. **echo, mac** -Usage may confuse the protocol in use on the channel. **wait** -Do not use, will tie up the pod, blocking access. **init, pv** -Will reset pod and force end release system. **t** - Do not use, will confuse trace status polling and unload.

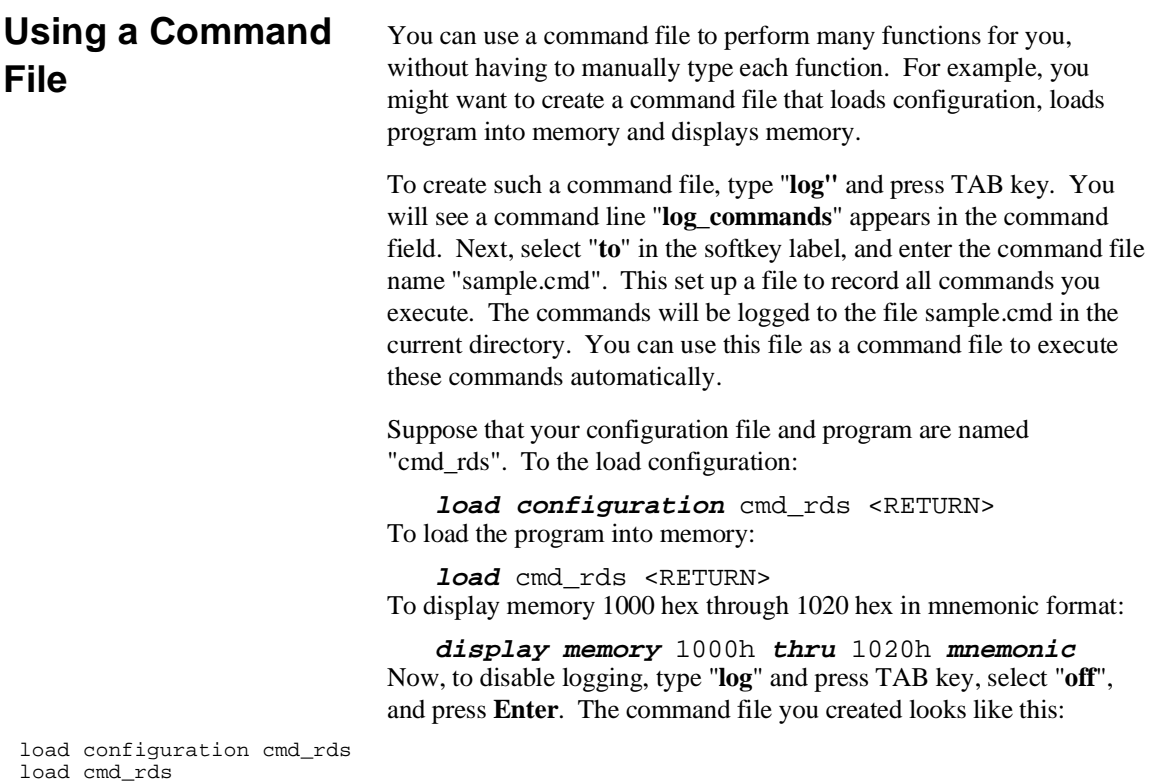

load cmd\_rds display memory 1000h thru 1020h mnemonic

If you would like to modify the command file, you can use any text editor on your host computer.

To execute this command file, type "sample.cmd", and press **Enter**.

**Using the Emulator 5-3**

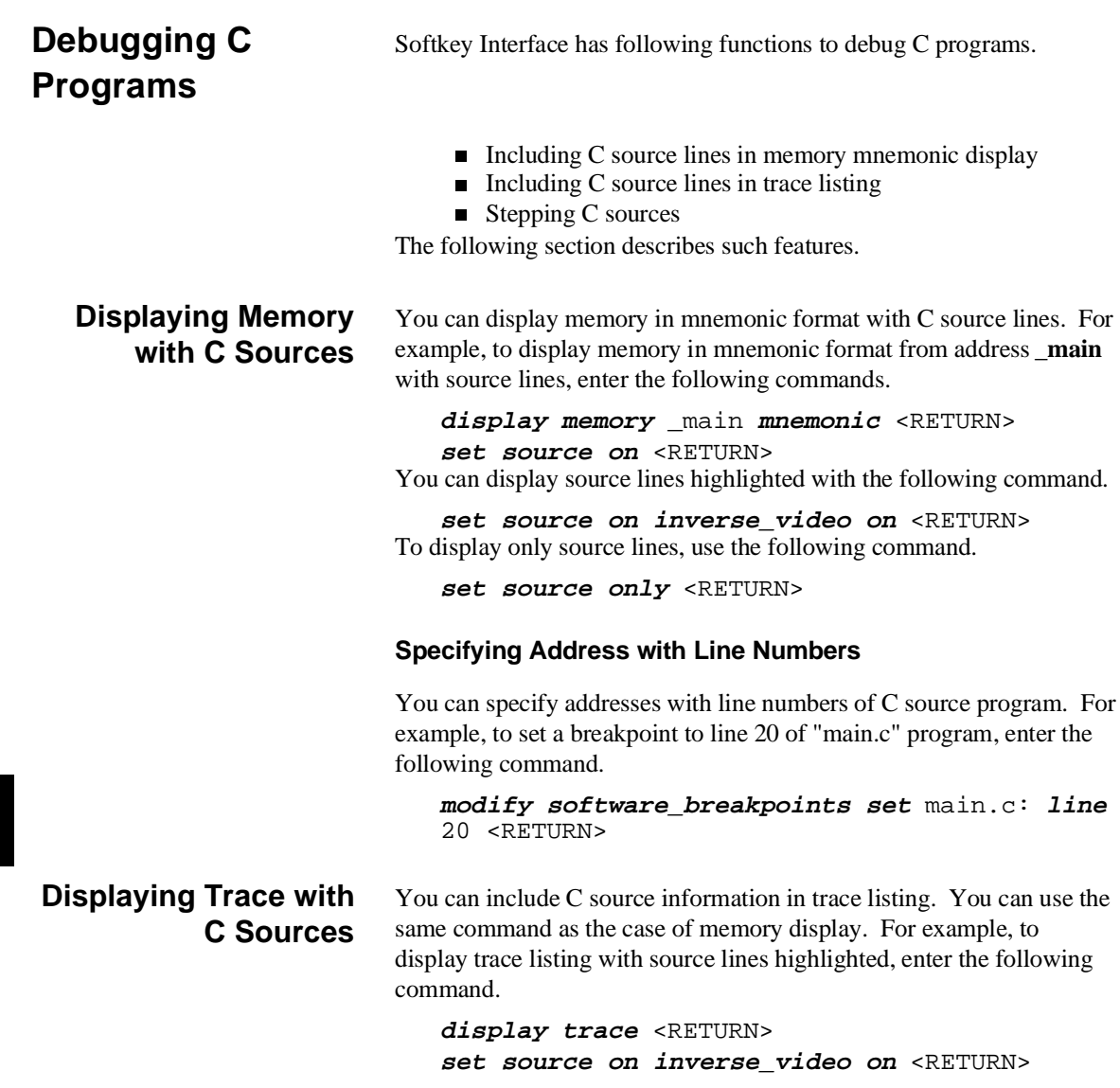

**5-4 Using the Emulator**

## **Stepping C Sources** You can direct the emulator to execute a line or a number of lines at a time. For example, to step one line from address **\_main**, enter the following command.

**step source from** \_main <RETURN> To step 1 line from the current line, enter the following command.

**step source** <RETURN> You can specify the number of lines to be executed. To step 5 lines from the current line, enter the following command.

**step 5 source** <RETURN>

# **E clock synchronous instructions**

You can access target system devices in synchronization with the E clock. To do this, use the following commands:

### **display io\_port modify io\_port**

The emulator will access the device using the MOVFPE/MOVTPE instruction.

**Using the Emulator 5-5**

## **Limitations, Restrictions**

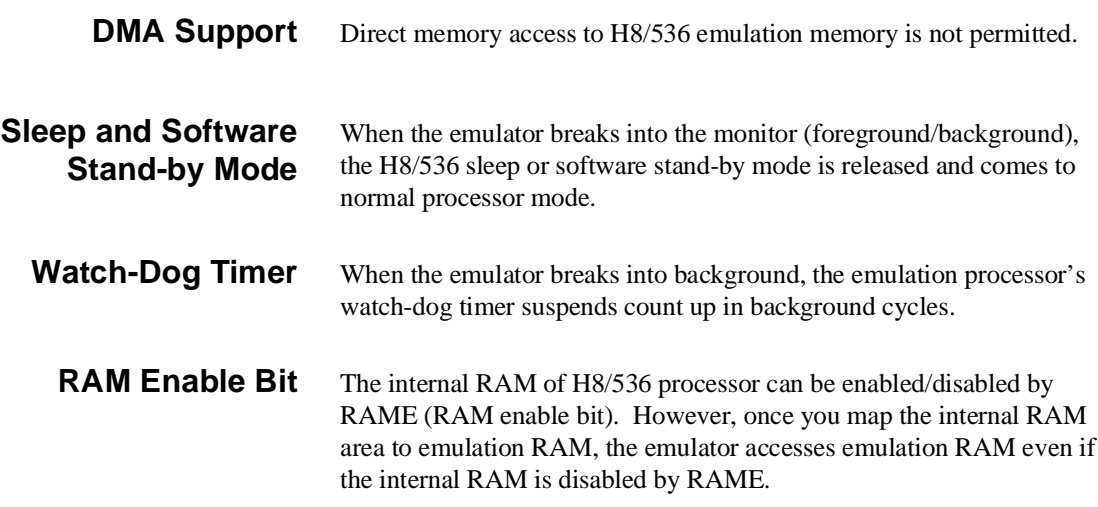

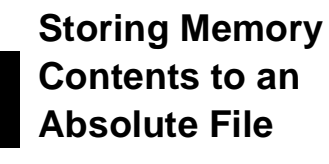

The "Getting Started" chapter shows you how to load absolute files into emulation or target system memory. You can also store emulation or target system memory to an absolute file with the following command.

**store memory** 1000h **thru** 1042h **to** absfile <RETURN>

The command above causes the contents of memory locations 1000 hex through 1042 hex to be stored in the absolute file "absfile.X". Notice that the ".X" extension is appended to the specified filename.

**5-6 Using the Emulator**

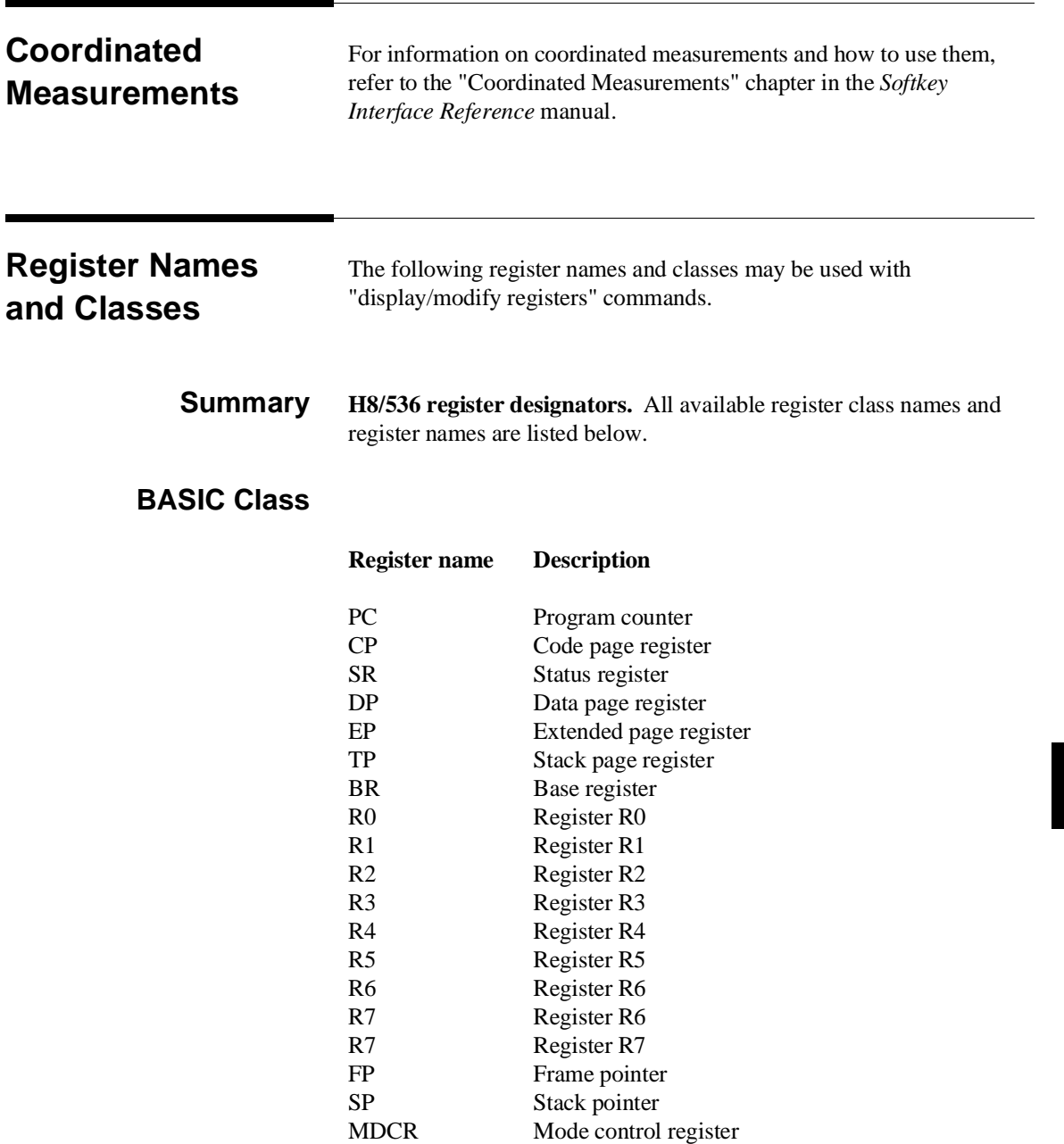

## **SYS Class** System control registers

DTEE DTEF

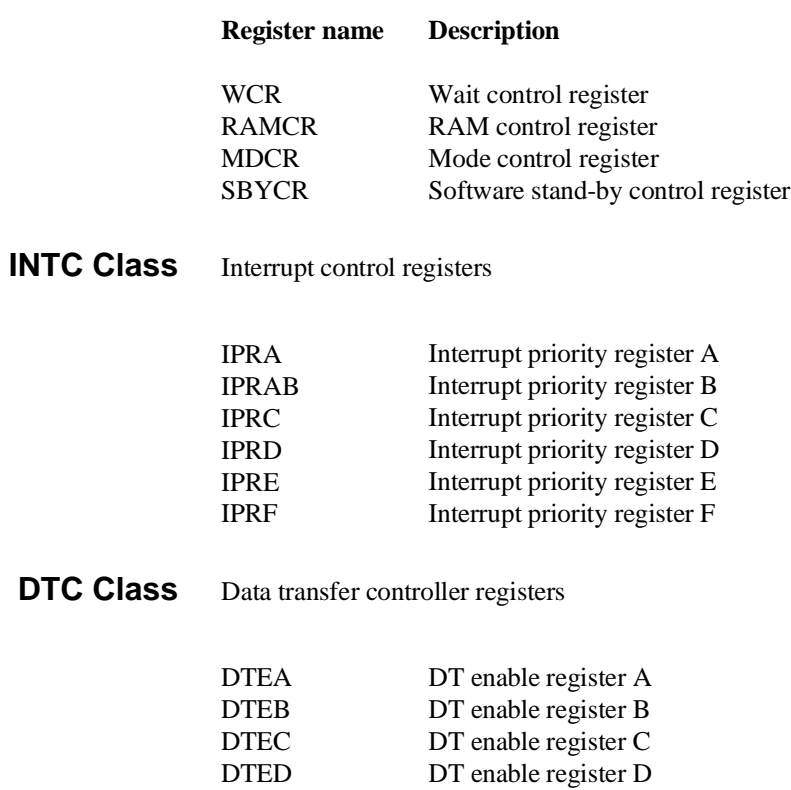

DT enable register E DT enable register F

**5-8 Using the Emulator**

# **PORT Class** I/O port registers

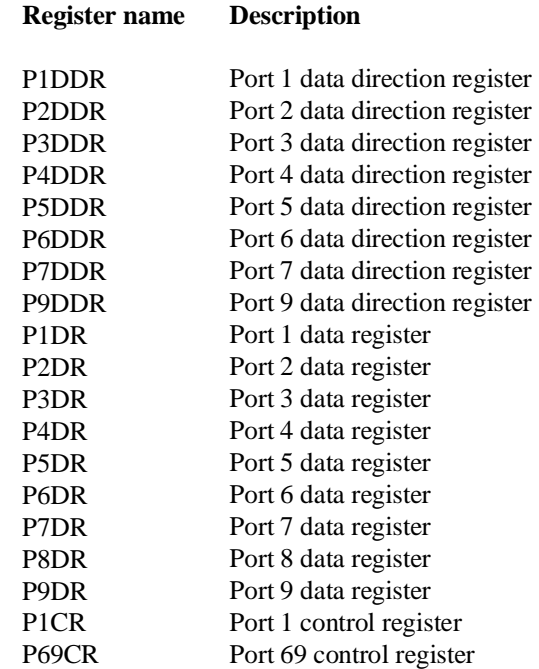

# **FRT1 Class** Free running timer 1 registers

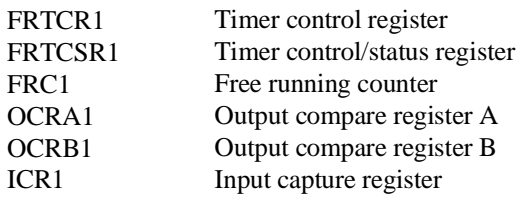

**Using the Emulator 5-9**

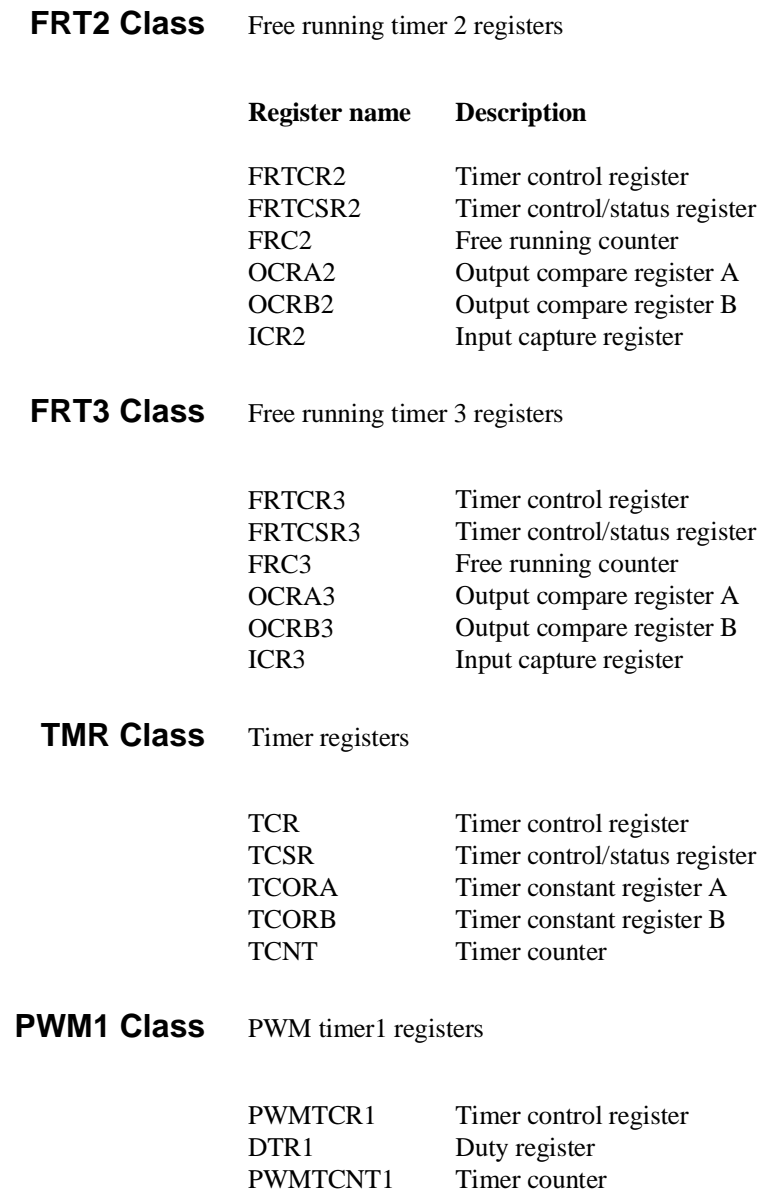

**5-10 Using the Emulator**

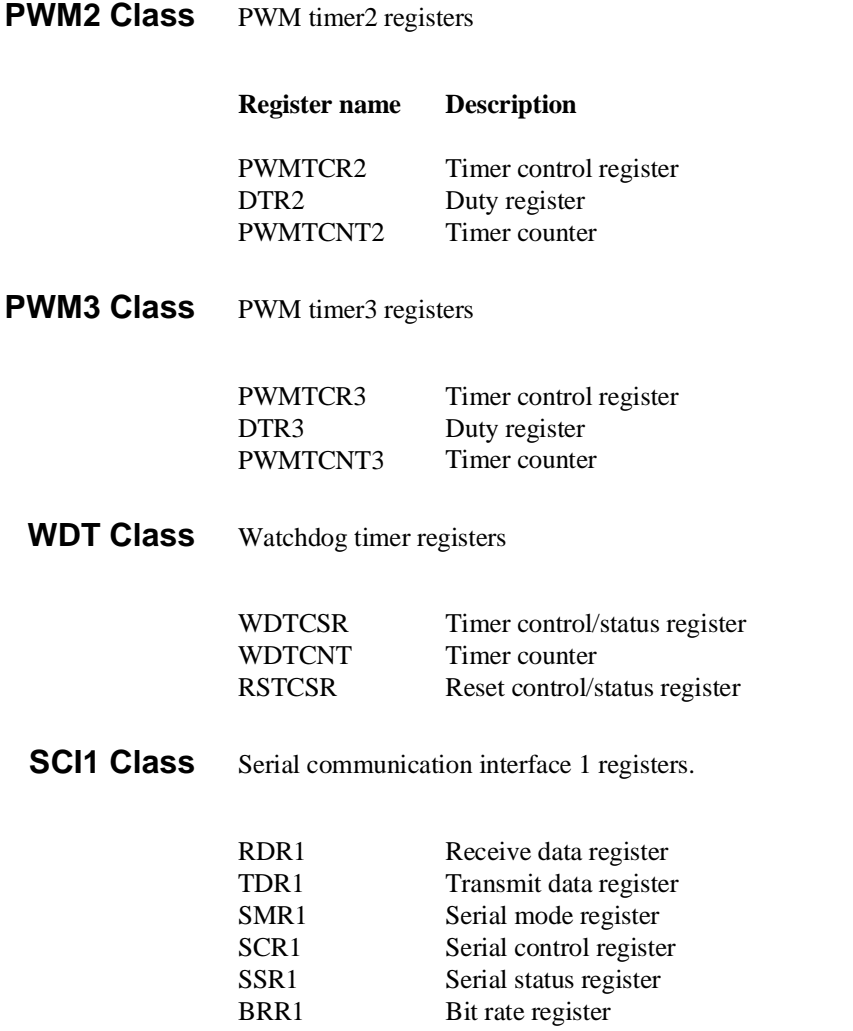

**Using the Emulator 5-11**

## **SCI2 Class** Serial communication interface 2 registers.

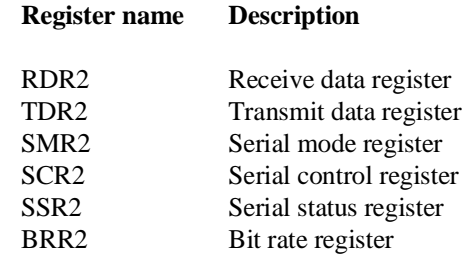

**ADC Class** A/D converter registers

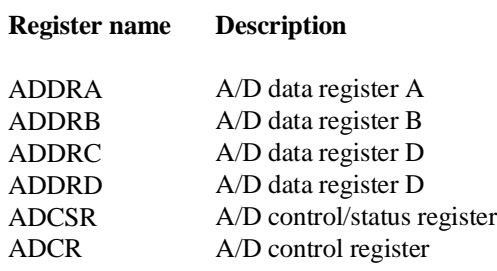

**5-12 Using the Emulator**

# **Using the Foreground Monitor**

**Introduction** By using and modifying the optional foreground monitor, you can provide an emulation environment which is customized to the needs of a particular target system.

> The foreground monitors are supplied with the emulation software and can be found in the following path:

#### **/usr/hp64000/monitor/\***

The H8/536 Softkey Interface is provided with four foreground monitor programs. You need to select appropriate monitor program as shown in the following table.

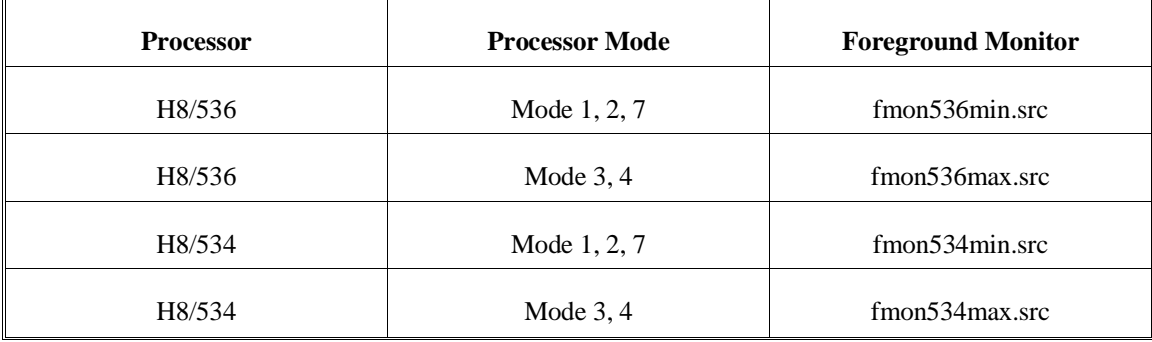

**Comparison of Foreground and Background Monitors**

An emulation monitor is required to service certain requests for information about the target system and the emulation processor. For example, when you request a register display, the emulation processor is forced into the monitor. The monitor code has the processor dump its registers into certain emulation memory locations, which can then be read by the emulator system controller without further interference.

### **Using the Foreground Monitor A-1**

**Background Monitors** A *background* monitor is an emulation monitor which overlays the processor's memory space with a separate memory region. Entry into the monitor is normally accomplished by jamming the monitor addresses onto the processor's address bus.

> Usually, a background monitor will be easier to work with in starting a new design. The monitor is immediately available upon powerup, and you don't have to worry about linking in the monitor code or allocating space for the monitor to use the emulator. No assumptions are made about the target system environment; therefore, you can test and debug hardware before any target system code has been written. All of the processor's address space is available for target system use, since the monitor memory is overlaid on processor memory, rather than subtracted from processor memory. Processor resources such as interrupts are not taken by the background monitor.

However, all background monitors sacrifice some level of support for the target system. For example, when the emulation processor enters the monitor code to display registers, it will not respond to target system interrupt requests. This may pose serious problems for complex applications that rely on the microprocessor for real-time, non-intrusive support. Also, the background monitor code resides in emulator firmware and can't be modified to handle special conditions.

**Foreground Monitors** A *foreground* monitor may be required for more complex debugging and integration applications. A foreground monitor is a block of code that runs in the same memory space as your program. Foreground monitors allow the emulator to service real-time events, such as interrupts or watchdog timers, while executing in the monitor. For most multitasking, interrupt intensive applications, you will need to use a foreground monitor.

> You can tailor the foreground monitor to meet your needs, such as servicing target system interrupts. However, the foreground monitor does use part of the processor's address space, which may cause problems in some target systems. You must also properly configure the emulator to use a foreground monitor (see the "Configuring the Emulator" chapter and the examples in this appendix).

**A-2 Using the Foreground Monitor**

You may link the foreground monitor with your code. However, if possible, linking the monitor separately is preferred. This allows the monitor to be downloaded before the rest of your program. Linking monitor programs separately is more work initially, but it should prove worthwhile overall, since the monitor can then be loaded efficiently during the configuration process at the beginning of a session.

## **An Example Using the Foreground Monitor**

In the following example, we will illustrate how to use a foreground monitor with the sample program from the "Getting Started" chapter. By using the emulation analyzer, we will also show how the emulator switches from state to state using a foreground monitor.

For this example, we will be using the foreground monitor named "fmon536min.src". We will locate the monitor at 8000 hex; the sample program will be located at 1000 hex with the message table at 2000 hex and the command input, message destination, and stack locations at FE00 hex.

At first, you should copy the foreground monitor source file to your current directory and change file mode of the monitor source file.

\$ **cp** /usr/hp64000/monitor/fmon536min.src . <RETURN>

\$ **chmod** 644 fmon536min.src <RETURN>

**Using the Foreground Monitor A-3**

### **Assemble and Link the Monitor**

You can assemble, link and convert the foreground monitor program with the following commands (which assume that **/usr/hp64000/bin** is defined in the PATH environment variable):

- \$ **h8asm** fmon536min.src <RETURN>
- \$ **h8lnk** fmon536min <RETURN>
- \$ **h8cnvhp** -x fmon536min <RETURN>

If you haven't already assembled ,linked, and converted the sample program, do that now. Refer to the "Getting Started" chapter for instructions on assembling, linking, and converting the sample program.

### **Modify Location Declaration Statement (Minimum Modes)**

To use the monitor, you must modify the .SECTION statement just after the first comment section of the monitor program listing. You should see the line below:

LOCATE\_ADRS: .EQU H'8000 : istart monitor on 2k boundary .SECTION fm536min,CODE,LOCATE=LOCATE\_ADRS

> You can specify the monitor location by modifying this label LOCATE\_ADRS. For example, if you want locate the monitor program at 6000 hex, make above line to as below:

LOCATE\_ADRS: .EQU H'6000 ; start monitor on 2k boundary .SECTION fm536min,CODE,LOCATE=LOCATE\_ADRS

> Notice that the .SECTION statement is indented from the left margin; if it is not indented, the assembler will attempt to interpret the .SECTION as a label and will generate an error when processing the address portion of the statement. You can load the **fmon536min.src** monitor on a 2k byte boundary of 00800 hex through 0f800 hex.

In this example, we will locate the monitor at 8000 hex. Therefore, you don't have to modify the monitor program.

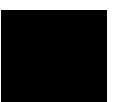

**A-4 Using the Foreground Monitor**

### **Modify Location Declaration Statement (Maximum Modes)**

When you load the monitor "fmon536max.src" on a 2k byte boundary of 10000 hex through 0ff800 hex, you must change the following statement near the top of the monitor program. Because you cannot define the base address larger than 0FFFF hex with using ".SECTION" command in the monitor program.

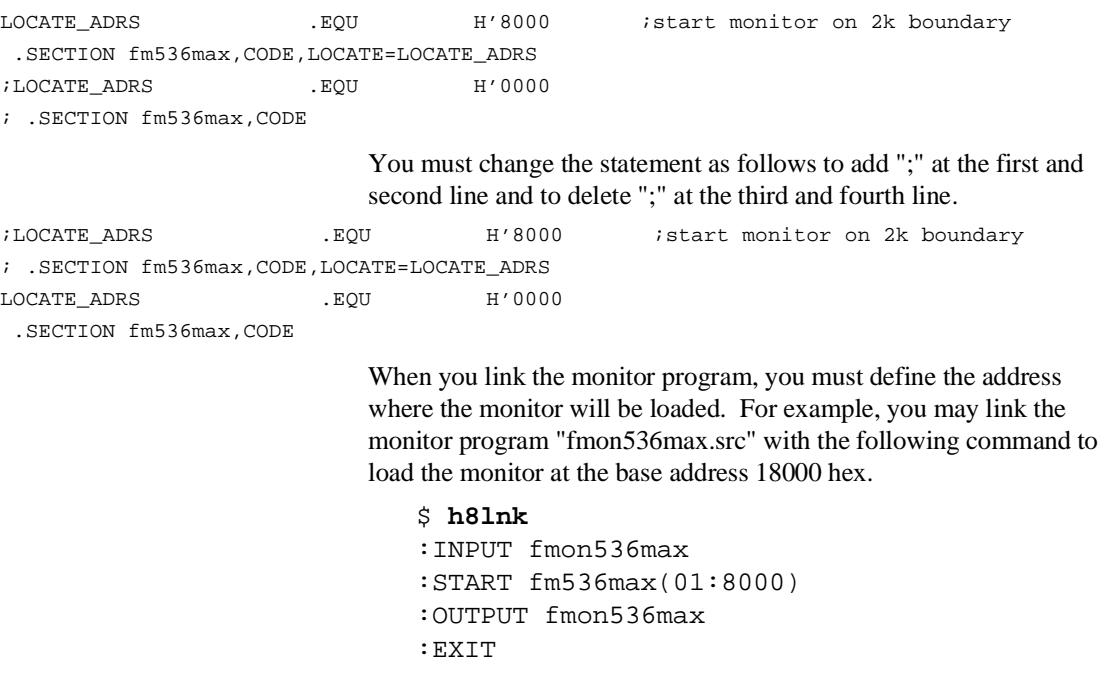

Notice that the "START fm536max(01:8000)" statement is used to locate the monitor at the base address 18000 hex.

When you load the monitor "fmon536max.src" on a 2k byte boundary of 00800 hex through 0f800 hex, you can take the same way to use the "fmon536min.src" ; refer to the "Modify Location Declaration Statement (Minimum Modes)" in this appendix.

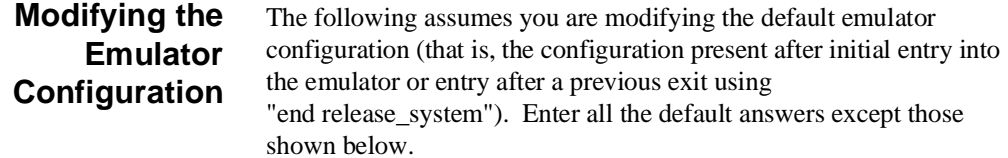

#### **Using the Foreground Monitor A-5**

#### **Modify memory configuration? yes**

You must modify the memory configuration so that you can select the foreground monitor and map memory.

#### **Monitor type? foreground**

Specifies that you will be using a foreground monitor program.

### **Reset map (change of monitor type requires map reset)? yes**

You must answer this question as shown to change the monitor type to foreground.

### **Monitor address? 8000h**

Specifies that the monitor will reside in the 2K byte block from 8000 hex through 87FF hex.

#### **Monitor file name? fmon536min**

Enter the name of the foreground monitor absolute file. This file will be loaded at the end of configuration.

#### **Mapping Memory for the Example**

When you specify a foreground monitor and enter the monitor address, all existing memory mapper terms are deleted and a term for the monitor block will be added. Add the additional term to map memory for the sample program, and "end" out of the memory mapper.

0 **thru** 7fffh **emulation rom** <RETURN> 0fb00h **thru** 0ffffh **emulation ram** <RETURN> **end** <RETURN> See the "Mapping Memory" section of the "Configuring the Emulator"

chapter for more information.

#### **Configuration file name? fmcfg**

If you wish to save the configuration specified above, answer this question as shown.

#### **Load the Program Code** Now it's time to load the sample program. You can load the sample program with the following command:

**load** cmd\_rds <RETURN> Before running the sample program, you need to initialize the stack pointer by breaking the emulator out of reset:

**reset** <RETURN> **break** <RETURN> Now you can run the sample program with the following command:

**run from** Init <RETURN>

**Single Step and Foreground Monitors** To use the "**step**" command to step through processor instructions with either of the monitors listed in this chapter, you **must** modify the processor's exception vector table. The entry that you must modify is the trace exception vector. The vector must point to the identifier TRACE\_ENTRY in the foreground monitor. You can know the location of TRACE\_ENTRY from the assemble listing generated by the assembler.

#### **Address Error During Step Operation** In operation of H8/536 microprocessor, the Stack Pointer (SP) must always contain an even value. Once it becomes to an odd value, an address error will occur. In step operation of H8/536 emulator, if the SP is forced to be an odd value by user program, the emulator will fail to perform step instruction. The emulation processor will read the address error exception vector, and it will continue executing from the address pointed by the vector. If your program doesn't have proper routine to process the address error, the emulation monitor program may run away.

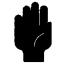

**Caution** If the monitor program runs away, try to reset the emulator with **"reset"** command. When the emulator cannot restore control, all you can do is to initialize the emulator. In this case, you will lose all the data in emulation memory.

**Using the Foreground Monitor A-7**

You can avoid the program run away by using an emulation monitor routine. To use the routine, the address error exception vector in your program must point to ADRSERR\_ENTRY of the monitor program.

When the address error occurs, the emulator can break into the monitor by using the routine. However, when the emulator breaks into the monitor in this manner, register values are unreliable. Besides, the SP will contain an odd value.

To continue your measurement, you have to do the following:

Reset the emulator.

Or:

 Modify registers to proper values by yourself.  $\blacksquare$ 

When you are using the background monitor, you don't have to worry about this issue. The background monitor can handle it by itself.

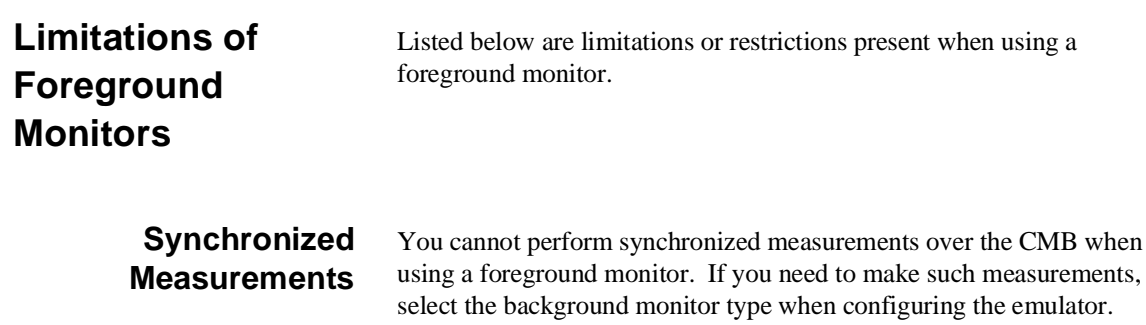

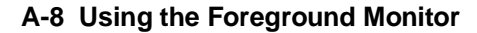

# **Index**

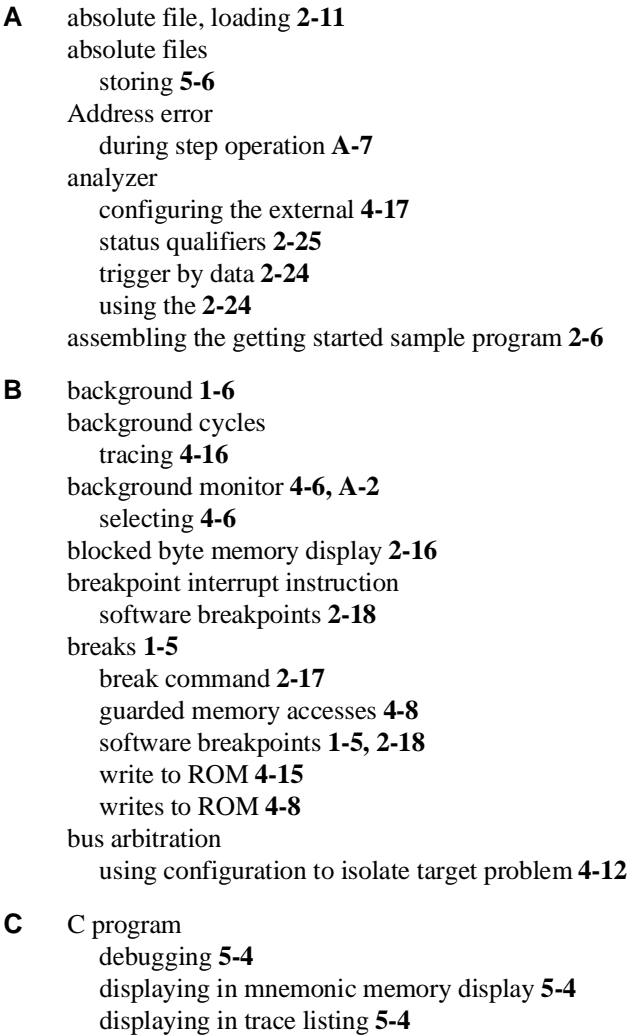

cautions installing the target system probe **3-2**

characterization of memory **4-8**

cim, Terminal Interface command **2-19**

**Index-1**

clearing software breakpoints **2-21** clock source external **4-3** internal **4-3** command file creating and using **5-3** comparison of foreground/background monitors **A-1** compress mode,trace display **2-29** configuration options background cycles to target **4-13** drive emulation reset to target **4-13** enable /BREQ input **4-11** enable NMI input **4-12** honor target reset **4-12** in-circuit **3-4** processor mode **4-10** processor type **4-10** trace bus release cycles **4-16** convert SYSROF absolute file to HP Absolute **2-6** converter, h8cnvhp **2-6** coordinated measurements **4-17, 5-7** copy memory **5-2** coverage analysis **5-2**

**D** Debugging C programs **5-4** device table file **2-8** display command memory mnemonic **2-14** memory mnemonic with symbols **2-15** memory repetitively **2-16** registers **2-22, 5-7** software breakpoints **2-20** symbols **2-12** trace **2-26** drive emulation reset to target **4-13**

**E** E clock **5-5** emul700, command to enter the Softkey Interface **2-8, 2-31** emulation analyzer **2-24** emulation memory loading absolute files **2-11** note on target accesses **4-8**

**2-Index**

RAM and ROM **4-8** size of **4-8** emulation monitor **4-6** background **4-6** monitor **1-6** emulation monitor, foreground or background **1-6** emulator before using **2-2** device table file **2-8** DMA support **1-7, 4-11** features of **1-3** limitations **1-7, 5-6** memory mapper resolution **4-8** prerequisites **2-2** purpose of **1-1** running from target reset **3-5** sleep mode **1-7, 5-6** software stand-by mode **1-7, 5-6** target system **1-5** watch-dog timer **1-7** emulator configuration **2-9** break processor on write to ROM **4-15** clock selection **4-3** loading **4-18** monitor entry after **4-3** monitor type selection **4-6** restrict to real-time runs **4-4** saving **4-17** stack pointer **4-14** trace background/foreground operation **4-16** Emulator features analyzer **1-5** clock speeds **1-3** emulation memory **1-4** supported microprocessors **1-3** Emulator limitations DMA support **5-6** RAM enable bit **1-7, 5-6** watch-dog timer **5-6** END assembler directive (pseudo instruction) **2-16** end command **2-31, 4-18**

**Index-3**

eram, memory characterization **4-8** erom, memory characterization **4-8** exit, Softkey Interface **2-31** external analyzer **2-24** configuration **4-17** external clock source **4-3**

**F** features of the emulator **1-3** file extensions .EA and .EB, configuration files **4-18** foreground **1-6** foreground monitor **A-2** example of using **A-3** location of shipped files **A-1** selecting **4-6** using the foreground monitor **A-1** foreground monitor address **4-7** Foreground monitors single-step processor **A-7** foreground operation tracing **4-16** function codes memory mapping **4-8**

**G** getting started **2-1** prerequisites **2-2** global symbols **2-14** displaying **2-12** grd, memory characterization **4-8** guarded memory accesses **4-8**

- **H** h8cnvhp, converter **2-6** hardware installation **2-2** help on-line **2-9** pod command information **2-10** softkey driven information **2-9**
- **I** in-circuit configuration options **3-4** in-circuit emulation **3-1, 4-1** installation hardware **2-2** software **2-2**

**4-Index**

installing target system probe *See* target system probe interactive measurements **4-17** internal clock source **4-3** internal I/O register display/modify **5-7** interrupt NMI **4-12**

**L** limitations of the emulator **1-7, 5-6** linking the getting started sample program **2-6** loading absolute files **2-11** loading emulator configurations **4-18** local symbols, displaying **2-13** locked, end command option **2-31** logging of commands **5-3**

**M** mapping memory **4-8** measurement system **2-32** creating **2-7** initialization **2-7** memory characterization **4-8** copying **5-2** mapping **4-8** mnemonic display **2-14** mnemonic display with C sources **5-4** mnemonic display with symbols **2-15** modifying **2-16** repetitively display **2-16** searching for strings or expressions **5-2** memory characterization **4-8** memory mapping function codes **4-8** ranges, maximum **4-8** sequence of map/load commands **4-9** mnemonic memory display **2-14** modify command configuration **4-1** memory **2-16** software breakpoints clear **2-21** software breakpoints set **2-20** module **2-32**

**Index-5**

```
module, emulation 2-7
     monitor
        breaking into 2-17
     monitor (emulation) 4-6
        background 4-6, A-2
        comparison of foreground/background A-1
        foreground A-2
     monitor type, selecting 4-6
     monitors
        foreground,specifying the filename 4-7
     MOVFPE instruction 5-5
     MOVTPE instruction 5-5
N non-maskable interrupt 4-12
     nosymbols 2-12
     note statements
        display trace with compress mode 2-30
     notes
        "debug" option must need to generate local symbol information 2-6
        config. option for reset stack pointer recommended 4-14
        DMA to emulation memory not supported 4-11
        internal memory must be assigned as emulation memory 4-8
        map memory before loading programs 4-9
        pod commands that should not be executed 5-2
        selecting internal clock forces reset 4-3
        setting software bkpts. while running user code 2-19
        software breakpoint locations 2-18
        software breakpoints and ROM code 2-19
        target accesses to emulation memory 4-8
        write to ROM analyzer status 4-15
O on-line help 2-9
     out-of-circuit emulation 4-1
P PATH, HP-UX environment variable 2-6/2-8
     Pin guard
        target system probe 3-2
     PLCC socket
          connect to the target system 3-3
     pmon, User Interface Software 2-7, 2-31
     pod_command 2-10
        features available with 5-2
        help information 2-10
```
**6-Index**

predefining stack pointer **4-14** prerequisites for using the emulator **2-2** processor operation mode **4-10** processor type **4-10** purpose of the emulator **1-1**

**R** RAM, mapping emulation or target **4-8** real-time execution **1-6** commands not allowed during **4-5** commands which will cause break **4-5** restricting the emulator to **4-4** register display/modify **2-22** registers **1-5, 5-7** classes **2-22** release\_system end command option **2-31, 4-17/4-18** relocate the foreground monitor address (maximum modes) **A-5** repetitive display of memory **2-16** reset (emulator) running from target reset **3-5** reset(emulator) **1-6** reset(emulator), running from target reset **2-16** restrict to real-time runs emulator configuration **4-4** ROM mapping emulation or target **4-8** writes to **4-8** run command **2-15** run from target reset **3-5**

**S** sample program

description **2-2** sample program, linking **2-6** saving the emulator configuration **4-17** simulated I/O **4-17** Single step in foreground monitor **A-7** single-step **1-5** softkey driven help information **2-9** Softkey Interface entering **2-7** exiting **2-31**

**Index-7**

on-line help **2-9** software breakpoints **1-5, 2-18** clearing **2-21** displaying **2-20** enabling/disabling **2-19** setting **2-20** software installation **2-2** stack pointer,defining **4-14** status qualifiers **2-25** step command **2-23** with C program **5-4** string delimiters **2-10** supervisor stack pointer required for proper operation **4-14** symbols, displaying **2-12** system overview **2-2**

**T** target memory, loading absolute files **2-11** target reset running from **3-5** target system probe cautions for installation **3-2** installation **3-2** installation procedure **3-3** pin guard **3-2** target system RAM and ROM **4-8** Terminal Interface **2-10** trace display with C source lines **5-4** trace, displaying the **2-26** trace, displaying with time count absolute **2-28** trace, reducing the trace depth **2-30** trace,displaying with compress mode **2-29** tracing background operation **4-16** tracing bus release cycles **4-16** tram, memory characterization **4-8** transfer address, running from **2-16** trigger state **2-26** trigger, specifying **2-24** trom, memory characterization **4-8**

**8-Index**

- **U** undefined software breakpoint **2-18** user (target) memory, loading absolute files **2-11**
- **V** visible background cycles **4-13**
- **W** window systems **2-31** write to ROM break **4-15**

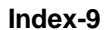

**Notes**

**10-Index**